# ӘЛ-ФАРАБИ АТЫНДАҒЫ ҚАЗАҚ ҰЛТТЫҚ УНИВЕРСИТЕТІ

«**BEKITEMIH**» Басқарма мүшесі знадемиялық мәселедер бойыты компа проректор Жақыпова Ф.Н.  $\kappa$   $\mathcal{O}$  4»  $D<sub>h</sub>$ ЭЛ-ФАРАБИ SUH<br>99014000115

# ҚАШЫҚТАН БІЛІМ БЕРУ ТЕХНОЛОГИЯЛАРЫН ҚОЛДАНУ АРҚЫЛЫ 2021-2022 ОҚУ ЖЫЛЫНЫҢ КӨКТЕМГІ СЕМЕСТРІНІҢ ҚОРЫТЫНДЫ БАҚЫЛАУЫН ЖҮРГІЗУГЕ АРНАЛҒАН **НҰСҚАУЛЫҚ**

Алматы, 2022

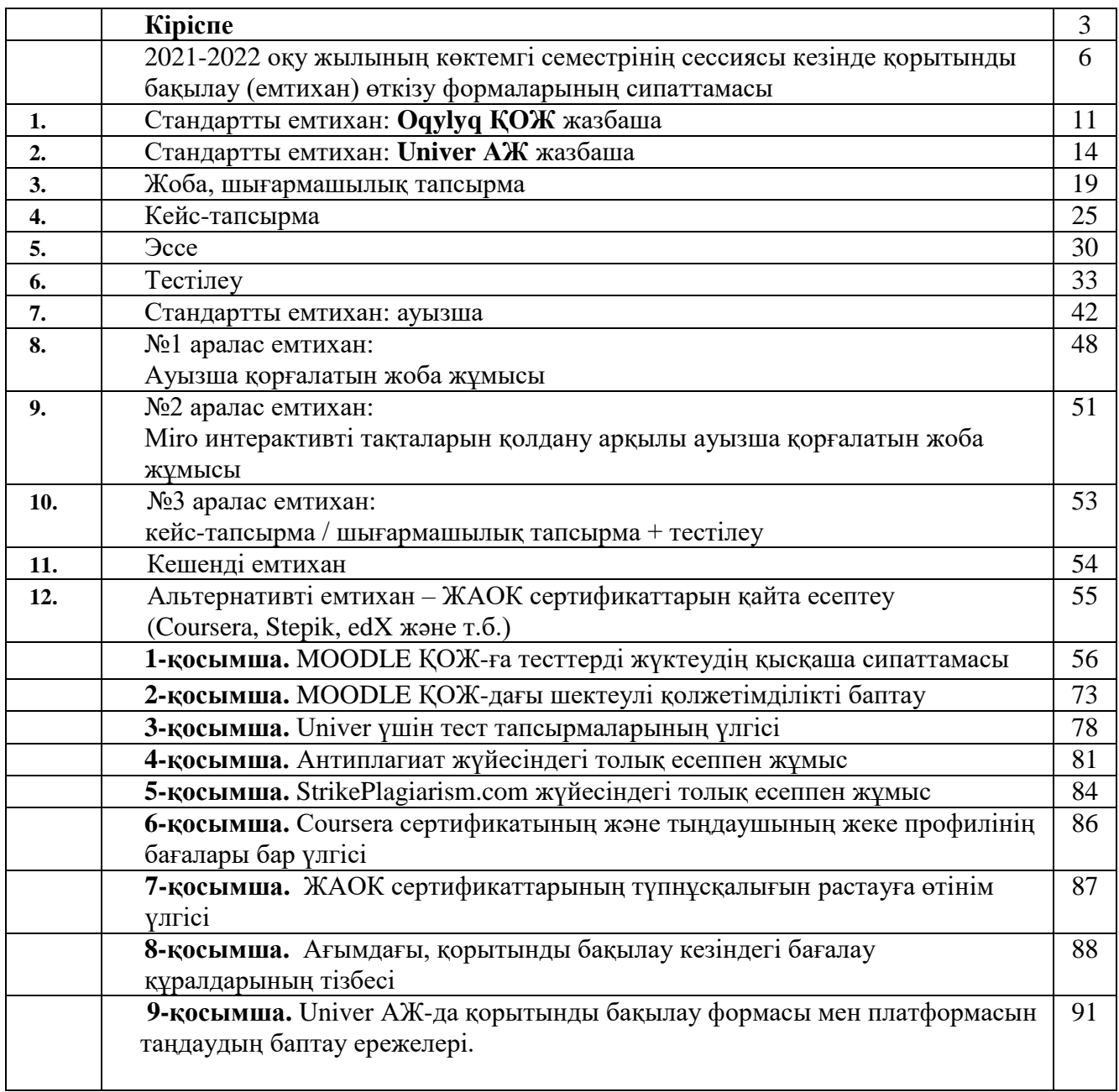

# **МАЗМҰНЫ**

# **КІРІСПЕ ЕМТИХАН ФОРМАСЫН ТАҢДАУ**

Емтихан формасын таңдаудың негізгі критериі ОҚЫТУДЫҢ КҮТІЛЕТІН НӘТИЖЕЛЕРІНЕ ТІКЕЛЕЙ БАЙЛАНЫСТЫ.

Емтихан формасы **күтілетін нәтижелерді бағалау** міндетіне **сәйкес** болуы керек. **Мысалы** – аналитикалық ойлау дағдыларының қалыптасуын бағалау үшін тест қолайлы емес. Кейс талдауы қажет. Немесе болжам жазу керек.

Барлық пәндер бойынша қорытынды бақылау жүргізудің **формалары мен платформаларын таңдауды** әрбір оқытушы **Univer АЖ-да** «Оқытушы» – **«Қорытынды бақылау жүргізудің формалары мен платформалары» қосымша бетінде жеке жүзеге асырады.** 

Оқытушының таңдауын кафедра меңгерушісі және факультеттің әдістемелік кеңесінің төрағасы бекітеді.

#### **КЕСТЕ**

**МАҢЫЗДЫ** – емтихан кесте бойынша өткізіледі.

Университеттің барлық ақпараттық білім беру жүйелеріндегі емтихан сессиясы / кеңес берулер кестесіндегі **уақытты есептеу Нұр-сұлтан қаласының уақыты бойынша жүргізіледі.** Білім алушылар мен оқытушылар емтихандар кестесі туралы алдын-ала хабардар болуы керек – бұған кафедра мен факультет басшылығы тікелей жауапты.

#### **ҚАШЫҚТАН ӨТЕТІН ЕМТИХАН ФОРМАТТАРЫ**

Синхронды. Бейсинхронды. Аралас.

**1. Синхронды формат –** білім алушы нақты уақытта «осы жерде және қазір» режимінде емтихан тапсырады.

Тестілеу – автоматты режим, емтихан тапсыруды прокторингтің автоматты жүйесі, проктор не оқытушы (прокторинг болмаған кезде) бақылайды.

Стандартты емтихан: ауызша – білім алушы емтихандар кестесі бойынша оқытушымен немесе онлайн бейне конференция байланысы платформасы (БКБ) арқылы емтихан комиссиясының өкілдерімен байланысады. Билет сұрақтары автоматты түрде қалыптастырылады – бұған деканның ОӘТЖ орынбасары жауапты. Microsoft Teams, MOODLE ҚОЖ-дағы BigBlueButton корпоративті қосылыстары ұсынылады. Техникалық проблемалар болған жағдайда – ZOOM, Skype және басқалары. Комиссия сессия аяқталған күннен бастап 3 ай ішінде емтиханның бейнежазбасын және бейнежазбалардың сақталуын қамтамасыз етеді.

Стандартты емтихан: жазбаша – білім алушы кесте бойынша емтиханды онлайнплатформада тапсырады (**Oqylyq ҚОЖ** немесе **Univer АЖ**). Билет сұрақтары автоматты түрде қалыптастырылады – бұған деканның ОӘТЖ орынбасары жауапты. Білім алушы сұрақтарға жауап жолдарын толтырады. Емтихан тапсыруды прокторингтің автоматты жүйесі немесе проктор бақылайды.

**НАЗАР АУДАРЫҢЫЗ.** Құлаққаптарды, оның ішінде сымсыз құлаққаптарды пайдалану ауызша емтихан тапсыру кезінде емтихан комиссиясының мүшелерінен қосымша сұрақтар алған кезде ғана рұқсат етіледі. Барлық басқа жағдайларда құлаққапты пайдалануға **ТЫЙЫМ САЛЫНАДЫ.**

**2. Бейсинхронды формат** – білім алушы тапсырманы нақты уақыт режимінде емес, араға уақыт салып, **емтихан өткізу мерзімінде (дедлайнмен) жұмысты тапсыру шартымен орындайды**. Оқытушы немесе проктор білім алушының жұмысын «осында және қазір» уақыт режимінде бақыламайды.

**3.** Жоба, шығармашылық тапсырма, кейс-тапсырма, эссе. Оқытушы тапсырмаларды береді, емтиханның ережелері мен мерзімдерін анықтайды. Білім алушы тапсырманы университеттің ресми ақпараттық-білім беру жүйесі (Moodle ҚОЖ) арқылы алады, орындалған тапсырманы университеттің ресми ақпараттық – білім беру жүйесі (Moodle ҚОЖ) арқылы орындайды және тапсырманы тексеруге жібереді. Барлық жұмыстар университет ұсынған қызметтердің көмегімен басқа тұлғалардың мәтіндерінен көшіруді, өз мәтіндерінен дәйексөз алу, дәйексөздер мен түпнұсқалықты міндетті түрде тексереді.

**НАЗАР АУДАРЫҢЫЗ. Емтихан жұмыстарын электрондық пошта, мессенджерлер арқылы жіберуге ТЫЙЫМ САЛЫНАДЫ.**

**4. Аралас формат –** синхронды және бейсинхронды форматтардың синтезі. Аралас және кешенді емтихандарда қолданылады.

Қорытынды бақылауды өткізу бойынша толық әдістемелік ұсынымдар әдістемелік жұмыс қызметінің «ҚБТ қолдана отырып оқыту жөніндегі әдістемелік нұсқаулықта» және **мамандықтарды ескере отырып факультеттердің әдістемелік кеңестерінің төрағалары** әзірлеген әдістемелік ұсынымдарда баяндалған.

# **ФАКУЛЬТЕТТЕР ТАРАПЫНАН ЕМТИХАНДАР ҮШІН ӘДІСТЕМЕЛІК ӘЗІРЛЕМЕЛЕРДІ БЕКІТУ РЕГЛАМЕНТІ**

# **Факультеттердің әдістемелік кеңестерінің төрағалары:**

- жетекшілік ететін факультетте қорытынды бақылауды өткізу бойынша әдістемелік ұсыныстар **әзірлейді**, **факультеттің Ғылыми кеңесінде құжатты бекітеді**, әдістемелік жұмыс және білім беру технологиялары басқармасына әдістемелік ұсыныстар мен ғылыми кеңестің үзіндісін ұсынады;
- БББ ерекшеліктерін негіздей отырып, әрбір оқу деңгейі бойынша әрбір білім беру бағдарламасы үшін емтихан жұмыстарының түпнұсқалығының ең төменгі деңгейін көрсете отырып, факультеттің білім беру бағдарламаларының тізімін **жасайд**ы, **факультеттің Ғылыми кеңесінде құжатты бекітеді**, әдістемелік жұмыс және білім беру технологиялары басқармасына ұсынады;
- әдістемелік нұсқаулар сызғыштарды, қаламды, калькуляторларды және басқа да қосалқы оқу құралдарын пайдалану үшін олардың әрқайсысының ерекшеліктерін негіздей отырып, пәндер тізімін **жасайды, факультеттің Ғылыми кеңесінде құжатты бекітеді**, әдістемелік жұмыс және білім беру технологиялары басқармасына әдістемелік ұсынымдар мен ғылыми кеңестің үзіндісін ұсынады.

**Univer АЖ-да** – әдістемелік кеңес төрағаларымен және кафедра меңгерушілерімен қорытынды бақылау бағдарламаларын, формалары мен платформаларын бекітудің автоматты жүйесі.

**Moodle ҚОЖ-да** – **әдістемелік кеңес төрағалары** емтихан тапсырмаларын, материалдарды әрбір факультет үшін академиялық және цифрлық инновациялар кеңсесі (әрі қарай – АжЦИК) жеке берген есептік жазбамен жүйеге тіркеле отырып тексереді.

Содан кейін Басқарма мүшесі – академиялық мәселелер бойынша проректордың атына ОПҚ-ның әдістемелік материалдарын: тест жинақтарын, жобалық жазбаша және аралас емтихандар үшін тапсырмаларды бекіту туралы ұсынысты береді. Ұсыныс **Moodle ҚОЖ-да емес**, WORD құжатының дәстүрлі форматында (.docx) рәсімделеді.

Бекітілген ұсыныстың түпнұсқасы нақты факультетке жетекшілік ететін АжЦИК қызметкерлеріне тапсырылады. Сканерленген көшірме факультеттердің ОӘТЖ жөніндегі декандардың орынбасарларына электрондық пошта арқылы жіберіледі.

**Moodle** ҚОЖ-да автоматты бекіту жүйесі әзірленген жағдайда әдістемелік кеңес төрағалары емтихан тапсырмаларын жүйеде ұсыныссыз бекітеді.

# **ТАЙМИНГ**

**Емтиханның ұзақтығы** – формасына байланысты 60 минуттан бірнеше аптаға дейін.

**Аттестаттау тізімдемесіне балл қою уақыты бойынша шектеу**: 72 сағатқа дейін. АМЖД шешімі бойынша ұзақтығын қайта қаралуы мүмкін. Онлайн прокторинг нәтижелерін есепке алу үшін балл қою кешіктірілуі мүмкін.

# **2021-2022 оқу жылының көктемгі семестрінің сессиясы кезінде қорытынды бақылау (емтихан) өткізу формаларының сипаттамасы**

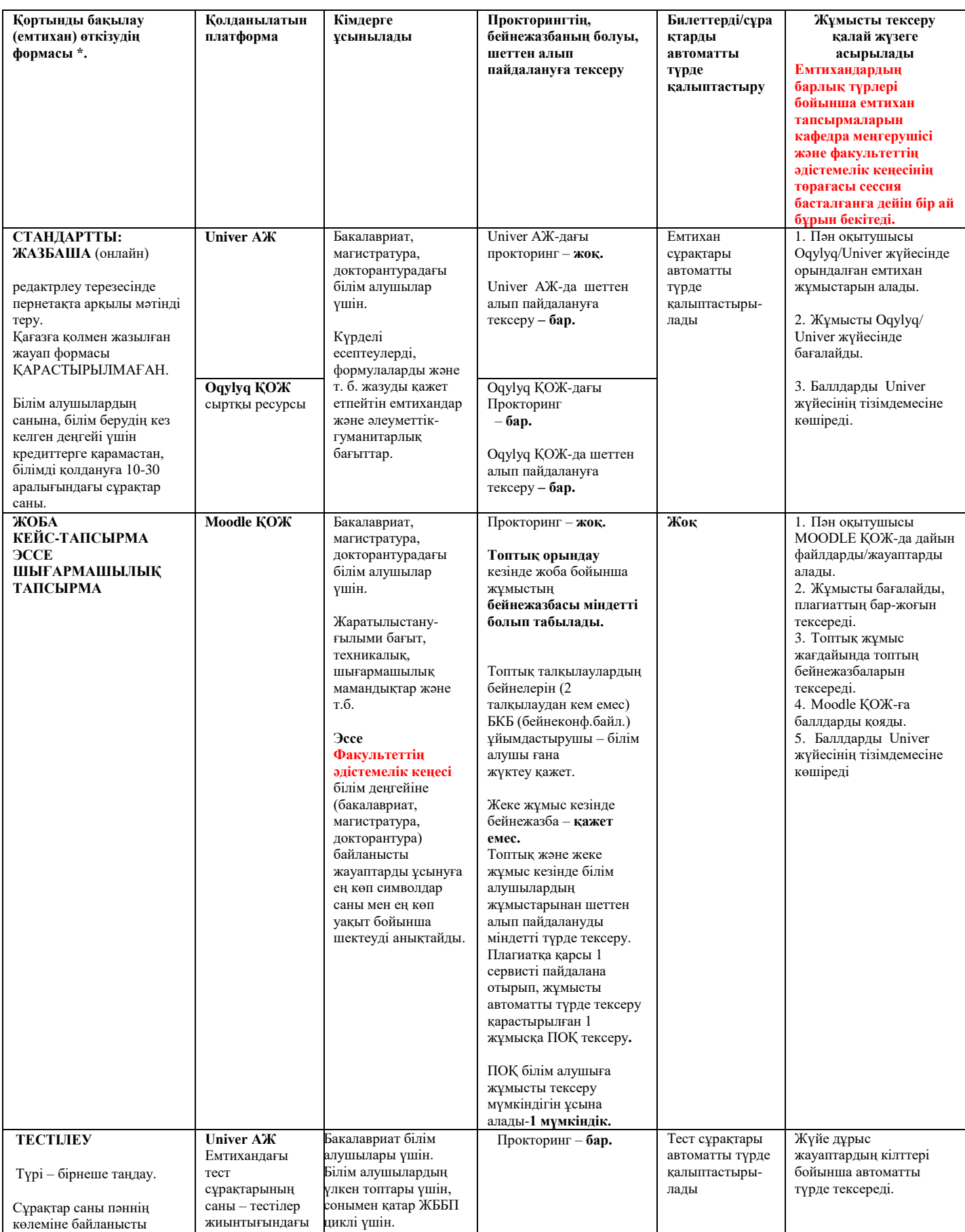

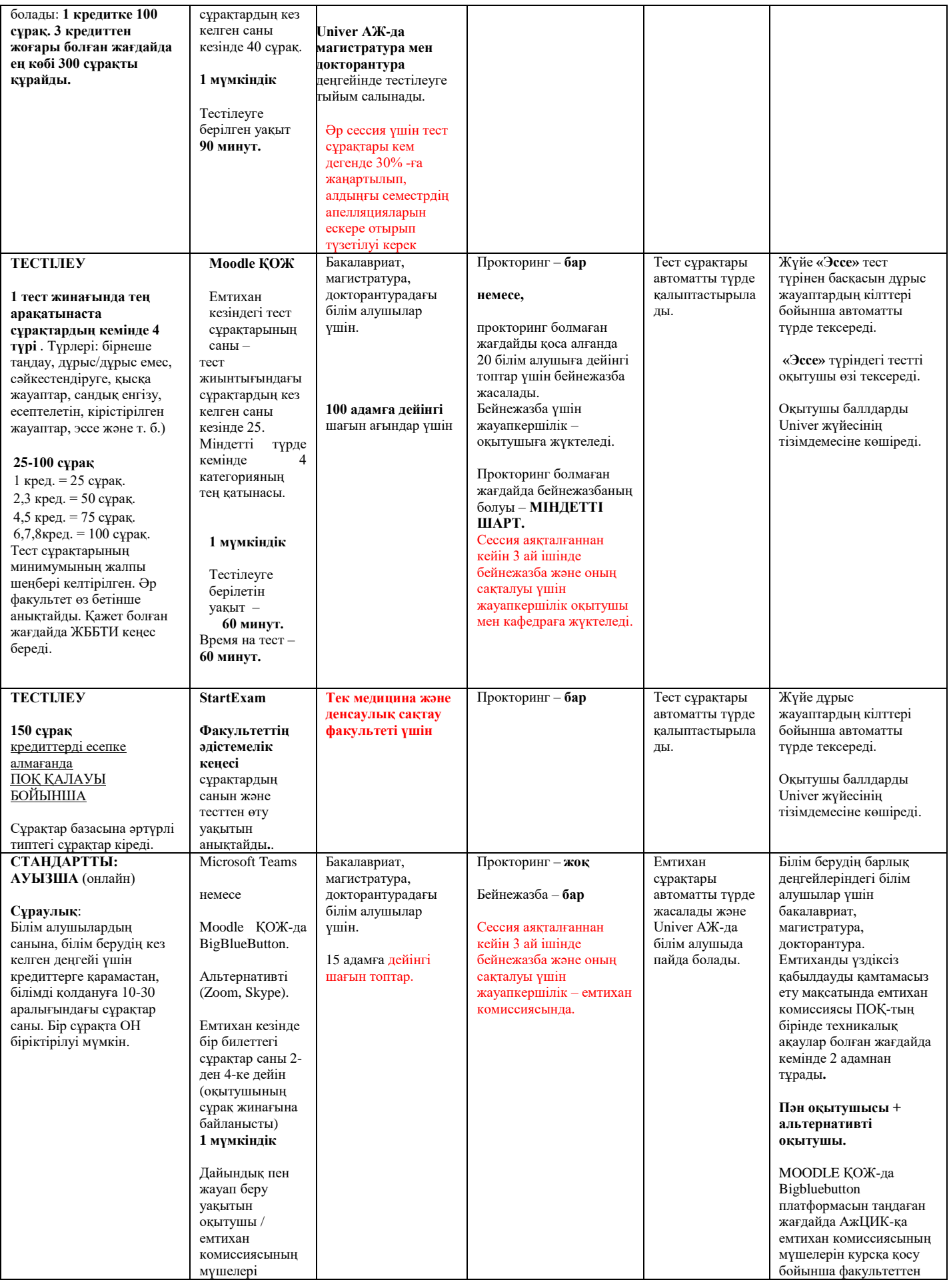

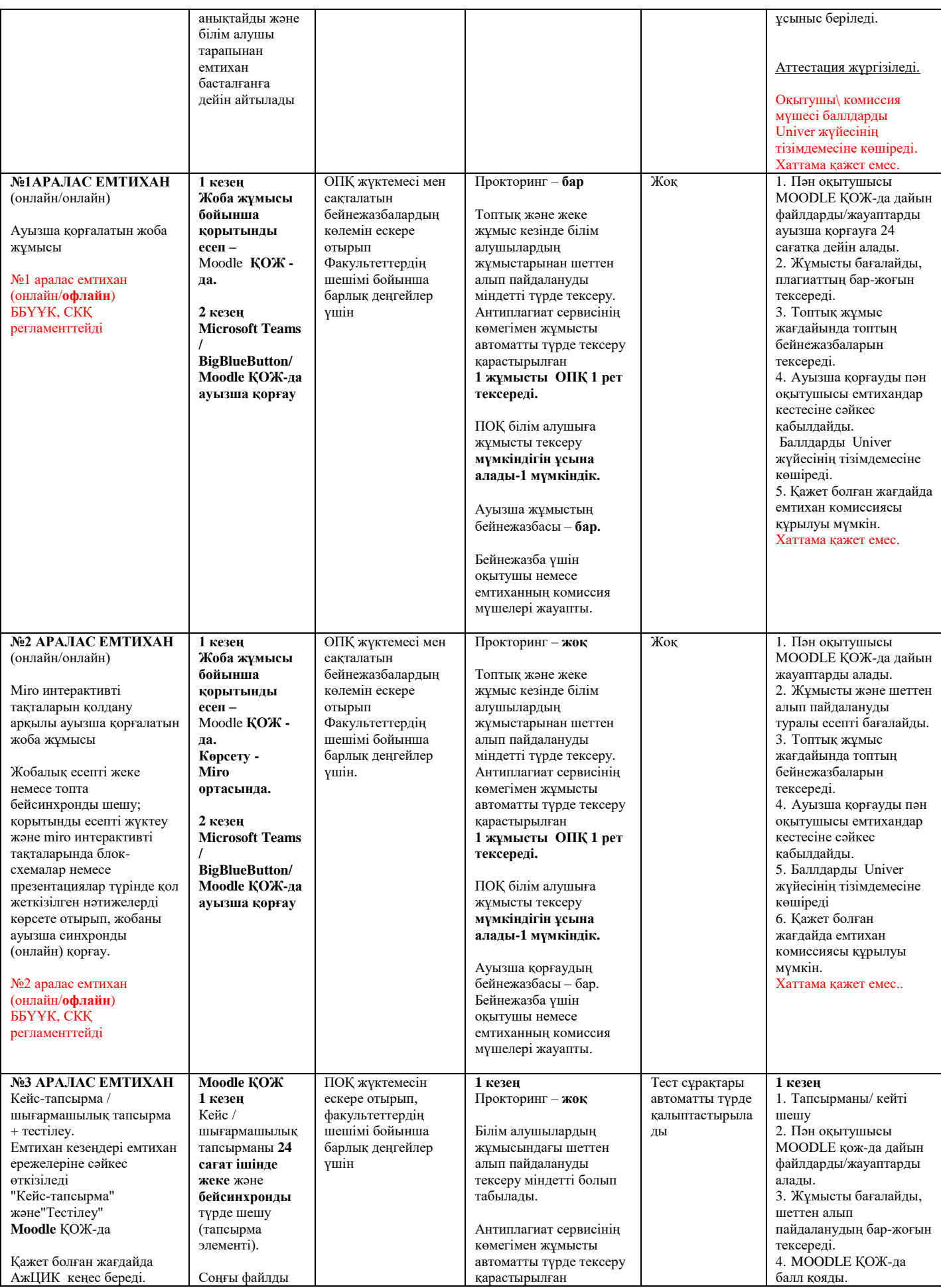

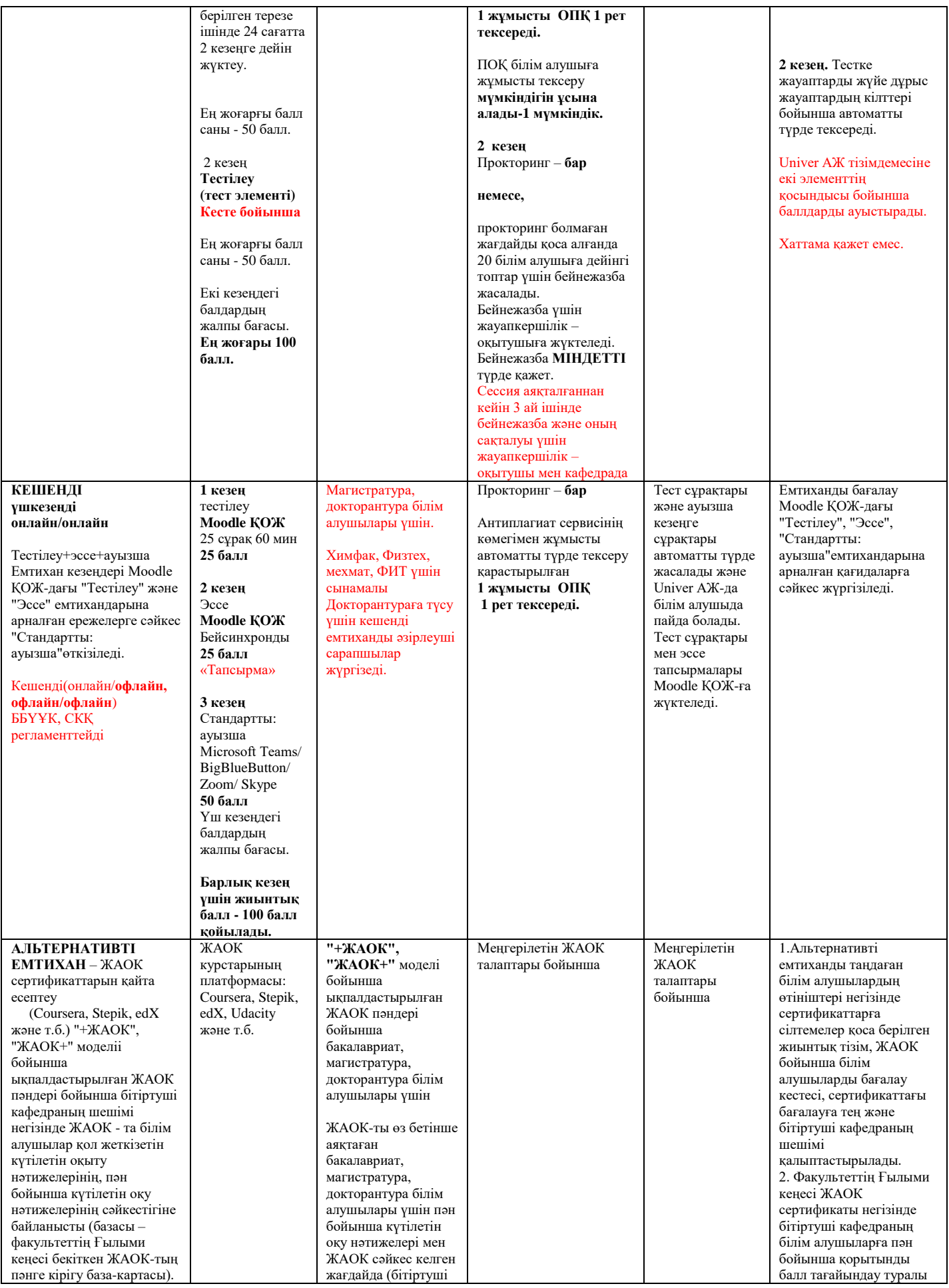

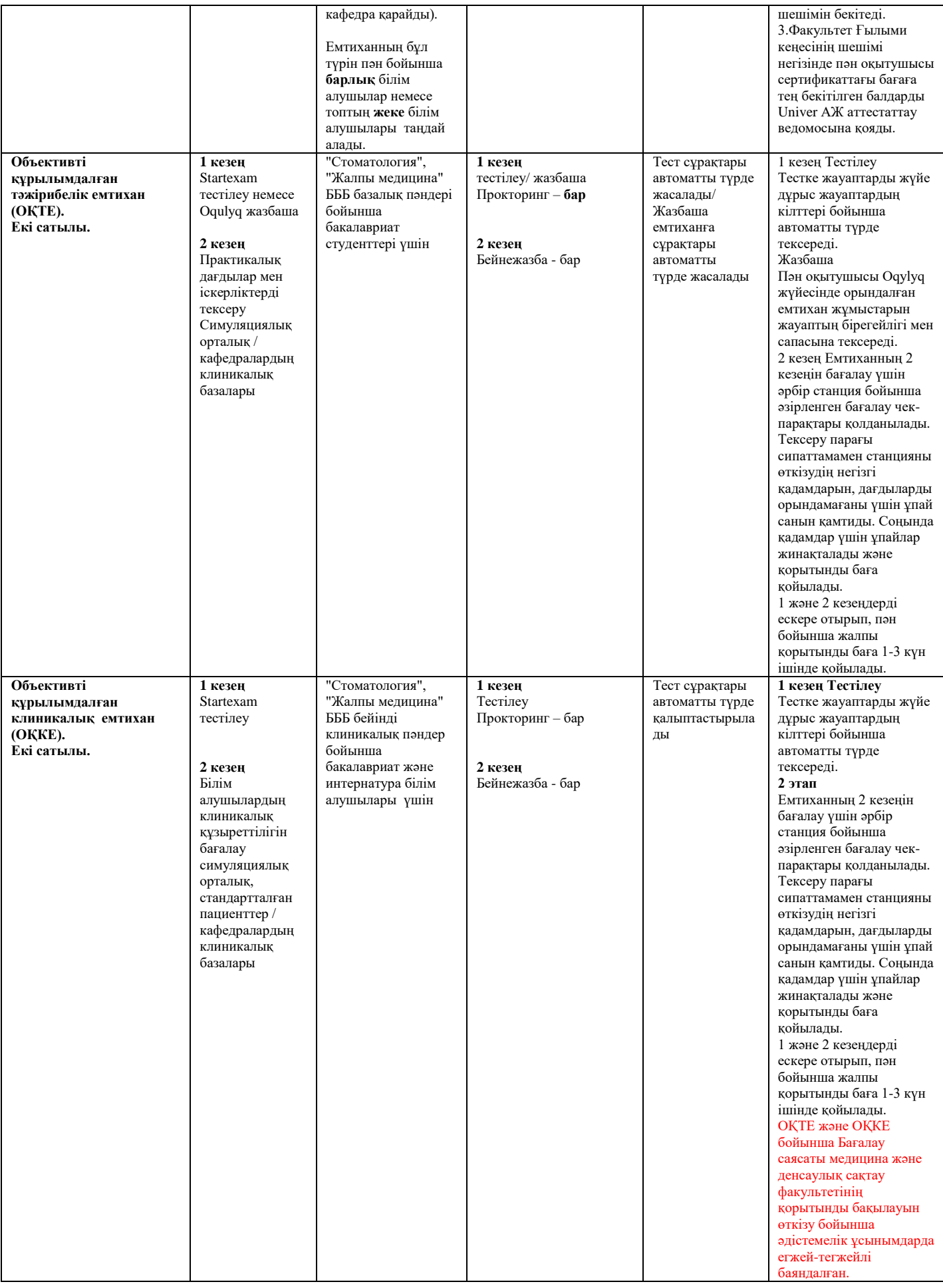

# **1**. **СТАНДАРТТЫ ЕМТИХАН: ЖАЗБАША Oqylyq ҚОЖ сыртқы ресурсында өткізіледі. Емтихан форматы** – **синхронды.**

Білім алушының жазбаша емтихан тапсыру процесі **білім алушының емтихан билетін автоматты түрде қалыптастыруды** қамтиды, білім алушы оған жүйеге мәтінді тікелей енгізу арқылы жазбаша жауап беруі қажет.

# **ЕМТИХАНДЫ ӨТКІЗУ РЕГЛАМЕНТІ**

**МАҢЫЗДЫ** – емтихан білім алушылар мен оқытушыларға алдын-ала белгілі кесте бойынша өткізіледі.

# **ОҚЫТУШЫ**

# 1. **Сұрақтар тізімін жүктеу**:

- 1.1 Оқытушы Univer-ге сұрақтарды жүктейді.
- 1.2 Сұраулық бекітілгеннен кейін оқытушы сұрақтар базасын app.oqylyq.kz сайтындағы Оqylyq бағдарламасына тікелей көшіреді (4.3-тармақты қараңыз) немесе сұраулықты Оqylyq-қа түсіру үшін Oqylyq жүйесін сүйемелдеу бөлімімен байланысады;
- 2. Oqylyq жүйесіне кіру.
	- a. Оқытушы Univer жүйесінің сілтемелер панеліндегі сәйкес батырманы (Oqylyq) басу арқылы немесе [https://app.oqylyq.kz](https://app.oqylyq.kz/) мекенжайын браузерге енгізу арқылы Окулык жүйесіне өтеді.
	- b. Оқытушы Office 365 үшін логин мен құпиясөз арқылы Oqylyq жүйесіне кіреді (Univer жүйесінің жеке профилін қойындыда көрсетуге болады).
- 3. **Топтарды тексеру**. «Менің топтарым» мәзірінде оқытушы оның барлық білім алушылары топтарының Univer АЖ-дан түсірілгенін тексереді.

# 4. **Емтиханды құру**.

- 4.1 Негізгі мәзірден «Емтихандар» қосымша бетін таңдайсыз.
- 4.2 Ашылған қосымша беттен «Жаңа емтиханды» басасыз.

4.3 Егер сұрақтарды жүйеге түсіруді Oqylyq-ты сүйемелдеу бөлімі жүзеге асырса, онда сұраулықтар базасында пән бойынша сұраулық көрсетіледі.

 4.3.1 Oqylyq жүйесінде сұрақтарды құру үшін «Емтиханға арналған сұраулық» мәзіріне кіру қажет.

4.3.2 «Жаңа сұраулықты» таңдау қажет.

4.3.3 Сұраулыққа атау беру қажет.

 4.3.4 Сұрақ блоктарын толтыру қажет және әр блок үшін максималды баллды көрсету керек. Барлығы 100 балл болуы керек.

 4.3.5 Егер сіз 2 сұрақтан тұратын емтихан өткізетін болсаңыз, онда екі блокты толтырасыз (1 және 2), егер 3 сұрақ болса болса, барлық үш блокты толтырасыз (1, 2, 3).

4.3.6 Сұрақтарды ауыстыру мына командалардың көмегімен жүзеге асырылады

**Ctrl+C** - «көшіру» командасы үшін

**Ctrl+V** - «қою» командасы үшін.

4.4 Қажетті сұраулық пен топты таңдаңыз.

4.5. Емтихан баптаулары терезесінде келесі параметрлерді көрсетіңіз:

1) орындау уақыты – 180 мин.

2) кестеге сәйкес емтиханның басталу күні мен уақыты.

5. Сақтау түймесін басыңыз. Емтихан жоспарланды.

**НАЗАР АУДАРЫҢЫЗ**. Білім алушы емтиханды тек сіз көрсеткен уақытта бастай алады. Сол уақытқа дейін емтихан белсенді болмайды.

# **БІЛІМ АЛУШЫ**

- 1. Браузерде ( Google Chrome ұсынылады)<https://univer.kaznu.kz/>бетін ашыңыз
- 2. Өз логиніңіз бен құпиясөз арқылы Univer жүйесіне кіріңіз.
- 3. «Бакалавр»/ «Магистр» бөлімінде Office 365 логині бұл сіздің Oqylyq жүйесіне кіруге арналған логиніңіз.
- 4. Univer жүйесінің «Студенттік сауалнама» бөлімін ашыңыз ID бұл сіздің Oqylyq жүйесіне кіруге арналған құпия сөзіңіз.
- 5. Логин мен құпиясөзді анықтағаннан кейін Univer жүйесінің сілтемелер тақтасындағы Oqylyq түймесін басыңыз немесе жаңа бетте [https://app.oqylyq.kz](https://app.oqylyq.kz/) теріңіз
- 6. Алынған логин мен құпиясөзді пайдаланып, Oqylyq жүйесіне кіріңіз.

# **НАЗАР АУДАРЫҢЫЗ. Бағдарламамен мобильді құрылғыдан немесе компьютерден жұмыс істеуге болады.**

# **МИКРОФОН МЕН КАМЕРАҒА ҚОЛЖЕТКІЗБЕСТЕН ЕМТИХАННАН ӨТУ МҮМКІН ЕМЕС.**

- 7. Көрсетілген тізімде емтиханды бастау үшін оның атауын тінтуірдің сол жақ батырмасымен екі рет басыңыз.
- 8. Камера мен микрофонға, сондай-ақ экран жазбасына қол жеткізіңіз. Экрандағы нұсқауларды орындағаннан кейін сәйкестендіруден өтіңіз (басыңызды жақындатыңыз, солға, содан кейін оңға бұрыңыз).
- 9. Сәйкестендіруден өткеннен кейін емтихан сипаттамасымен танысу қажет. Сипаттамада емтиханның ұзақтығы және рұқсат етілген материалдар көрсетілген.

**НАЗАР АУДАРЫҢЫЗ**. Егер сипаттамада қосымша материалдар көрсетілмесе, емтиханда Oqylyq редакторында жұмыс істеу үшін тек пернетақта мен тінтуірді пайдалануға болады. Басқа қойындыларды ашуға, басқа бағдарламаларды іске қосуға, телефонды, басқа құрылғылар мен заттарды, соның ішінде сөздіктерді, калькуляторларды, электронды кітаптарды және т.б. пайдалануға тыйым салынады.

Егер білім алушылар тарапынан рұқсат етілмеген материалдарды пайдалану немесе өзге де нұсқауларды алу анықталса немесе білім алушының жұмысында оны тану белгілері (білім алушының аты-жөні, арнайы символдар мен белгілер) қалдырылса, емтиханның нәтижесі жойылуы мүмкін.

- 10. «Бастау» түймесін басқаннан кейін емтиханнан өтуге кірісе аласыз.
	- Жауап пернетақтадан бағдарлама редакторына мәтін енгізу арқылы жасалады.
	- Сіз сұрақтарға кез-келген ретпен жауап бере аласыз.
	- Сіз емтихан кезінде жауаптарға өзгерістер енгізе аласыз.
- 11. Емтиханды аяқтау үшін «Аяқтау» түймесін басыңыз. Емтихан уақыты аяқталғаннан кейін немесе «Аяқтау» түймесін басқаннан кейін жауаптарды өңдеу мүмкін емес.

# **МАҢЫЗДЫ ЕСКЕРТУЛЕР**

- 1. Жауаптарды сақтау емтихан бойы автоматты түрде жүргізіледі.
- 2. Егер сізде интернетте проблемалар туындаса, сіз бағдарламаға қайта кіріп, емтиханды жалғастыра аласыз. Бұл жағдайда қосымша уақыт берілмейді. Техникалық себептер бойынша емтиханға қатыспаудың ең ұзақ уақыты 20 минутты құрайды. Егер ол асып кетсе, жағдайға байланысты жұмыстың күшін жою немесе емтиханды басқа күнге ауыстыру туралы шешім қабылданады.
	- 3. Емтиханға сіздің құрылғыңызда болмағаныңыз немесе экраннан басқа бір жаққа қарағаныңыз жазылады. Сондықтан мұндай әрекеттердің төтенше қажеттілігі туындаған кезде сіз себебін дауысыңызды қатты шығарып және анық айтуыңыз керек. Бұзушылықты

тіркеу туралы шешімді бейнежазба бойынша тексеруші қабылдайтын болады.

# **ОҚЫТУШЫ**

**НАЗАР АУДАРЫҢЫЗ**. Оқытушы емтиханды жоспарлағаннан кейін ол емтиханның аяқталуын күтеді. Сізге білім алушылардың жұмысын бейне арқылы немесе басқаша түрде бақылаудың қажеті жоқ. Емтихан автоматты түрде аяқталады.

- 1. Емтиханды «Емтихандар» қосымша бетінде тексеру үшін.
- 2. Білім алушылардың тіркелген бұзушылықтары бойынша журналды және шеттен алып пайдалану туралы есепті қарап шығыңыз.

3. Білім алушылардың тізімінен білім алушыны таңдаңыз. Білім алушылардың барлық аты-жөні шифрланған түрде болады.

- 4. Нәтижелер бетінде тексеру үшін сұрақты таңдаңыз.
- 5. Жауапты оқып, шеттен алып пайдалану туралы есепті қарап шығыңыз және «Жауапты бағалау» түймесін басу арқылы жауапты бағалаңыз.
- 6. Барлық жұмыстарды тексергеннен кейін емтиханды тоқтата тұру керек (әр жауапта балл қоюды тексеріңіз), содан кейін емтиханды аяқтаңыз, декодтау және жиынтық тізімдеме пайда болады.
- 7. Тізімдемедегі балдарды қолмен Univer АЖ-дағы тізімдемеге аудару керек.

# **2. СТАНДАРТТЫ ЕМТИХАН: ЖАЗБАША Univer АЖ-да өткізіледі. Емтихан форматы – синхронды.**

Жазбаша емтихан тапсыру процесі емтихан билетін **автоматты түрде құруды** қамтиды. **Білім алушыға** мәтінді жүйеге тікелей енгізу арқылы жазбаша жауап қалыптастыру қажет.

#### **ОҚЫТУШЫ**

**Оқытушы** Univer АЖ (univer.kaznu.kz) сұраулығына әзірленген емтихан сұрақтарын жүктейді.

#### **ДЕКАННЫҢ ОӘТЖ ЖӨНІНДЕГІ ОРЫНБАСАРЫ**

**Деканның ОӘТЖ жөніндегі орынбасары** өзінің парақшасында белгілі бір пәндік топтарға емтихан билеттерін генерациялайды. Генерациялау кезінде топ білім алушыларының бүкіл тізімін көрсетуге немесе білім алушыларды іріктеп көрсетуге болады (қайта тапсыру үшін).

- Генерация кезінде билеттер саны таңдалған білім алушылар санынан көп болуы керек.
- Генерация емтихан кестесінде көрсетілген пән бойынша топ шеңберінде өтуі тиіс.
- Генерация емтихан күні мен уақыты басталғанға **дейін** ғана мүмкін болады. Қайта тапсыратын білім алушылар үшін қайта генерация жағдайында **емтихан кестесіндегі топтың күні мен уақытын қайта өзгерту қажет**.

# **ЕМТИХАНДЫ ӨТКІЗУ РЕГЛАМЕНТІ**

**МАҢЫЗДЫ** – емтихан білім алушылар мен оқытушыларға алдын-ала белгілі кесте бойынша өткізіледі. Бұған кафедралар мен факультеттер жауапты.

# **БІЛІМ АЛУШЫ**

- 1. Алдымен компьютерлік құрылғыдағы (моноблок, ноутбук, планшет) интернет байланысын тексеру керек. Құрылғы емтиханның барлық уақытында электр қуатымен қамтамасыз етілуі керек.
- 2. Univer.kaznu.kz веб-порталын кез келген браузер арқылы ашуға болады, Google Chrome браузері арқылы ашу ұсынылады.
- 3. Өз есептік жазбаңызбен кіруіңіз қажет. Егер білім алушы өзінің логині мен құпиясөзін есіне түсіре алмаса, емтихан басталғанға дейін өзінің куратор-эдвайзеріне хабарласуы тиіс.
- 4. Оқу сатысына байланысты «Бакалавр», «Магистрант» немесе «Докторант» қосымша бетіне өтіңіз. Содан кейін Емтихандар кестесі функционалын белсендіріңіз**.**

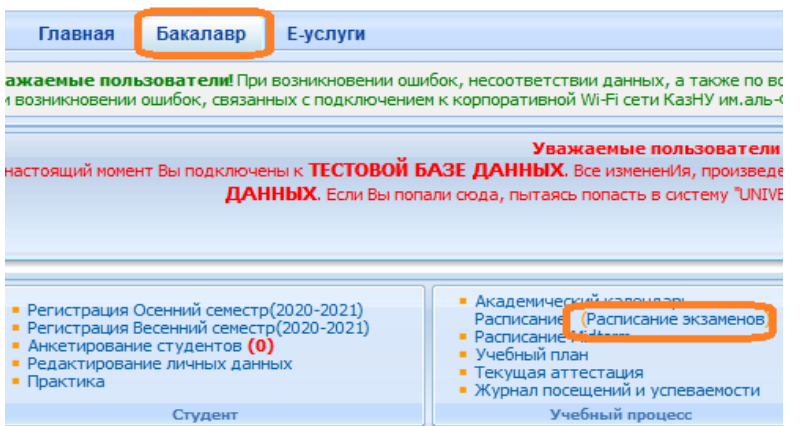

5. Емтихан уақыты келген пәндер үшін **Жазбаша емтихан тапсыру** командасы пайда болады (қызыл түспен белгіленген). Бұл білім алушының сілтеме бойынша өтіп, емтихан сұрақтарына жауап бере алатындығын білдіреді.

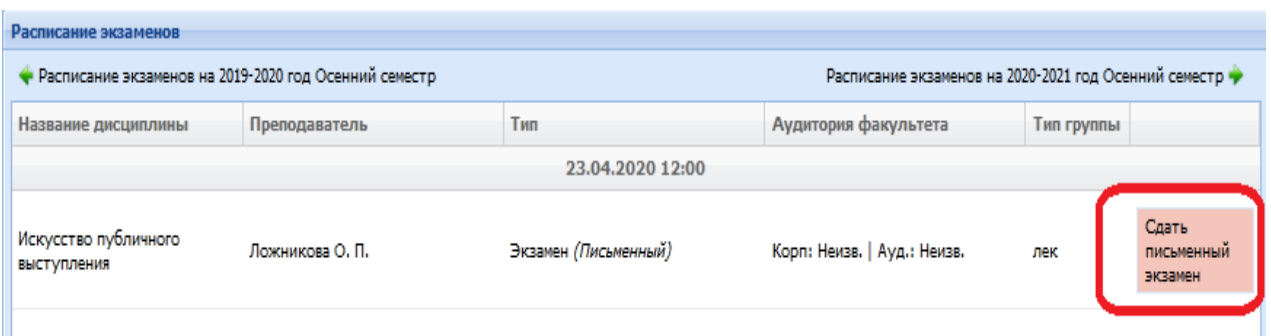

#### **Жазбаша емтихан тапсыру функциясы**

**Білім алушы** өзінің емтихан кестесін қарау бетінде «Емтиханды бастау» функциясын қолдануы керек.

- Жазбаша емтихан тапсыру функциясы емтихан уақыты басталғаннан кейін ғана белсенді болады.
- Жазбаша емтихан тапсыру функциясы білім алушыға емтихан кезінде қолжетімді. Емтиханға белгіленген уақыт барлық факультеттер мен мамандықтар үшін бірдей.
- Жазбаша емтихан тапсыру функциясы тек ашылмаған қорытынды тізімдемесі бар білім алушылар үшін белсенді (емтихан, қайта тапсыру, Incomplete).
- Жазбаша емтихан тапсыру функциясы емтихан тапсыруға бөлінген уақыт өткеннен кейін жабылады.

**НАЗАР АУДАРЫҢЫЗ.** Univer АЖ-да білім алушы файлдарды жүктей алмайды. Ол өз жауабын жауап өрісіне компьютердің пернетақтасы арқылы онлайн режимінде енгізуге міндетті. Мәтіндік жауапта сурет, формула немесе басқа арнайы таңбалар болмауы керек.

- 6. Сілтеме бойынша **Жазбаша емтихан тапсыруға** көшкеннен кейін терезе ашылады, онда білім алушы емтихан билетінің сұрақтарын көреді. Емтиханның ұзақтығы **дәл 3 сағатты құрайды**.
- 7. Уақыт аяқталғаннан кейін жүйе жазбаша жауаптарды қабылдамайды. Сондықтан басылған жауаптарды уақыт аяқталғанға дейін мезгіл-мезгіл **сақтау** ұсынылады. Бетте таймер көрсетілген, ол арқылы білім алушы уақытын бақылай алады.

**МАҢЫЗДЫ.** Егер емтихан кезінде білім алушылар интернет байланысын жоғалтса немесе білім алушы бетті кездейсоқ жауып тастаса, онда ол **2**-ден **7**-ге дейінгі қадамдарды қайталай отырып, қайта қосылуы немесе қайта кіруі керек. Емтихан уақытында білім алушы жүйеге оралып, билеттің сұрақтарына жауап беруді **жалғастыра алады**.

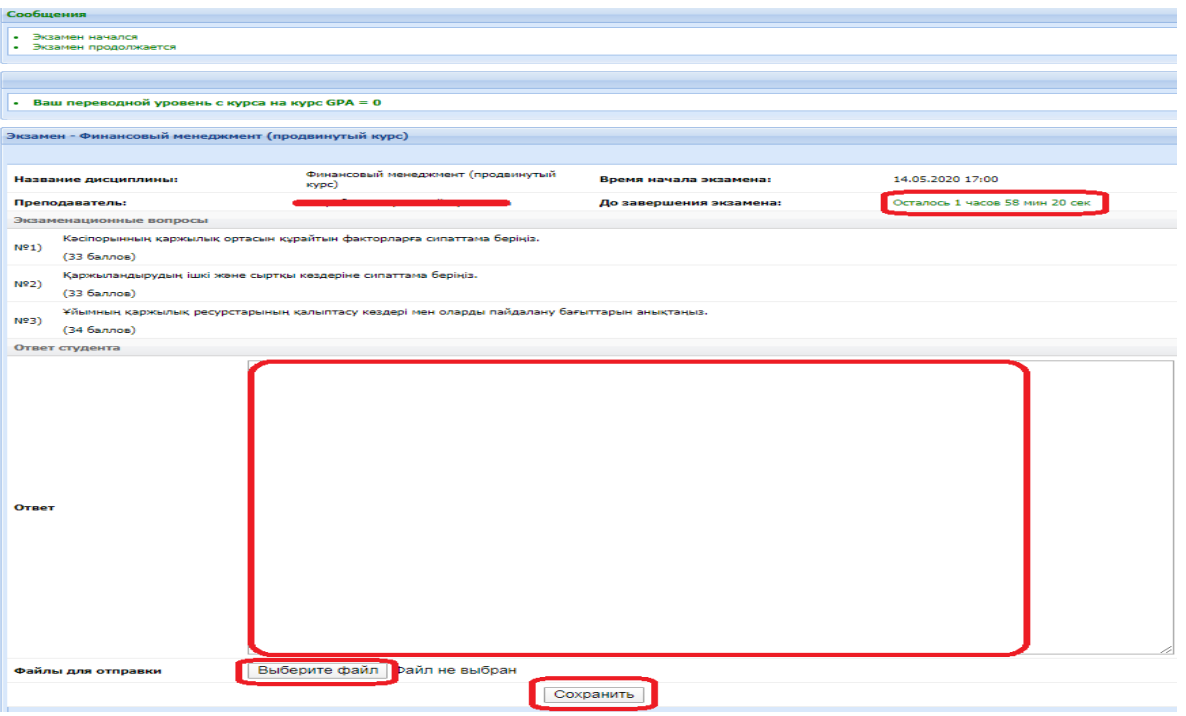

- Сізге ыңғайлы болу үшін жүйе әр 5 минут сайын жұмысты (мәтінді) автоматты түрде сақтайды.
- Сіз Microsoft Word құжатында жауаптарды тере аласыз және бұл мәтінді Univer жүйесіндегі жауап өрісіне көшіріп, қоя аласыз.
- Билеттер сұрақтарына жауап беру бетінде «Сақтау» батырмасы бар, терілген жауаптарды уақыт аяқталғанға дейін мезгіл-мезгіл сақтау ұсынылады.
- Жауап сақталғаннан кейін, шеттен алып пайдаланудың бар-жоғын тексеру үшін файл автоматты түрде жіберіледі.
- 8. Емтихан аяқталғаннан кейін сіздің жауаптарыңыз емтихан алушыға тексеру үшін жіберіледі, ол сіздің мәтіндік жауабыңызды егжей-тегжейлі талдай отырып, Антиплагиат.ру жүйесінің есебін қосымша зерттеп, емтихан тапсырмасына берген жауабыңызды бағалайды.
- 9. Тексеру аяқталғаннан кейін оқытушы тізімдемеге баға қояды және сіз емтихан нәтижелерін ағымдағы аттестаттау бетінде көре аласыз.

# **ЕМТИХАН АЛУШЫ/ДӘРІСКЕР**

1. Емтихан алушы өзінің «**Оқытуш**ы» бетінде **Аттестаттау** сілтемесі бойынша өтеді – **Тізімдемені таңдау** (емтихан, қайта тапсыру, Incomplete) – **Тізімдемені ашу – Пән бойынша жазбаша жұмысты тексеру.**

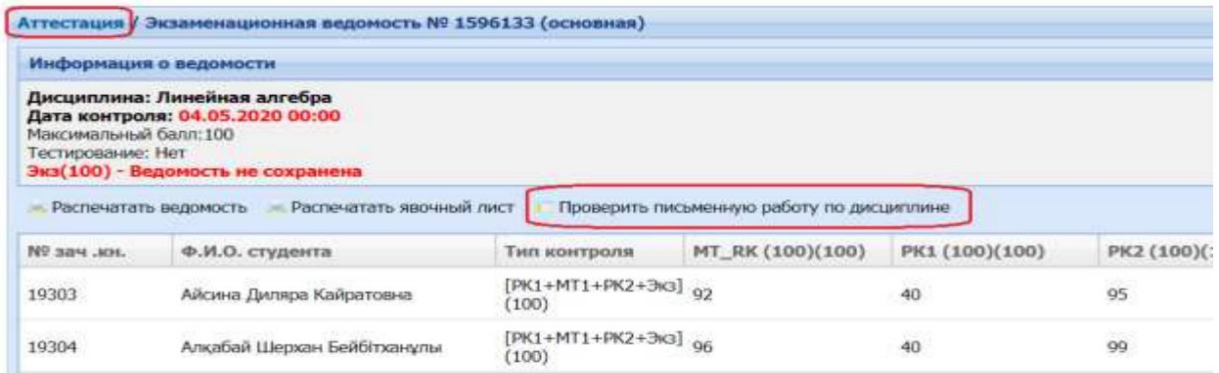

- 2. Тізімге енгізілген және пән бойынша жазбаша емтиханды аяқтаған білім алушылардың тізімін ашады. Оқытушы әр білім алушының емтихан билетінің сұрақтарын көре алады.
- 3. Білім алушының сұрақтарға мәтіндік жауабымен танысу үшін **Толығырақ** сілтемесін пайдалану қажет.

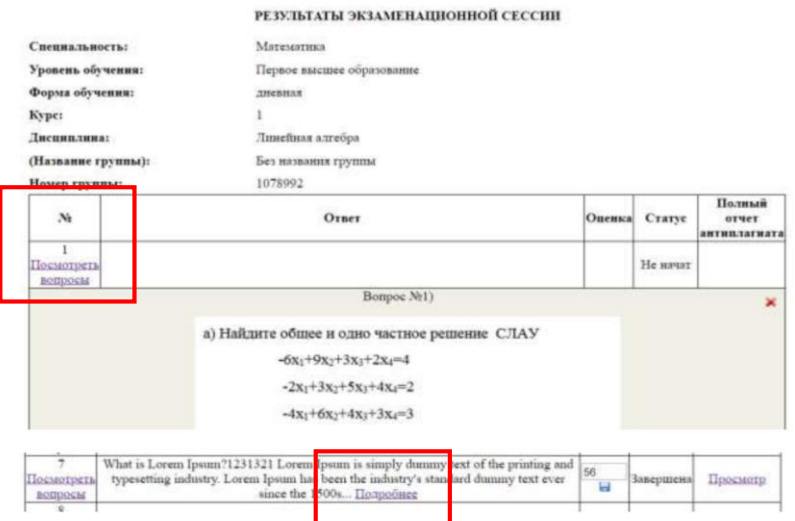

4. Жүйеде түпнұсқалыққа жауаптарды тексеру мүмкіндігі қарастырылған. Егер ЖОО-мен antiplagiat.ru-мен байланыс орнатылса, тексеру автоматты түрде қосылады. Толық есепті көру үшін **Антиплагиаттың толық есебі** өрісіндегі **Көру** сілтемесіне өтіңіз.

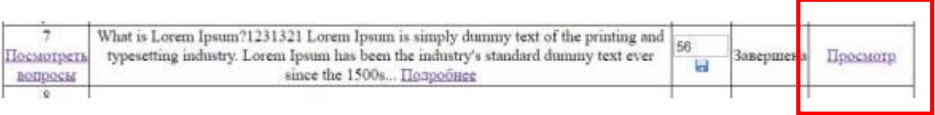

**НАЗАР АУДАРЫҢЫЗ.** Білім алушылардың жазбаша жұмысында шеттен алып пайдаланудың болуы туралы есепті талдау міндетті болып табылады.

5. Білім алушының жұмысында шеттен алып пайдалану туралы жалпы мәлімет ашылғаннан кейін оқытушы Антиплагиат.ру жүйесінде білім алушының жұмысының толық есебін көруге көше алады. Ол үшін «**Антиплагиат жүйесінің бетіне өту»** батырмасын басу қажет. Антиплагиат жүйесіндегі жұмыс **4-қосымшада** сипатталған**.**

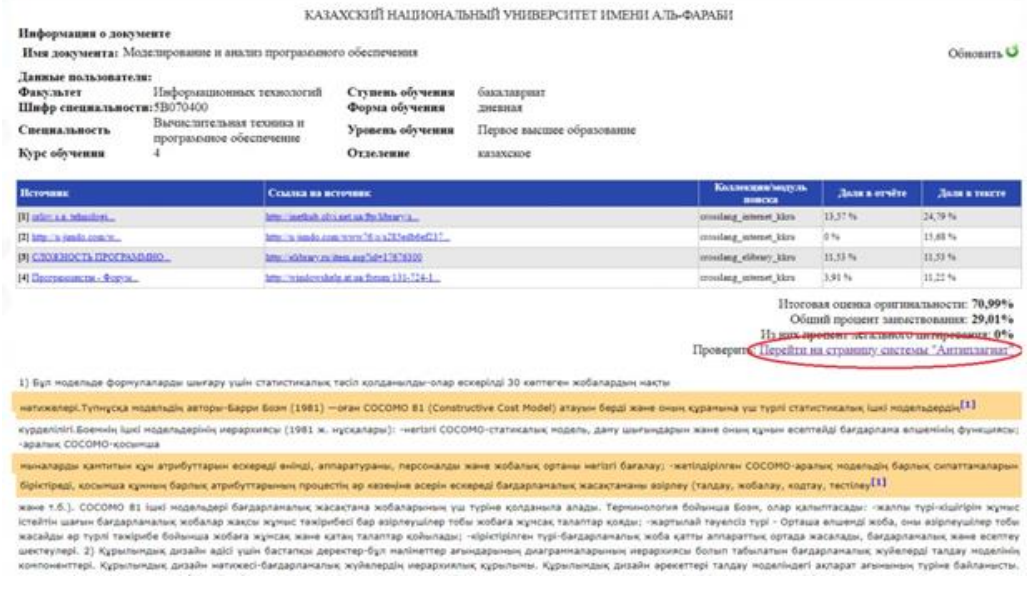

6. Толық есепті қайта есептегеннен кейін, жаңартылған деректерді Univer АЖ-да есеппен синхрондау үшін **оқытушы Univer АЖ-да Жаңарту түймесін басуы керек.**

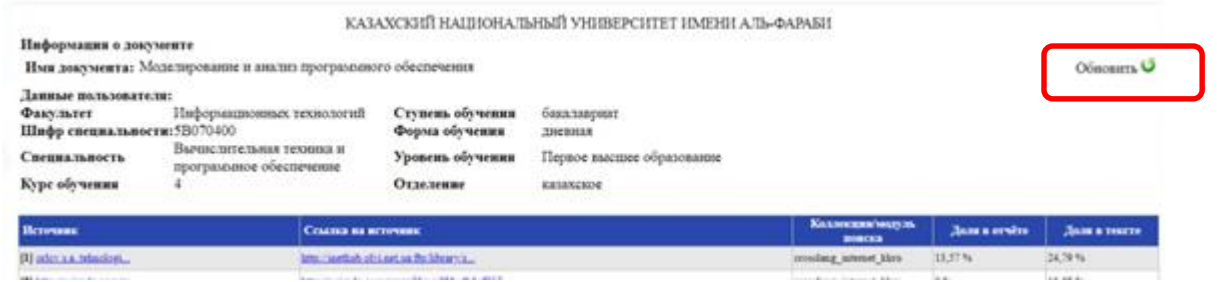

- 7. Оқытушы **жұмыстың өзіндік бірегейлігін (факультеттің әдістемелік кеңесі белгілеген білім алушылардың жұмыстарында шеттен алып пайдаланудың шекті деңгейлерін) ескере отырып**, қорытынды балл қою туралы шешім қабылдайды.
- 8. Білім алушының жұмысын тексергеннен кейін балл қоятын жерге балл қойып, оны түймесін пайдаланып сақтауға болады.

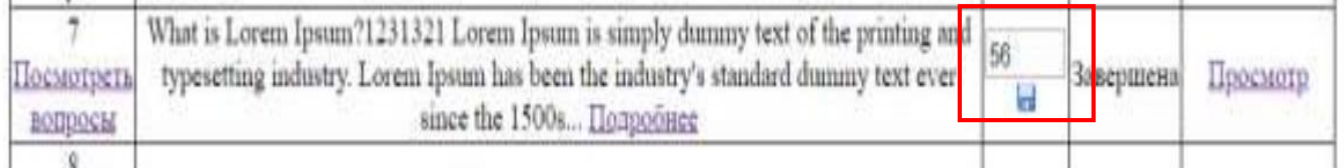

**Мәртебе** өрісі білім алушының емтихан тапсыру жағдайын көрсетеді (аяқталған, басталмаған, аяқталмаған).

**НАЗАР АУДАРЫҢЫЗ.** Емтихан аяқталғанға дейін білім алушылардың жұмысын бағалауды бастау мүмкін емес! Қойылған бағалар тізімдемеге автоматты түрде көшірілмейді. Оқытушы қойылған баллдарды тізімдемеге қолмен аударады.

9. Білім алушылардың жауаптарын тексеру және бағаларды қою аяқталғаннан кейін емтихан нәтижелерінің формасын **Қашықтан оқыту курстары – Пәнді ашу – Емтихан нәтижелерін басып шығару** сілтемесін басу арқылы басып шығаруға болады. (Басып шығару – университет қызметтерінің өтініші бойынша немесе оқытушыға баллдарды бөлімге ауыстыру ыңғайлы болуы үшін жасалады. Егер қажет болмаса, басып шығарудың қажеті жоқ).

# **3. ЖОБА, ШЫҒАРМАШЫЛЫҚ ТАПСЫРМА.**

#### **Moodle ҚОЖ-да өткізіледі. Емтихан форматы – бейсинхронды.**

**Жоба** – бұл ұзақ уақыт бойы жүргізілетін өзіндік оқу жұмысы. Емтихан түрі барлық мамандықтарға сәйкес келеді.

Жоба білім алушылардың алған білімдерін практикалық есептер мен мәселелерді шешу барысында дербес қолдана білудің, ақпараттық кеңістікте бағдарланудың және аналитикалық, зерттеушілік, практикалық және шығармашылық ойлаудың қалыптасу деңгейіне баға беруге мүмкіндік береді.

**Шығармашылық тапсырма** – жобалық жұмыс форматына жақын. Білім алушыларға шығармашылық ойлауды, шығармашылықты қажет ететін мамандықтар бойынша ұсынылады: журналистер, филологтар, философтар.

Стандартты емес шешімі бар және әртүрлі салалардағы білімді интеграциялау, өз көзқарасын дәлелдеу қабілетін диагностикалауға мүмкіндік беретін ішінара реттелетін тапсырма. Жеке тәртіпте немесе білім алушылар тобымен орындалуы мүмкін.

**ШАРТЫ.** Емтиханның осы түрін өткізу үшін оқытушы топтық және (немесе) жеке жобалардың, шығармашылық тапсырмалардың тақырыптарын алдын ала таратуы тиіс. **Ұзақтығы** – бірнеше күн немесе апта. Оқытушының қалауы бойынша. **Өткізу мерзімі** – емтихан кестесіне сәйкес.

# **ЕМТИХАНДЫ ӨТКІЗУ РЕГЛАМЕНТІ**

**МАҢЫЗДЫ** – емтихан білім алушылар мен оқытушыларға алдын-ала белгілі кесте бойынша өткізіледі. Бұған кафедралар мен факультеттер жауапты.

#### **ОҚЫТУШЫ**

- 1. Емтихан кестесі белгілі болған кезде оқытушы **міндетті түрде** «**Пән бойынша қорытынды емтихан»** құжатын pdf форматында дайындауы керек. Оның құрамында:
	- жоба тақырыптары немесе шығармашылық тапсырмалар: жеке немесе топтар үшін;
	- емтихан өткізудің ережесі;
	- есептерді ұсыну форматы;

**НАЗАР АУДАРЫҢЫЗ.** Қорытынды **ЕСЕПТЕРДІ** тек **\*doc және \*docх** форматтарында ғана жүктеуге жол беріледі. Қосымша файлдар бар болса – суреттер, графиктер, листингтер және т.б. тапсырмаға байланысты тиісті форматтарда жүктелуі мүмкін (бұл үшін "Тапсырма" элементін құру кезінде doc /docx-тен басқа, осы форматтағы файлдарды жүктеу мүмкіндігін орнатыңыз).

Жүктелетін файлдардың мөлшері **30 Мб аспауы керек**. Үлкен файлдарды жіберу қажет болған жағдайда білім алушылар бұлтты сақтау орындарына файлдарды жүктейді және есеп мәтінінде оларға сілтемелерді жариялайды.

- жобаны орындау бойынша әдістемелік ұсыныстар;
- бағалау саясаты;
- өткізу кестесі (тапсырмаларды орындау дедлайндары);
- топтардың құрамы (әр топта веб-конференция ұйымдастырушысын тағайындаңыз, ол талқылаудың бейнежазбасын жасайды және оны бейнеге сілтеме жариялай отырып, жүйеде тапсырмамен бірге береді) болу керек.

**НАЗАР АУДАРЫҢЫЗ.** Топтық тапсырма жағдайында міндетті шарт туралы хабарлаңыз – оқытушы тапсырманы талқылау кезінде әр қатысушының белсенділігін бағалап, оны аттестациялау кезінде ескеруі үшін үшін **топтың барлық қатысушыларының бетжүздері бейнежазбада көрінуі керек**.

2. Сессияның емтихан тапсырмаларын жүктеу мерзімдері туралы өкімде (бұйрықта) белгіленген күндерге сәйкес дайындалған PDF-файлды MOODLE ҚОЖ–ға оқытудың нөлдік аптасына жүктеңіз – ол курстың ең басында – бірінші аптаға дейін орналасқан. Ол үшін «Тапсырма» элементін пайдаланыңыз және оны «Пән бойынша қорытынды бақылау» деп атаңыз (2-қосымшаны қараңыз).

# **МІНДЕТТІ ТҮРДЕ ДЕДЛАЙН ҚОЙЫҢЫЗ**

- 3. Дедлайн қою үшін "Басталу күні" және "Аяқталу күні" терезелерін мұқият баптаңыз.
	- (2-қосымшаны қараңыз).

«**Басталу күні**» терезесінде жоба немесе шығармашылық тапсырма бойынша жұмысты **бастау ретінде өзіңіз анықтаған** күнді белгілеңіз (мысалы, егер бұл өте күрделі жоба болса, басталу күні емтиханға дейін бірнеше күн немесе апта болуы мүмкін).

 **«Аяқталу күні»** терезесінде **кесте бойынша** жоспарланған емтиханның **аяқталу күні мен уақытын** белгілеңіз**.**

Орташа алғанда MOODLE ҚОЖ-да жобалық жұмысты немесе шығармашылық тапсырманы жүктеуге 2-3 сағат бөлуге болады. Яғни сіз бөлген уақытта білім алушылар орындалған жұмысты жүйеге жүктеуі керек.

**Уақыт өткеннен кейін білім алушы файлдарды жібере алмайды.**

- Тіркелген файлдардың санын тапсырмаға байланысты ӨЗІҢІЗ АНЫҚТАҢЫЗ.
- Егер сіз бірнеше файлды жіберуді сұрасаңыз, барлық жіберілген жұмыстар үшін **максималды жалпы балл – 100 балл.**
	- Антиплагиат сервисімен жұмысты тексеруді баптаңыз (қиындық туындаған жағдайда АжЦИК қызметкерлерімен жедел желідегі телефондар арқылы хабарласыңыз).

#### **Тексеру режимі:**

- **топтық жұмыс жағдайында – қолдан тексеріледі;**

 $\bullet$  Haetpoŭvu Auturvariato

- **жеке жұмыс жағдайында – автоматты түрде тексеріледі.**

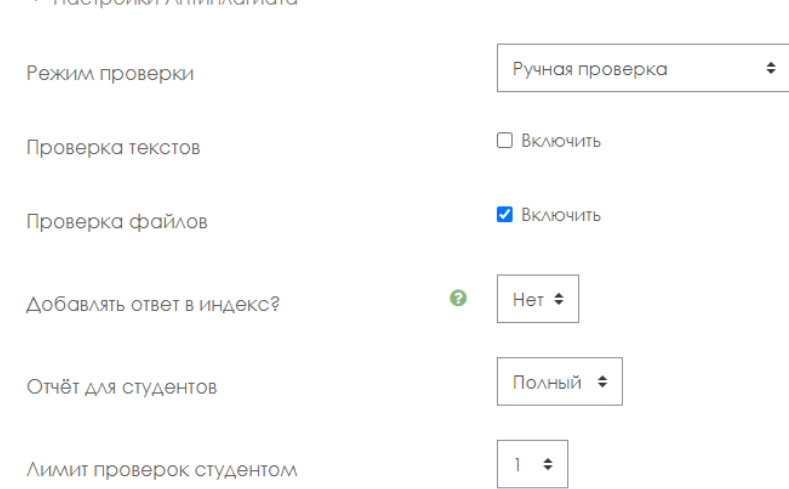

**МАҢЫЗДЫ. Тапсырмаға ҚОЛЖЕТІМДІЛІК ШЕКТЕУІН міндетті түрде қойыңыз!** (2-қосымшаны қараңыз)

4. Білім алушыларға емтихан ережелері мен жоба тақырыптары немесе шығармашылық

тапсырмалар қайда жүктелгенін ортақ чатта хабарлаңыз.

# **БІЛІМ АЛУШЫ**

- 1. Оқытушы белгілеген уақытта MOODLE ҚОЖ-да авторизацияланады және «Пән бойынша қорытынды емтихан» тапсырмасына қол жеткізеді.
- 2. Оқытушының тапсырмасын оқиды.
- 3. Топтық тапсырма жағдайында топтар "**Пән бойынша қорытынды емтихан**" құжатында көрсетілген тізімдерге сәйкес қалыптастырылады.

3.1 Қатысушылар топта жұмыс істеу кезінде тапсырманы орындау үшін бір-бірімен байланысқа шығады, БКБ платформаларында талқылаулар ұйымдастырады (жобаны немесе шығармашылық тапсырманы орындау бойынша бірлескен жұмыстың бейнежазбасын жүзеге асыра отырып Microsoft Teams корпоративтік қосылымдары ұсынылады, техникалық мәселелер болған кезде – ZOOM, Skype және басқалары).

3.2 Оқытушы тағайындаған конференцияны ұйымдастырушы білім алушы қорытынды жобамен бірге **Moodle ҚОЖ арқылы** мәтінде көрсетілген жұмыстың гиперсілтемесі түрінде топтың талқылауының **кемінде 2 бейнежазбасын** ұйымдастырып, жазып және **жіберуі тиіс** (бейне файлдарды білім алушы бұлтты деректер қоймасына жүктейді, "Сілтеме бойынша қол жеткізу" шектеуі бар файлға сілтеме білім алушының жауап файлында көрсетіледі).

**Егер жұмыс жеке болса, бейнежазба қажет емес.**

- 4. Оқытушының тапсырмасын орындайды.
- 5. Қол жеткізілген нәтижелер негізінде жасалған жұмыс туралы қорытынды есеп жасалады.
- 6. Емтихан кестесіне сәйкес (**емтиханның басталуы – кесте бойынша емтиханның аяқталу уақыты– кесте бойынша емтихан уақыты + оқытушының жауабын жүктеуге белгілеген уақыты, оқытушының қалауы бойынша шамамен 2-3 сағат**) білім алушылар Moodle ҚОЖ-ға тапсырманың нәтижесін жүктейді, ол үшін:

6.1 MOODLE ҚОЖ-да (есептік жазба арқылы ) авторизацияланады,

- 6.2 «Пән бойынша қорытынды емтихан» элементін ашады,
- 6.3 «*Тапсырмаға жауап қосу*» пунктін таңдайды,
- 6.4 файлдарды жүктеу өрісіне өз жұмысын жүктейді,
- 6.5 *Сақтау*» түймесін басады, («Тексеруге жіберу»),

6.6 қажет болса, Антиплагиат жүйесінің көмегімен шеттен алып пайдаланудың бар-жоғына жұмысын тексереді. Білім алушыға жазбаша есептің түпнұсқалығын тексеруге 1 мүмкіндік беріледі.

**МАҢЫЗДЫ.** Білім алушыларға Moodle ҚОЖ-ға дайын жұмыстарды жүктеу мерзімдерін ауыстыруға жол берілмейтінін ескертіңіз!

Өткізілген емтихан нәтижесінде оқытушы білім алушылардан:

- 1) егер бұл бірлескен жұмыс болса, конференциялардың бейнежазбаларын (оны сіз топқа тағайындаған бейнеконференцияны ұйымдастырушы жібереді),
- 2) ӘР БІЛІМ АЛУШЫДАН аяқталған жоба немесе шығармашылық жұмысты, есеп түрінде және есепке қосымша файл-қосымшалар түрінде **\*.docx** (қажет болған жағдайда тапсырмаға байланысты) алады.

# **Білім алушылардың есеп мазмұнының мысалы:**

- 1. Кіріспе бөлім
	- нақты жүктелетін құжат авторының аты-жөні көрсетілген топ тізімі;
	- тапсырманың қысқаша сипаттамасы бұл нақты тапсырманың сипаттамасы,
		- оқытушының бүкіл құжатын көшірудің қажеті жоқ.
- 2. Негізгі бөлім:
- жобаның қол жеткізілген нәтижелерінің сипаттамасы (тапсырмаға байланысты баяндама, бейнелер, бейнежазбаларға сілтемелер, диаграммалар, графиктер және т.б. түрінде қойылған міндетті тікелей шешу);
- жобалық тапсырманың орындалу барысын сипаттау;
- жоба барысында туындаған ауытқулар мен қиындықтардың сипаттамасы, сондайақ оларды жеңуде пайдаланылған жолдар.
- 3. Топтық жұмыс (топтық жұмыс жағдайында):
	- **топтың мүшелері:**

жоба тапсырмаларын орындаудағы жеке үлесін сипаттайды;

әр білім алушы қол жеткізген нәтижелерін және олардың жобаны жүзеге асырудағы маңыздылығын ашады;

**топ басшысы** (бейнежазбаға жауапты)

жобаны жүзеге асырудағыөз үлесін сипаттайды.

Бұдан басқа топ басшысының есебінде (топтың қалған қатысушыларының есептерінен) топтың әрбір қатысушысы орындаған жұмыс көрсетіледі.

Әр білім алушының жұмысының сипаттамасы есепте жеке тараулармен немесе мәтіндегі блоктарға гиперсілтемелер арқылы жасалады, онда нақты қатысушы жасаған жұмыстың сипаттамасы беріледі.

Топ басшысы нақты білім алушының жұмысын сипаттауды сол білім алушының тегінен, атынан және әкесінің атынан бастауы керек.

Қажет болса топ басшысы білім алушының жұмысына түсініктеме қалдырады.

- 4. Қорытынды. Атқарылған жұмыс бойынша қорытындылар.
- 5. Әдебиет.
	- пайдаланылған әдебиеттер тізімі;
	- жобада пайдаланылған қойылған міндеттерді шешу тәсілдері мен технологияларының сипаттамасы (бағдарламалар, құралдар, түйінді нормативтік құжаттарға сілтемелер, әдістемелер).

НАЗАР АУДАРЫҢЫЗ. ӘР білім алушы өз есебінде кіріспе және негізгі бөліктерді, қорытындыларды, әдебиеттерді жазуы керек (топтық жоба жағдайында барлығы бірдей). Топтық жұмыс блогында әр білім алушы әр білім алушының жетістіктері тізімделетін топ басшысының есебін қоспағанда, оқытушының қойған міндетін шешуге қосқан үлесін ғана сипаттайды (яғни бұл блок әр есепте бірегей болады).

# **ОҚЫТУШЫ**

1. Білім алушылардың қорытынды жұмыстарын тексереді.

**Антиплагиат (міндетті түрде) жүйесінде ТЕК ТОП БАСШЫСЫНЫҢ ҒАНА (топтың әрбір қатысушысы орындаған жұмыс топтың қалған қатысушыларының есептерінен көрсетілетін) ЕСЕБІН** шеттен алып пайдаланудың бар-жоғына тексереді.

# **МАҢЫЗДЫ**. **Емтихан жұмысын бірегейлікке тексеру.**

Оқытушы Антиплагиат жүйесінің есебі негізінде топ басшысы есебінің негізгі бөліктерін (кіріспе және негізгі бөлімдер, қорытынды және әдебиет) бағалайды.

Содан кейін есептің «Дереккөздері» тізіміндегі тиісті блоктарды өшіру/қосу арқылы Антиплагиатта есеп қайта есептеледі, әр білім алушының тарауын жеке-жеке шеттен алып пайдаланудың бар-жоғына талдайды.

**Жеке жобалық тапсырмалар жағдайында** білім алушының есебі шеттен алып пайдаланудың бар-жоғына толық бағаланады.

**МАҢЫЗДЫ.** Оқытушы **жұмыстың өзіндік бірегейлігін (факультеттің әдістемелік кеңесі белгілеген білім алушылардың жұмыстарында шеттен алып пайдаланудың**  **шекті деңгейлерін) ескере отырып**, қорытынды балл қою туралы шешім қабылдайды.

**НАЗАР АУДАРЫҢЫЗ!** Егер толық есеп «Күдікті құжат» ретінде белгіленіп тұрса және сіз ескерту белгісін көрсеңіз, онда жұмыста техникалық айналып өту (символдарды ауыстыру, артық символдарды қою, бос орындар және т.б.) жасалды Мұндай жұмыстар толық есепті талдағаннан кейін жойылуға жатады (4-5 – қосымша).

- 2. Тексеру қорытындысы бойынша оқытушы емтиханға қатысушыларды аттестаттайды: шеттен алып пайдалануды ескере отырып Moodle ҚОЖ-да баллдарды қояды;
- жүйедегі балдарды Univer АЖ-да аттестация тізімдемесіне ауыстырады.
- 3. Жоба немесе шығармашылық тапсырма форматында өткізілген емтихан үшін аттестация тізімдемесіне балл қою уақыты – 72 сағатқа дейін. АМжД шешімі бойынша ұзақтығын қайта қаралуы мүмкін.

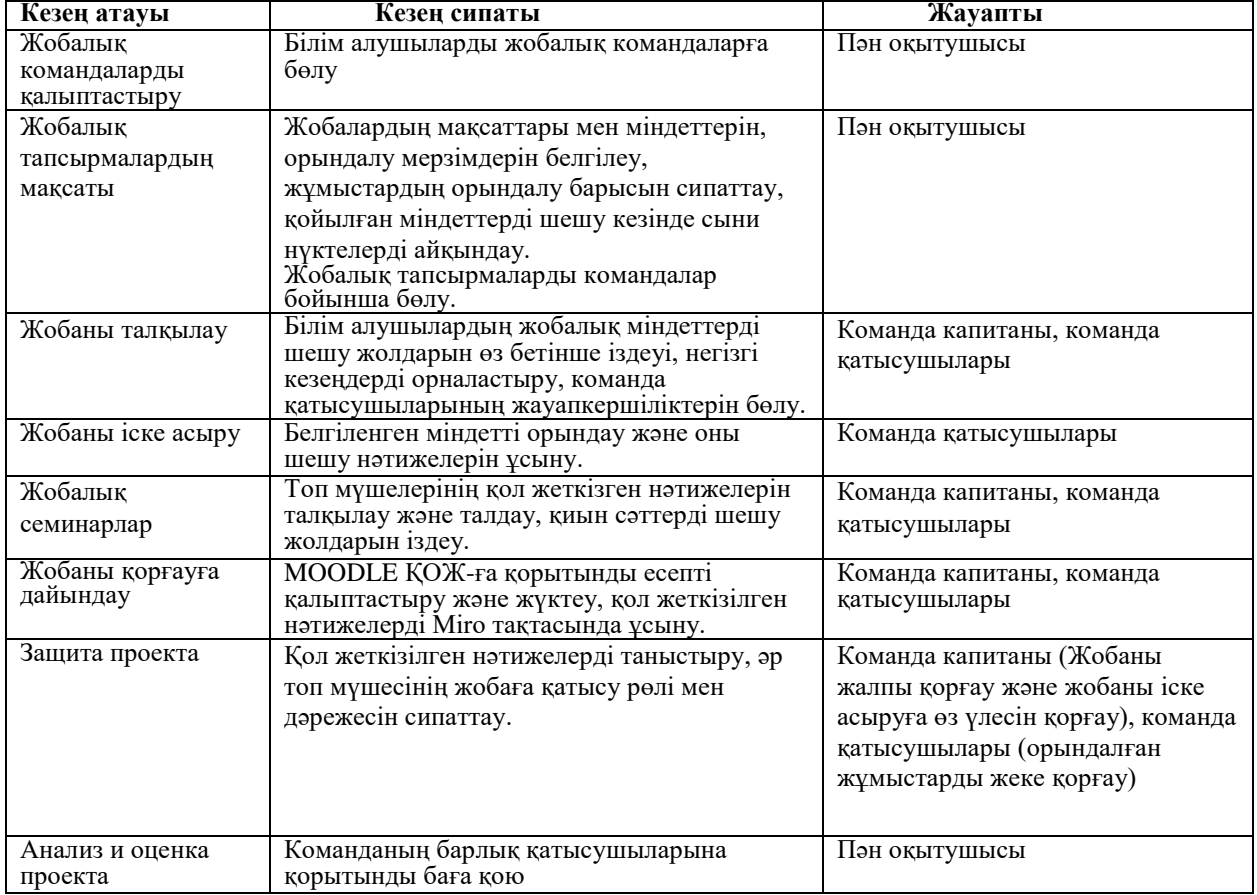

# **Жобалық жұмыстың негізгі кезеңдері:**

# **Осылайша:**

- 1. Емтихан кесте бойынша өткізіледі.
- 2. Білім алушылар мен оқытушы емтихан күні мен уақытын білуі керек.
- 3. Жоба тақырыптары мен шығармашылық тапсырмаларды жүктеу мерзімі оқытушының қалауы бойынша. Оқытушының өзі білім алушылар үшін анықтайтын жұмыс мерзіміне байланысты.
- 4. Білім алушыларға тапсырмаларды қайда жүктегеніңізді және жауапты орындау мен жіберу үшін қандай мерзімдерді анықтағаныңызды хабарлаңыз.
- 5. Білім алушылар жобалық жұмыстың немесе шығармашылық тапсырманың нәтижесін

жүйеге кесте бойынша – оқытушының емтиханға жоспарлаған уақытына сай жүктеуі керек.

- 6. Емтихан күні білім алушыларға дедлайн туралы ескертіп айтыңыз.
- 7. Жұмысты шеттен алып пайдалануға (түпнұсқалыққа) тексеру міндетті шарт болып табылады.
- 8. Білім алушылардың өтініші бойынша мерзімдерді өзгертуге тыйым салынады. Жүйе өзгерістерді тіркеп отырады.

# **4. КЕЙС-ТАПСЫРМА.**

# **Moodle ҚОЖ-да өткізіледі. Емтихан форматы – бейсинхронды.**

Бұл – проблемалық тапсырма, онда білім алушыға мәселені шешу үшін қажет нақты кәсіби бағдарланған жағдайды түсіну ұсынылады. Дайындықтың барлық бағыттары үшін қолайлы.

#### **Ұзақтығы**

Емтиханның басталуы емтихан кестесіне сәйкес өтеді. Емтиханның аяқталуын оқытушы анықтайды.

Емтиханның осы форматына білім алушылардың тапсырманы орындауына берілетін **ең ұзақ уақыт 3-4 сағатты құрайды**.

#### **Жұмыс ауқымы**

Орындалған кейстік тапсырманың көлемін оқытушы анықтайды.

# **ЕМТИХАНДЫ ӨТКІЗУ РЕГЛАМЕНТІ**

**МАҢЫЗДЫ** – емтихан білім алушылар мен оқытушыларға алдын-ала белгілі кесте бойынша өткізіледі. Бұған кафедралар мен факультеттер жауапты.

# **ОҚЫТУШЫ**

- 1. Емтихан кестесі белгілі болған кезде оқытушы **міндетті түрде** «**Пән бойынша қорытынды емтихан»** құжатын pdf форматында дайындауы керек. Оның құрамында:
- емтиханды өткізудің ережесі;
- бағалау саясаты;
- жауаптарды ұсыну форматы;

**НАЗАР АУДАРЫҢЫЗ.** Қорытынды **ЕСЕПТЕРДІ** тек **\*doc және \*docх** форматтарында ғана жүктеуге жол беріледі. Қосымша файлдар бар болса – суреттер, графиктер, листингтер және т.б. тапсырмаға байланысты тиісті форматтарда жүктелуі мүмкін (бұл үшін "Тапсырма" элементін құру кезінде doc /docx-тен басқа, осы форматтағы файлдарды жүктеу мүмкіндігін орнатыңыз).

Жүктелетін файлдардың мөлшері 30 Мб аспауы керек. Үлкен файлдарды жіберу қажет болған жағдайда білім алушылар бұлтты сақтау орындарына файлдарды жүктейді және есеп мәтінінде оларға сілтемелерді жариялайды.

- кейс-тапсырмалар тақырыптары: жеке немесе топтар үшін;
- өткізу кестесі (тапсырмаларды орындау дедлайндары);
- топтардың құрамы (**әр топта веб-конференция ұйымдастырушыны тағайындаңыз**, ол талқылаудың бейнежазбасын жасайды және оны бейнеге сілтеме жариялай отырып, жүйеде тапсырмамен бірге береді) болу керек.

**НАЗАР АУДАРЫҢЫЗ.** Міндетті шарт туралы хабарлаңыз – оқытушы тапсырманы талқылау кезінде әр қатысушының белсенділігін бағалап, оны аттестациялау кезінде ескеруі үшін **топтың барлық қатысушыларының бет-жүздері бейнежазбада көрінуі керек.**

2. Сессияның емтихан тапсырмаларын жүктеу мерзімдері туралы өкімде (бұйрықта) белгіленген күндерге сәйкес дайындалған PDF-файлды MOODLE ҚОЖ–ға оқытудың нөлдік аптасына жүктеңіз – ол курстың ең басында – бірінші аптаға дейін орналасқан. Ол үшін «Тапсырма» элементін пайдаланыңыз және оны «Пән бойынша қорытынды бақылау» деп атаңыз (3-қосымшаны қараңыз).

# **МІНДЕТТІ ТҮРДЕ ДЕДЛАЙН ҚОЙЫҢЫЗ**

- 3. Дедлайн қою үшін «Басталу күні» және «Аяқталу күні» терезелерін мұқият баптаңыз. (2-қосымшаны қараңыз).
- «Басталу күні» терезесінде кесте бойынша емтиханның басталу күні мен уақытын белгілеңіз.
- «Аяқталу күні» терезесінде емтиханның аяқталу күні мен уақытын белгілеңіз.

Орташа алғанда, кейс-тапсырманы орындауға 2-3 сағат бөлуге болады. Яғни, сіз бөлген уақытта білім алушылар орындалған жұмысты жүйеге жүктеуі керек.

# **Уақыт өткеннен кейін білім алушы файлдарды жібере алмайды.**

- Тіркелген файлдардың санын тапсырмаға байланысты ӨЗІҢІЗ АНЫҚТАҢЫЗ.
- Егер сіз бірнеше файлды жіберуді сұрасаңыз, барлық жіберілген жұмыстар үшін **максималды жалпы балл – 100 балл.**
- Антиплагиат сервисімен жұмысты тексеруді баптаңыз (қиындық туындаған жағдайда АжЦИК қызметкерлерімен жедел желідегі телефондар арқылы хабарласыңыз).

#### **Тексеру режимі:**

- **топтық жұмыс жағдайында – қолдан тексеріледі;**
- **жеке жұмыс жағдайында – автоматты түрде тексеріледі.**

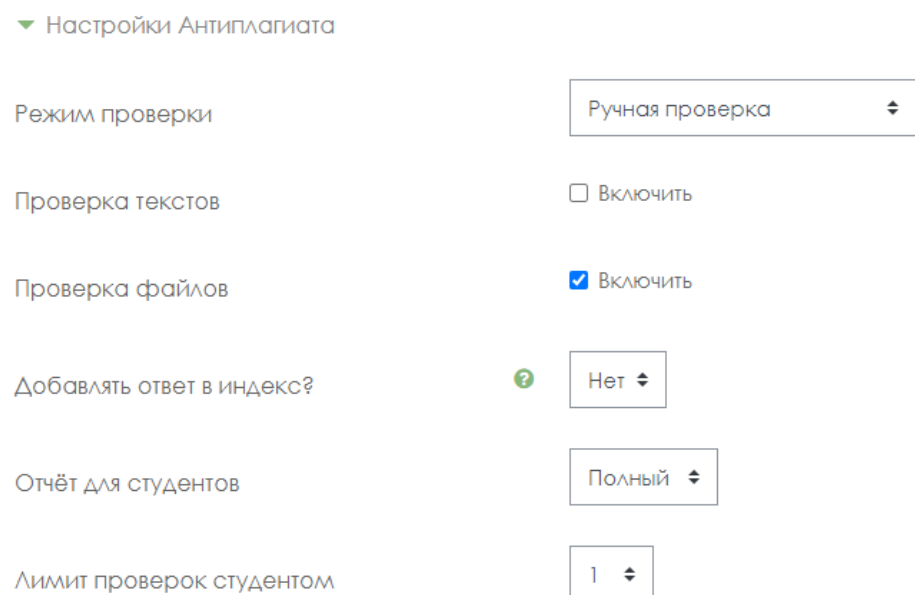

# **МАҢЫЗДЫ. Тапсырмаға ҚОЛЖЕТІМДІЛІК ШЕКТЕУІН міндетті түрде қойыңыз! (2-қосымшаны қараңыз)**

4. Білім алушыларға емтихан ережелері мен жоба тақырыптары немесе шығармашылық тапсырмалар қайда жүктелгенін ортақ чатта хабарлаңыз.

# **БІЛІМ АЛУШЫ**

1. Белгіленген уақытта емтихандар кестесіне сәйкес Moodle ҚОЖ-да авторизацияланады және

«Пән бойынша қорытынды емтихан» тапсырмасына қол жеткізеді.

- 2. Оқытушының тапсырмасын оқиды.
- 3. **Топтық тапсырма жағдайында** топтар «Пән бойынша қорытынды емтихан» құжатында көрсетілген тізімдерге сәйкес қалыптастырылады.

3.1 Қатысушылар топта жұмыс істеу кезінде тапсырмаларды орындау үшін бір-бірімен хабарласады, БКБ платформаларында талқылауды ұйымдастырады (Microsoft Teams корпоративтік қосылыстары, техникалық проблемалар кезінде – ZOOM, Skype және басқалары ұсынылады), кейс-тапсырманы орындау бойынша бірлескен жұмыстың бейнежазбасын жүзеге асырады.

3.2 Оқытушы тағайындаған конференцияны ұйымдастырушы білім алушы қорытынды жобамен бірге **Moodle ҚОЖ арқылы** мәтінде көрсетілген жұмыстың гиперсілтемесі түрінде топтың талқылауының **кемінде 1 бейнежазбасын** ұйымдастырып, жазып және **жіберуі тиіс** (бейне файлдарды білім алушы бұлтты деректер қоймасына жүктейді, "Сілтеме бойынша қол жеткізу" шектеуі бар файлға сілтеме білім алушының жауап файлында көрсетіледі).

**Егер жұмыс жеке болса, бейнежазба қажет емес.**

- 4. Оқытушының тапсырмасын орындайды.
- 5. Қол жеткізілген нәтижелер негізінде жасалған жұмыс туралы қорытынды есеп жасайды.
- 6. Moodle ҚОЖ-ға тапсырманы орындау нәтижелерін жүктейді, ол үшін:
	- 6.1 Moodle ҚОЖ-да (есептік жазба арқылы ) авторизацияланады
	- 6.2 «Пән бойынша қорытынды емтихан» элементін ашады,
	- 6.3 «*Тапсырмаға жауап қосу*» пунктін таңдайды,

6.4 файлдарды жүктеу өрісіне өз жұмысын жүктейді,

6.5 «*Сақтау*» түймесін басады, («Тексеруге жіберу»),

6.6 қажет болса, Антиплагиат жүйесінің көмегімен шеттен алып пайдаланудың баржоғына жұмысын тексереді. Білім алушыға жазбаша есептің түпнұсқалығын тексеруге 1 мүмкіндік беріледі.

**МАҢЫЗДЫ.** Білім алушыларға Moodle ҚОЖ-ға дайын жұмыстарды жүктеу мерзімдерін ауыстыруға жол берілмейтінін ескертіңіз!

Өткізілген емтихан нәтижесінде оқытушы білім алушылардан:

- 1) егер бұл бірлескен жұмыс болса, конференциялардың бейнежазбаларын (оны сіз топқа тағайындаған бейнеконференцияны ұйымдастырушы жібереді),
- 2) ӘР БІЛІМ АЛУШЫДАН аяқталған жоба немесе шығармашылық жұмысты, есеп түрінде және есепке қосымша файл-қосымшалар түрінде **\*.docx** (қажет болған жағдайда тапсырмаға байланысты) алады.

# **Білім алушылардың есеп мазмұнының үлгісі:**

- 1. Кіріспе бөлім
	- нақты жүктелетін құжат авторының аты-жөні көрсетілген топ тізімі;
	- тапсырманың қысқаша сипаттамасы бұл нақты тапсырманың сипаттамасы, оқытушының бүкіл құжатын көшірудің қажеті жоқ.
- 2. Негізгі бөлім:
	- қол жеткізілген нәтижелерді сипаттау (тапсырмаға байланысты баяндама, бейнелер, бейнежазбаларға сілтемелер, диаграммалар, графиктер және т.б. түрінде қойылған міндетті тікелей шешу);
	- кейс-тапсырманың орындалу барысын сипаттау;
	- тапсырманы орындау кезінде туындаған ауытқулар мен қиындықтардың сипаттамасы, сондай-ақ оларды жеңуде пайдаланылған жолдар.
- 3. Топтық жұмыс (топтық жұмыс жағдайында):
- **топтың мүшелері:**
	- кейс тапсырмаларын орындаудағы жеке үлесін сипаттайды;
	- әр білім алушы қол жеткізген нәтижелерін және олардың кейсті орындаудағы маңыздылығын ашады;
- **топ басшысы** (бейнежазбаға жауапты)

кейс тапсырмасын орындаудағы өз үлесін сипаттайды.

Бұдан басқа топ басшысының есебінде (топтың қалған қатысушыларының есептерінен) топтың әрбір қатысушысы орындаған жұмыс көрсетіледі).

Әр білім алушының жұмысының сипаттамасы есепте жеке тараулармен немесе мәтіндегі блоктарға гиперсілтемелер арқылы жасалады, онда нақты қатысушы жасаған жұмыстың сипаттамасы беріледі.

Топ басшысы нақты білім алушының жұмысын сипаттауды сол білім алушының тегінен, атынан және әкесінің атынан бастауы керек.

Қажет болса топ басшысы білім алушының жұмысына түсініктеме қалдырады.

4. Қорытынды. Атқарылған жұмыс бойынша қорытындылар.

- 5. Әдебиет.
	- пайдаланылған әдебиеттер тізімі;
	- жобада пайдаланылған қойылған міндеттерді шешу тәсілдері мен технологияларының сипаттамасы (бағдарламалар, құралдар, түйінді нормативтік құжаттарға сілтемелер, әдістемелер).

**НАЗАР АУДАРЫҢЫЗ**. ӘР білім алушы өз есебінде кіріспе және негізгі бөліктерді, қорытындыларды, әдебиеттерді жазуы керек (топтық кейс жағдайында барлығы бірдей). Топтық жұмыс блогында әр білім алушы әр білім алушының жетістіктері тізімделетін топ басшысының есебін қоспағанда, оқытушының қойған міндетін шешуге қосқан үлесін ғана сипаттайды (яғни бұл блок әр есепте бірегей болады).

# **ОҚЫТУШЫ**

- 1. Білім алушылардың қорытынды жұмыстарын тексереді.
- 2. **Антиплагиат (міндетті түрде) жүйесінде ТЕК ТОП БАСШЫСЫНЫҢ ҒАНА ЕСЕБІН** шеттен алып пайдаланудың бар-жоғына тексереді.

# **МАҢЫЗДЫ. Емтихан жұмысын бірегейлікке тексеру.**

Оқытушы Антиплагиат жүйесінің есебі негізінде топ басшысы есебінің негізгі бөліктерін (кіріспе және негізгі бөлімдер, қорытынды және әдебиет) бағалайды.

Содан кейін есептің «Дереккөздері» тізіміндегі тиісті блоктарды өшіру/қосу арқылы Антиплагиатта есеп қайта есептеледі, әр білім алушының тарауын жеке-жеке шеттен алып пайдаланудың бар-жоғына талдайды.

**Жеке кейстік тапсырмалар жағдайында** білім алушының есебі шеттен алып пайдаланудың бар-жоғына толық бағаланады.

# **МАҢЫЗДЫ. Емтихан жұмысын бірегейлікке тексеру.**

Барлық білім алушылар қорытынды есепті Moodle ҚОЖ-ға жүктейді. Топтық жұмыс жағдайында жұмысты шеттен алып пайдалануға тексеру кезінде бірінші автордың жеке үлесінің кіріспе және негізгі бөліктері, қорытындысы және тарауы (топтың бірінші жұмысын талдау кезінде) толық тексеріледі. Бұдан әрі топтың қалған мүшелерінің жұмыстарын тексеру кезінде жұмыстың нақты авторының үлес тарауы ғана тексеріледі (оқытушы Антиплагиат сервисінің есебімен жұмыс істеген кезде есептің бұрын бағаланған бөліктері жүйе қарауынан шығарылады және шеттен алып пайдалану пайызы қайта есептеледі).

**МАҢЫЗДЫ.** Оқытушы **жұмыстың өзіндік бірегейлігін (факультеттің әдістемелік кеңесі белгілеген білім алушылардың жұмыстарында шеттен алып пайдаланудың шекті деңгейлерін) ескере отырып**, қорытынды балл қою туралы шешім қабылдайды.

**НАЗАР АУДАРЫҢЫЗ!** Егер толық есеп «Күдікті құжат» ретінде белгіленіп тұрса және сіз ескерту белгісін көрсеңіз, онда жұмыста техникалық айналып өту (символдарды ауыстыру, артық символдарды қою, бос орындар және т.б.) жасалды Мұндай жұмыстар толық есепті талдағаннан кейін жойылуға жатады (4-5 – қосымша).

- 3. Тексеру қорытындысы бойынша оқытушы емтиханға қатысушыларды аттестаттайды:
	- Moodle ҚОЖ-да баллдарды қояды;
	- жүйедегі балдарды Univer АЖ-да аттестация тізімдемесіне ауыстырады;
- 4. Кейс тапсырма форматында өткізілген емтихан үшін аттестация тізімдемесіне балл қою уақыты – 72 сағатқа дейін.

# **Осылайша:**

- 1. Емтихан кесте бойынша өткізіледі.
- 2. Білім алушылар мен оқытушы емтихан күні мен уақытын білуі керек.
- 3. Кестеге сәйкес емтихан мерзімдерін белгілеуіңіз қажет. Егер кестеде емтиханның аяқталу мерзімі көрсетілмесе, оны өзіңіз анықтайсыз.
- 4. 30 минуттан кешіктірмей білім алушыларға емтиханның басталуы туралы және дедлайндар туралы ескертіңіз.
- 5. Жұмысты түпнұсқалыққа тексеру міндетті шарт болып табылады.
- 6. Білім алушылардың өтініші бойынша мерзімдерді өзгертуге тыйым салынады. Жүйе өзгерістерді тіркеп отырады.

#### **5. ЭССЕ.**

# **Moodle ҚОЖ-да өткізіледі. Емтихан форматы – бейсинхронды.**

**Эссе –** бұл білім алушылардың ақпаратпен жұмыс істеу қабілетін, оны талдау, құрылымдау, тұжырымдар мен ұсыныстарды қалыптастыруын бақылау құралы. Оны сондай-ақ емтихан «рефлексия» («Thinking» exam) деп атайды. Емтиханның бұл түрі білім алушылардың белгілі бір мәселе бойынша үш сағат ішінде үлкен көлемдегі мәтін жазуын қамтиды.

Бір сағат ішінде білім алушылар ойланады, эскиздер жасайды және эссе құрылымын дайындайды. Содан кейін екі сағат ішінде эссені жазады. Бұл емтихан форматы өз "ақылыңды" және аналитикалық қабілеттеріңді қолдана отырып, курстың көптеген элементтерін біріктіруді талап етеді.

Айта кету керек, батыс университеттері үшін емтиханда эссе жазу Essays in exams немесе Critical Thinking exam эссе жазудың дәстүрлі түрі болып табылады.

# **Емтиханның ұзақтығы және эссе көлемі**

Емтиханның басталуы емтихан кестесіне сәйкес өтеді. Емтиханның аяқталуын оқытушы анықтайды. Емтиханның осы форматы үшін 2-3 сағат кестесін ұсынған жөн. Бұл ұсынылған уақыт.

Емтиханның ұзақтығын және білім деңгейіне (бакалавриат, магистратура, докторантура) байланысты эсседегі ең көп символдар саны бойынша шектеуді **факультеттің әдістемелік кеңесі белгілейді.**

# **ЕМТИХАНДЫ ӨТКІЗУ РЕГЛАМЕНТІ**

**МАҢЫЗДЫ** – емтихан білім алушылар мен оқытушыларға алдын-ала белгілі кесте бойынша өткізіледі. Бұған кафедралар мен факультеттер жауапты.

- 1. Оқытушы **міндетті түрде** «**Пән бойынша қорытынды емтихан»** құжатын pdf форматында дайындауы керек. Оның құрамында:
	- емтихан өткізудің ережесі;
	- бағалау саясаты;
	- жауаптарды ұсыну форматы;
	- таңбалардың максималды саны бойынша шектеу.

**НАЗАР АУДАРЫҢЫЗ.** Қорытынды **ЕСЕПТЕРДІ** тек **\*doc және \*docх** форматтарында ғана жүктеуге жол беріледі. Қосымша файлдар бар болса – суреттер, графиктер, листингтер және т.б. тапсырмаға байланысты тиісті форматтарда жүктелуі мүмкін (бұл үшін "Тапсырма" элементін құру кезінде doc /docx-тен басқа, осы форматтағы файлдарды жүктеу мүмкіндігін орнатыңыз).

Жүктелетін файлдардың мөлшері 30 Мб аспауы керек. Үлкен файлдарды жіберу қажет болған жағдайда білім алушылар бұлтты сақтау орындарына файлдарды жүктейді және есеп мәтінінде оларға сілтемелерді жариялайды.

- білім алушылар үшін эссе тақырыптары;
- өткізу кестесі (тапсырмаларды орындау дедлайндары) болуы керек.
- 2. Сессияның емтихан тапсырмаларын жүктеу мерзімдері туралы өкімде (бұйрықта) белгіленген күндерге сәйкес дайындалған PDF-файлды MOODLE ҚОЖ–ға оқытудың нөлдік аптасына жүктеңіз – ол курстың ең басында – бірінші аптаға дейін орналасқан. Ол үшін «Тапсырма» элементін пайдаланыңыз және оны «Пән бойынша қорытынды бақылау» деп атаңыз (2-қосымшаны қараңыз).

# **МІНДЕТТІ ТҮРДЕ ДЕДЛАЙН ҚОЙЫҢЫЗ**

3. Дедлайн қою үшін «Басталу күні» және «Аяқталу күні» терезелерін мұқият баптаңыз. (2 қосымшаны қараңыз).

> - «Басталу күні» терезесінде кесте бойынша емтиханның басталу күні мен уақытын белгілеңіз.

- «Аяқталу күні» терезесінде емтиханның аяқталу күні мен уақытын белгілеңіз.

Білім деңгейіне байланысты (бакалавриат, магистратура, докторантура) нақты уақытты **факультеттің әдістемелік кеңесі белгілейді**. Яғни, сіз бөлген уақытта білім алушылар орындалған жұмысты жүйеге жүктеуі керек.

# **Уақыт өткеннен кейін білім алушы файлдарды жібере алмайды.**

- Тіркелген файлдардың санын тапсырмаға байланысты ӨЗІҢІЗ АНЫҚТАҢЫЗ. Эссе үшін 1 файлды жіберу ұсынылады.
- Егер сіз бірнеше файлды жіберуді сұрасаңыз, барлық жіберілген жұмыстар үшін **максималды жалпы балл – 100 балл.**
- Антиплагиат сервисімен жұмысты тексеруді баптаңыз (қиындық туындаған жағдайда АжЦИК қызметкерлерімен жедел желідегі телефондар арқылы хабарласыңыз).

#### **Тексеру режимі:**

• Настройки Антиплагиата

- **топтық жұмыс жағдайында – қолдан тексеріледі;**
- **жеке жұмыс жағдайында – автоматты түрде тексеріледі.**

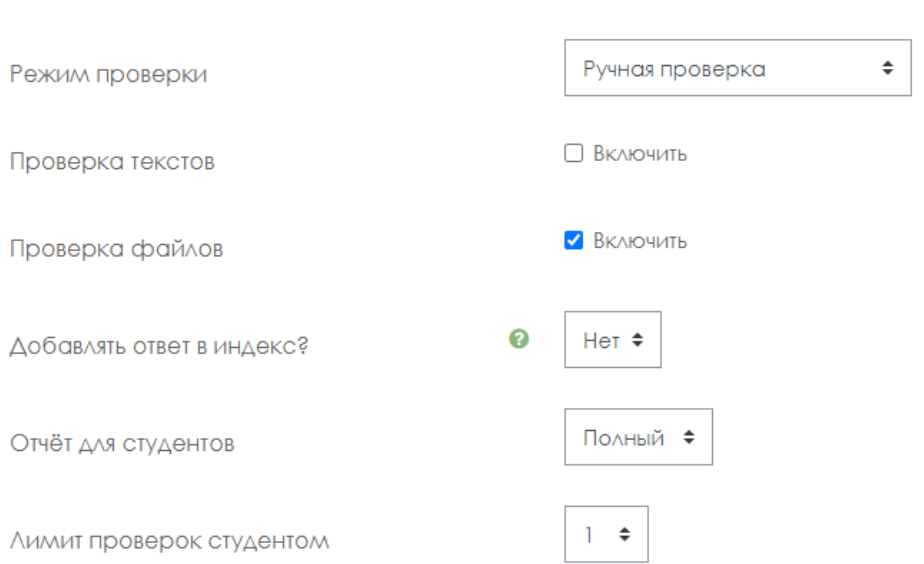

# **МАҢЫЗДЫ. Тапсырмаға ҚОЛЖЕТІМДІЛІК ШЕКТЕУІН міндетті түрде қойыңыз! (2-қосымшаны қараңыз)**

4. Білім алушыларға емтихан ережелері мен жоба тақырыптары немесе шығармашылық тапсырмалар қайда жүктелгенін ортақ чатта хабарлаңыз.

#### **БІЛІМ АЛУШЫ**

1. Оқытушы белгілеген уақытта Moodle ҚОЖ-да авторизацияланады және "Пән бойынша қорытынды емтихан" тапсырмасына қол жеткізеді.

- 2. Оқытушының тапсырмасын оқиды.
- 3. Оқытушының тапсырмасын орындайды
- 4. Moodle ҚОЖ-ға тапсырманы орындау нәтижелерін жүктейді, ол үшін:
- 4.1 Moodle ҚОЖ-да авторизацияланады,
- 4.2 «Пән бойынша қорытынды емтихан» элементін ашады,
- 4.3 «*Тапсырмаға жауап қосу*» пунктін таңдайды,
- 4.4 файлдарды жүктеу өрісіне өз жұмысын жүктейді,
- 4.5 «*Сақтау*» түймесін басады, («Тексеруге жіберу»),

4.6 қажет болса, Антиплагиат жүйесінің көмегімен шеттен алып пайдаланудың бар-жоғына жұмысын тексереді. Білім алушыға жазбаша есептің түпнұсқалығын тексеруге 1 мүмкіндік беріледі.

**МАҢЫЗДЫ.** Білім алушыларға Moodle ҚОЖ-ға дайын жұмыстарды жүктеу мерзімдерін ауыстыруға жол берілмейтінін ескертіңіз!

# **ОҚЫТУШЫ**

- 1. Өткізілген емтихан нәтижесінде оқытушы білім алушылардан **\*.docx** құжат түрінде эссені алады.
- 2. Білім алушылардың қорытынды жұмыстарын тексереді.
- 3. **Антиплагиат (міндетті түрде)** жүйесінде шеттен алып пайдаланудың бар-жоғына тексереді.

**НАЗАР АУДАРЫҢЫЗ!** Егер толық есеп «Күдікті құжат» ретінде белгіленіп тұрса және сіз ескерту белгісін көрсеңіз, онда жұмыста техникалық айналып өту (символдарды ауыстыру, артық символдарды қою, бос орындар және т.б.) жасалды Мұндай жұмыстар толық есепті талдағаннан кейін жойылуға жатады (4-5 – қосымша).

- 4. Тексеру қорытындысы бойынша оқытушы емтиханға қатысушыларды аттестаттайды:
- Moodle ҚОЖ жүйесінде баллдарды қояды;
- жүйедегі баллдарды Univer АЖ-да аттестация тізімдемесіне ауыстырады.
	- 5. Эссе форматында өткізілген емтихан үшін аттестаттау ведомосына балл қою уақыты 72 сағатқа дейін. АМжД шешімі бойынша ұзақтығын қайта қарау мүмкін.

# **Осылайша:**

- 1. Емтихан кесте бойынша өткізіледі.
- 2. Білім алушылар мен оқытушы емтихан күні мен уақытын білуі керек.
- 3. Кестеге сәйкес емтихан мерзімдерін белгілеуіңіз қажет. Егер кестеде емтиханның аяқталу мерзімі көрсетілмесе, оны өзіңіз анықтайсыз.
- 4. 30 минуттан кешіктірмей білім алушыларға емтиханның басталуы туралы және дедлайндар туралы ескертіңіз.
- 5. Жұмысты шеттен алып пайдалануға (түпнұсқалыққа) тексеру міндетті шарт болып табылады.

 Білім алушылардың өтініші бойынша мерзімдерді өзгертуге тыйым салынады. Жүйе өзгерістерді тіркеп отырады.

#### **6. ТЕСТІЛЕУ**

# **Univer АЖ-да және Moodle ҚОЖ-да өткізіледі. Емтихан форматы – синхронды.**

Тестілеу:

- **Univer** АЖ-да 50-ден астам үлкен ағындар үшін;
- **MOODLE ҚОЖ-да** 100 адамға дейінгі шағын ағындар үшін өткізіледі.
- StartExam медицина және денсаулық сақтау факультетінің білім алушылары үшін.

**НАЗАР АУДАРЫҢЫЗ.** Тестілеуден сапалы өту мақсатында және техникалық проблемаларды болдырмау үшін білім алушыларға **емтихан тапсыру үшін дербес компьютерді, ноутбукті, моноблокты пайдалану ұсынылады.**

Емтихандық тестілеу университеттің ресми ақпараттық-білім беру платформаларында ғана өткізіледі: Univer АЖ-да немесе MOODLE ҚОЖ-да.

Емтихандық тестілеуді сыртқы сервистерде (Google / Microsoft Forms, Kahoot, Quizzlet және т.б.) өткізуге **ТЫЙЫМ САЛЫНАДЫ**. Сыртқы қызметтерді ағымдағы сабақтар кезінде пайдалануға болады, бірақ емтихан үшін емес.

#### **Тестілеуден өтуді бақылау –** онлайн прокторинг.

Прокторинг технологиясы *(ағылш. «proctor» – емтиханның барысын бақылау)*. Прокторлар аудиториядағы әдеттегі емтихан сияқты, емтихан тапсырушылардың сынақтардан адал өтуін: тапсырмаларды өздері орындауын және қосымша материалдарды пайдаланбауын бақылайды. Нақты уақыттағы онлайн емтиханды веб-камера арқылы маман (күндізгі прокторинг) да, сынақтан өтушінің жұмыс үстелін, кадрдағы адамдардың санын, сыртқы дыбыстарды немесе дауыстарды, тіпті көздің қимылын басқаратын бағдарлама (кибер-прокторинг) да қадағалай алады. Әдетте прокторингтің аралас түрі жиі қолданылады: бағдарлама ескертулері бойынша адам емтиханның бейнежазбасын қосымша қарайды және бұзушылықтар орын алды ма, жоқ па, соны анықтайды.

**НАЗАР АУДАРЫҢЫЗ.** 20 білім алушыны қоса алғанға дейінгі топтарда Moodle ҚОЖда емтиханда прокторинг болмаған жағдайда емтихан тапсыруды жазуды және бақылауды (прокторинг) оқытушы жүзеге асырады.

#### **Тестілеудің ұзақтығы:**

Univer АЖ-да – 40 сұраққа 90 минут,

СДО MOODLE ҚОЖ-да – 25 сұраққа 60 минут, 1 мүмкіндік (уақытты және мүмкіндік әрекеттерінің санын оқытушы тесттерді жүктеу кезінде қолмен орнатады).

#### **ЕСКЕРТУ!**

АжЦИК қызметкерлері тексергеннен кейін емтихан алдында тестілеу параметрлерін түзетуге **тыйым салынады**! Оқытушы енгізген барлық өзгерістер жүйемен бақыланады. Оқытушылар тарапынан тәртіп бұзушылықтар анықталған жағдайда емтиханның күші жойылады. Оқытушы әкімшілік жауапкершілікке тартылады.

# **ЕМТИХАНДЫ ӨТКІЗУ РЕГЛАМЕНТІ**

**МАҢЫЗДЫ –** емтихан білім алушылар мен оқытушыларға алдын-ала белгілі кесте бойынша өткізіледі. Бұған кафедралар мен факультеттер жауапты.

#### **ОҚЫТУШЫ**

1. Таңдалған жүйенің талаптарына сәйкес тест сұрақтарын әзірлейді. **UNIVER АЖ үшін**

- **1 кредитке 100 сұрақ (әрбір тестте сұрақтар дұрыс жауаптар санына байланысты деңгейге бөлінеді);**
- **3 немесе одан да көп кредит болған жағдайда тест ең көбі 300 сұрақтан тұрады;**
- **бір сұраққа жауап нұсқаларының саны: 5-тен 7-ге дейін (сұрақ деңгейіне байланысты).**

Әзірленген тест жинақтары 3-Қосымшаға сәйкес әзірленеді және Тестілеу бөлімінің бастығы Байносерова Айгүл Ғабдуллақызына [Aigul.Bainoserova@kaznu.kz](mailto:Aigul.Bainoserova@kaznu.kz) электронды мекенжайына жіберіледі.

**МАҢЫЗДЫ.** Univer АЖ-да (ОЖСБ пәні) пән бойынша дайын және жүктелген сұрақтар жиынтығы болған жағдайда оқытушы тестілеу бөлімімен байланысады.

#### **MOODLE ҚОЖ үшін**

Сұрақтар банкінде 25-100 сұрақ:

- 1 кред. (ECTS) = 25 сұрақ;
- 2,3 кред. (ECTS) = 50 сұрақ;
- 4,5 кред. (ECTS) = 75 сұрақ;

6,7,8 кред. (ECTS) = 100 сұрақ.

Оқытушы MOODLE ҚОЖ-да "Тест" элементін құрады және оны сұрақтар банкіне қолмен қосқан сұрақтармен толтырады (1-қосымша)

Тестті жасау кезінде міндетті түрде 1 тест жинағында тең арақатынаста сұрақтардың кемінде 4 түрі пайдаланылуы тиіс.

# **Мысалы:**

- 6 сұрақ бірнеше дұрыс жауапты таңдауға,
- + 6 сұрақ дұрыс/дұрыс емес типіне,
- + 6 сұрақ мәтіндік сұрақтарға,
- + 7 сұраққа сәйкестендіруге беріледі.

**= 25.**

- 2. Сессияның емтихан тапсырмаларын жүктеу мерзімдері туралы өкімде (бұйрықта) белгіленген күндерге сәйкес Univer АЖ-ға немесе Moodle ҚОЖ-ға тестілеуді қай жүйеде ұйымдастырғаныңызға байланысты «Қорытынды емтиханды өткізу ережелері. Тестілеу» PDF-форматында:
	- **Univer АЖ-да,** ПОӘК-те, «Пән бойынша қорытынды емтихан бағдарламасы» қосымша бетінде;
	- **MOODLE ҚОЖ-да**  курстың ең басында, нөлдік аптаға орналастырыңыз. Ол үшін "Файл" элементін пайдаланыңыз**.**

Құжаттарда:

- емтиханды өткізу ережесі,
- прокторинг олған жағдайда білім алушыларға UNIVER АЖ және MOODLE ҚОЖда прокторинг бойынша нұсқаулықты оқып шығу керектігін міндетті түрде хабарлаңыз;
- бағалау саясаты;
- емтиханды өткізу кестесі;
- тест сұрақтарының саны;
- емтиханның ұзақтығы міндетті түрде көрсетілуі тиіс.

Ережеде шарттар туралы міндетті түрде хабарлаңыз – білім алушылар прокторинг нұсқаулығының талаптарына сәйкес емтиханға **30 минут бұрын дайындалуы (**камераның, микрофонның жұмысқа қабілеттілігін, веб-браузердің жұмыс өзектілігін тексеруі**)** керек.

3. Оқытушы MOODLE ҚОЖ-да «Тест» элементін құрады және оны сұрақтар банкінен жүйемен кездейсоқ таңдау арқылы толтырады. Тестті құру кезінде міндетті түрде 1 тест жинағында тең арақатынаста сұрақтардың кемінде 4 түрін пайдалану керек (мысалы, 6 бірнеше таңдау + 6 дұрыс/дұрыс емес+6 мәтін+7 сәйкестендіруге = 25).

**МАҢЫЗДЫ.** MOODLE ҚОЖ-да бір дұрыс жауабы бар және бірнеше дұрыс жауаптары бар "бірнеше таңдау" түріндегі сұрақтар сұрақтардың бір түрі ретінде қарастырылатынына назар аударыңыз.

3.1 «Тест» элементін жасағаннан кейін сұрақтар банкінде сұрақтар категориясын құру керек, ол үшін параметрлер мәзіріндегі "Сұрақтар Банкі" тармағын таңдаңыз.

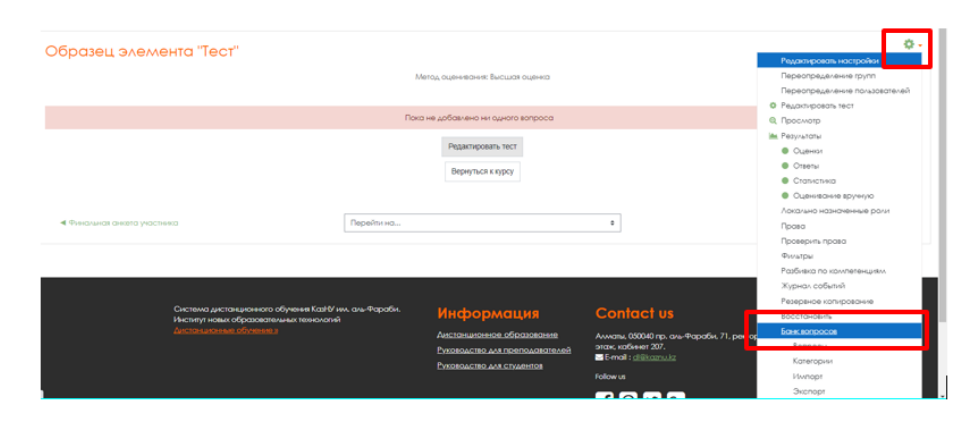

3.2. «Категориялар» қосымша бетін ашыңыз

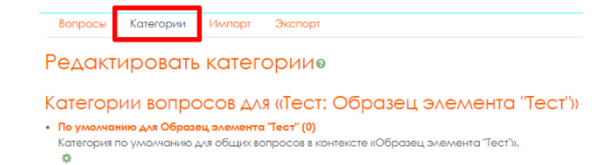

3.3. Бетті төмен түсіріп, "Тақырып" өрісіне категрия атауын көрсетіңіз және сақтау үшін "Категорияны қосу" түймесін басыңыз. Әр категория үшін осы әрекетті қайталаңыз.

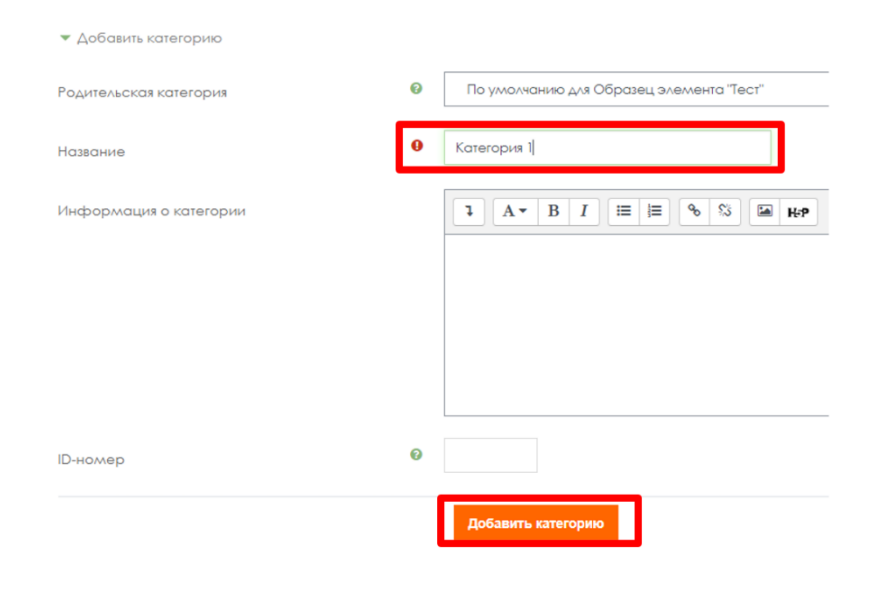

Нәтижесінде сізде кем дегенде 4 категория болады:

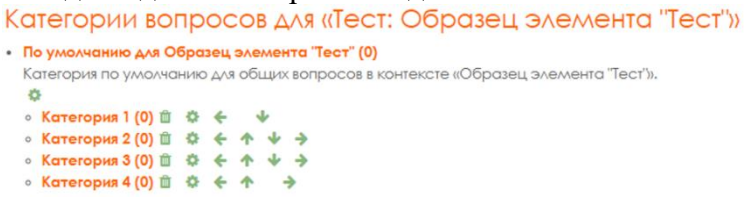

3.4. Кіру үшін Категория атауын басыңыз және категорияны бір типтегі сұрақтармен толтырыңыз ("**Жаңа сұрақ жасау**"). Сұрақтар саны (категория атауының сол жағындағы жақшада көрсетіледі) банктегі сұрақтардың жалпы санына және Категориялар санына байланысты болады. Мысалы, 100 сұрақ – бұл бір категориядағы 20 сұрақ бойынша 5 категория.

**МАҢЫЗДЫ! Категориялардағы сұрақтар саны шамамен бірдей болуы керек.** Мысалы, сұрақ банкінде **100 сұрақ** болған жағдайда – бұл бір категорияда **25 сұрақтан 4 категория.**

**Ескерту.** Егер сіз бұрын сұрақтар банкін категорияларға бөлместен толтырған болсаңыз, онда сұрақтарды бөлу үшін Сіз бір типті сұрақтарды белгілеуіңіз керек (чекбокс қою) және беттің төменгі жағына өтіп, тиісті категорияны көрсете отырып, «Жылжытуды» таңдауыңыз керек.

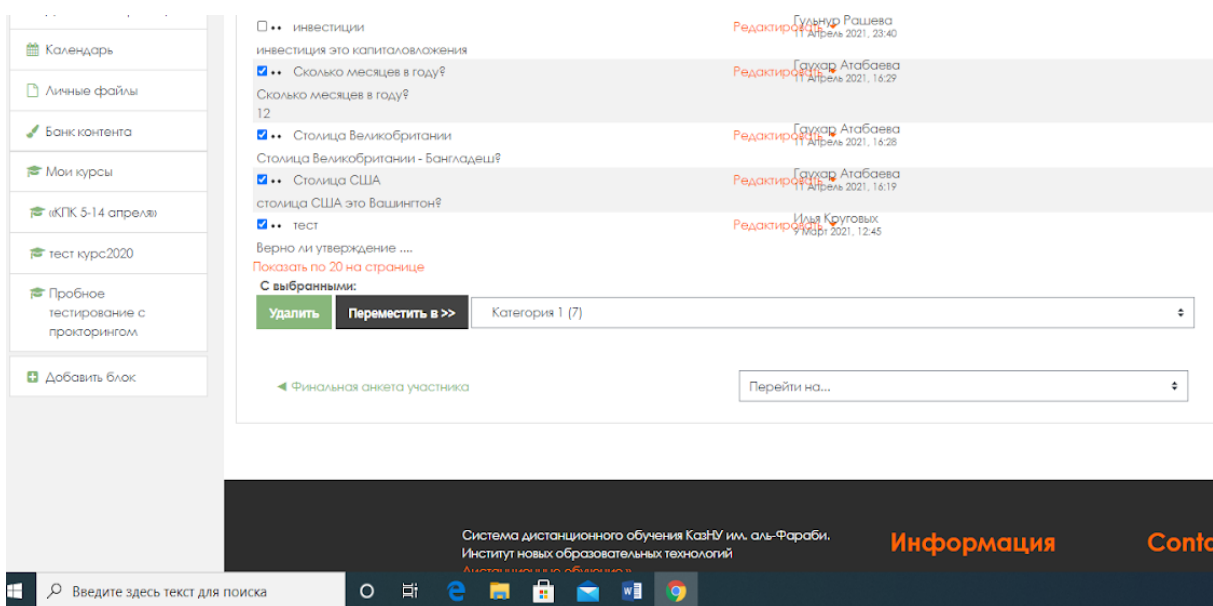

**Ескерту**. Тестіңіздің дұрыс жұмыс істеуі үшін әр категорияда кемінде 10 сұрақ болуы керек.

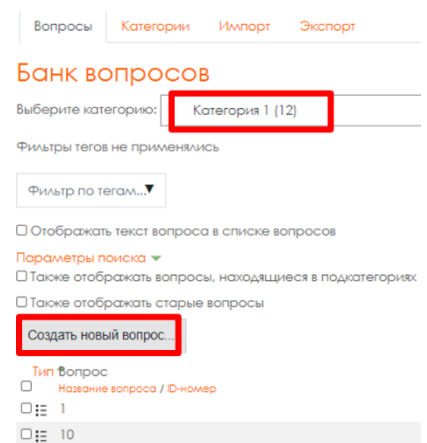

3.5. Сұрақтардың барлық категорияларын толтырғаннан кейін "Тест" элементіне оралып, "Тестті өңдеуді" таңдаңыз.

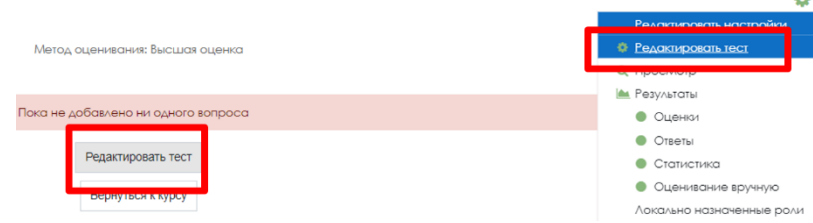

3.6. Ашылған тест парағында "Қосу" – «Кездейсоқ сұрақты» таңдаңыз
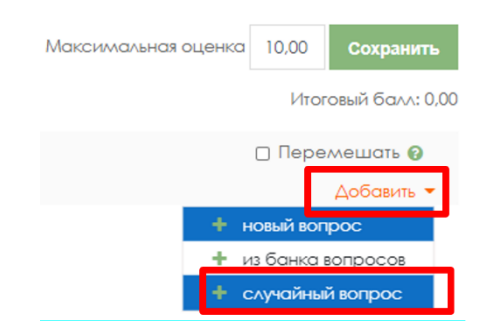

3.7. Жүйемен кездейсоқ таңдалып, білім алушыларға тестке қосылатын сұрақтардың категориясы мен санын таңдаңыз. Тестке сұрақтар қосу үшін "**Кездейсоқ сұрақ қосу**" түймесін басыңыз.

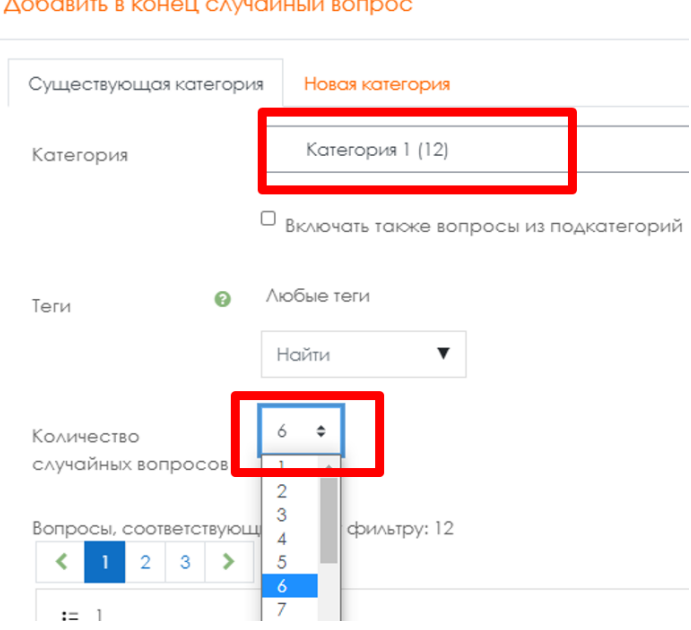

Осы қадамды әрбір сіздің категория үшін, нәтижесінде тестте категориялар бойынша тең бөлінген 25 сұрақ болатындай етіп қайталаңыз (мысалы, 4 категория үшін: 6 – бірінші категориядан, 7 – екінші категориядан, 7 – үшінші, 5 – төртінші категориядан). Тесттегі сұрақтардың ағымдағы саны сол жақ жоғарғы бұрышта көрсетіледі.

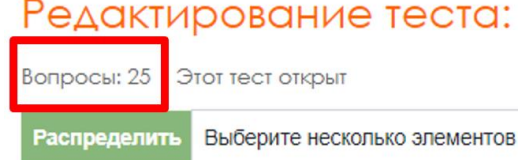

3.8. Дұрыс жауап үшін балл санын өңдеңіз – балл терезесінің оң жағындағы қарындаш таңбасын шертіңіз, 4 балл қойыңыз (әр сұрақ үшін). Өзгерістерді сақтау үшін "Enter" түймесін басыңыз.

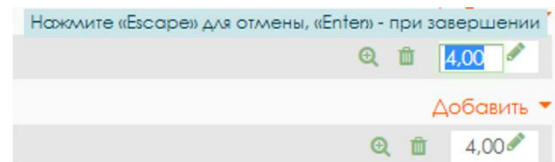

3.9. Қорытынды балл өрісінде 100 балл көрсетілгеніне көз жеткізіңіз (қате болған жағдайда - 2.8-қадамды қайталаңыз). Максималды бағалау өрісіне 100 орнатыңыз және «сақтау» Максимальная оценка | 100,0

Сохранить

Итоговый балл: 100,00

Техникалық қиындықтар туындаған жағдайда АжЦИК қызметкерлерімен жедел желідегі телефондар арқылы хабарласыңыз.

- 4. Мессенджер чатында білім алушыларға «Қорытынды емтиханды өткізу ережелерімен» қандай жүйеде таныса алатындығын хабарлаңыз: Univer АЖ-да немесе Moodle ҚОЖда.
	- 5. Чаттағы әр білім алушыдан кесте, ережелер, прокторинг нұсқауларының талаптарымен танысқанын растауды сұраңыз.
	- 6. Кесте бойынша жоспарланған күні білім алушыларға емтихан туралы ескертіңіз.
	- 7. Тестілеу уақыты аяқталғаннан кейін білім алушылардың нәтижелері туралы есепті бағалаңыз және баллдарды аттестаттау тізіміне сақтаңыз.
- **Univer АЖ-да –** қойылған балл автоматты түрде емтихан тізімдемесі көшіріледі. Сақтамас бұрын, барлық білім алушылардың балы қойылғанын мұқият тексеріңіз. Баллдардың толтырылуын тексермей тізімдемені сақтамаңыз! Тексерілген тізімдемені сақтаңыз.
- **Moodle ҚОЖ-да**  жиналған балл тестілеуден кейін бірден құрылған "Тест" элементі үшін Moodle жүйесінің бағалау журналында көрсетіледі. Оқытушыға баллды **Univer АЖ-дағы аттестаттау тізімдемесіне қолмен көшіру қажет**. Сақтамас бұрын, барлық білім алушылардың балы қойылғанын мұқият тексеріңіз. Баллдардың толтырылуын тексермей тізімдемені сақтамаңыз! Тексерілген тізімдемені сақтаңыз.

**НАЗАР АУДАРЫҢЫЗ. Moodle ҚОЖ-да** білім алушылардың жауаптарын қосымша тексеру және қорытынды балды түзету қажет болған жағдайда (мысалы, "қысқа жауап" түріндегі сұраққа жауап беру кезінде білім алушы қате жазған кезде) оқытушы ЖББТИ мамандарына жүгінуі қажет. ҚОЖ-да тест ашу және білім алушылардың жауаптарын өз бетінше түзетуге / түсініктеме беруге **ТЫЙЫМ САЛЫНАДЫ.**

Балл қоюға берілген уақыт – 72 сағатқа **дейін.**  АМжД шешімі бойынша ұзақтығы қайта қаралуы мүмкін.

# **20 адамға дейінгі топтарда прокторинг болмаған жағдайда MOODLE ҚОЖ-да тестілеудің бейнежазбасын ұйымдастыру регламенті**

- 1. Емтихан тапсыруды жазу мен бақылауды (прокторинг) оқытушы жүзеге асырады.
- 2. MOODLE ҚОЖ-да прокторингтің болуы/болмауы туралы ақпарат оқытушы жасаған "Тест" элементінен төменде көрсетіледі.
- 3. Оқытушы таңдалған сервистердің бірінде (MS Teams, Zoom, Skype) конференция / жиналыс өткізуді жоспарлайды және Univer АЖ тиісті бөлімінде конференцияға қосылуға сілтемелерді жариялайды.

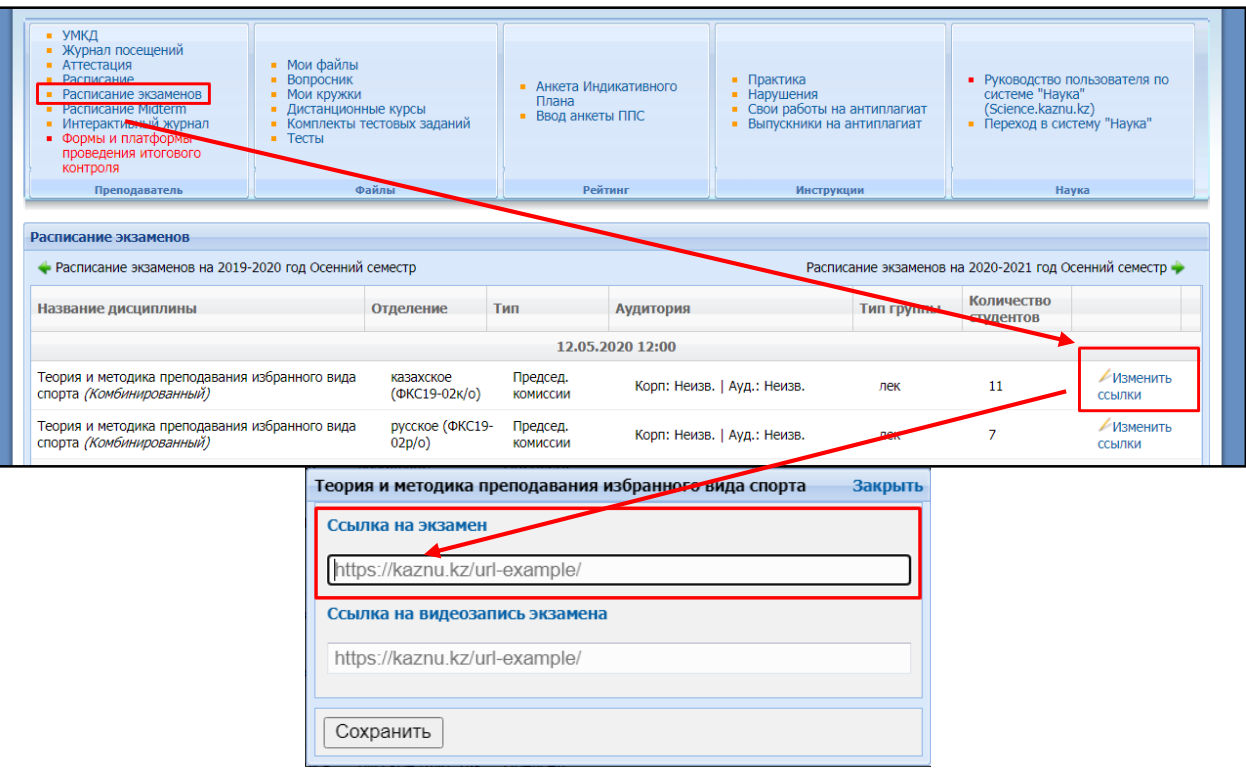

**НАЗАР АУДАРЫҢЫЗ.** Платформа және/немесе бейнеконференцияға сілтеме өзгерген жағдайда – білім алушыларды өзгерістер туралы алдын ала (емтиханға дейін бір күннен кешіктірмей) хабардар ету міндетті.

- 4. Емтихандар кестесі бойынша емтихандар басталғанға дейін (10 минут бұрын) **емтиханконференцияны ұйымдастырушы** – оқытушы Microsoft Teams немесе басқа да бейнеконференция сервистерінде конференцияны бастайды және емтиханға қатысушыларды қосады.
- 5. Барлық қатысушылар конференцияға онлайн қосылғаннан кейін, оқытушы:
	- a)Емтиханның БЕЙНЕЖАЗБАСЫН қосады;
	- b)емтиханға қатысушыларды қабылдайды;
	- c)бейнежазба жүргізіліп жатқанын ескертеді;
	- d)әр емтиханнан өтушіден бейнекамераға жеке басын куәландыратын құжатты көрсетуді (Жеке куәлігі немесе төлқұжат), видео және аудиобайланысты қосуды сұрайды. Емтиханды ID-карта бойынша және құжаттардың көшірмесімен қабылдауға тыйым салынады. Сонымен қатар білім алушы отырған бөлмені көрсетуін сұрайды - бөлмеде бөтен адамдар, қосымша ақпарат көздері болмауы керек (егер бұл білім алушы тарапынан мүмкін болса).
	- e) қосымша ақпарат көздері мен құлаққаптарды пайдалануға тыйым салынатыны туралы ескертеді.
- 6. Ұйымдастыру іс-шаралары аяқталғаннан кейін білім алушы Moodle қож-ға өзінің есептік жазбасымен кіріп, емтихан тапсыру рәсімін бастайды.
- 7. Емтихан тапсыруды бақылау мақсатында тестілеу кезінде оқытушы емтихан ережелерінің сақталуын қадағалайды және білім алушылардан өз экранын көрсетуді мезгіл-мезгіл сұрайды.

**НАЗАР АУДАРЫҢЫЗ.** Білім алушыларға тестілеуді тапсыру барысында бейне немесе аудиобайланысты ажыратуға тыйым салынады.

Білім алушылармен емтихан тапсырмаларын талқылауға тыйым салынады.

- 8. Тестілеуді тапсыру аяқталғаннан кейін білім алушы оқытушыны хабардар ете отырып, бейнеконференциядан шыға алады.
- 9. Оқытушы емтиханнан кейін бұлтты сақтау сервисіне немесе бейнехостингке (Google дискі, OneDrive, Youtube және т. б.) емтихан қабылдау барысының бейнежазбасын / бейнежазбаларын жүктейді және сілтемені UNIVER АЖ тиісті бөліміне орналастырады.

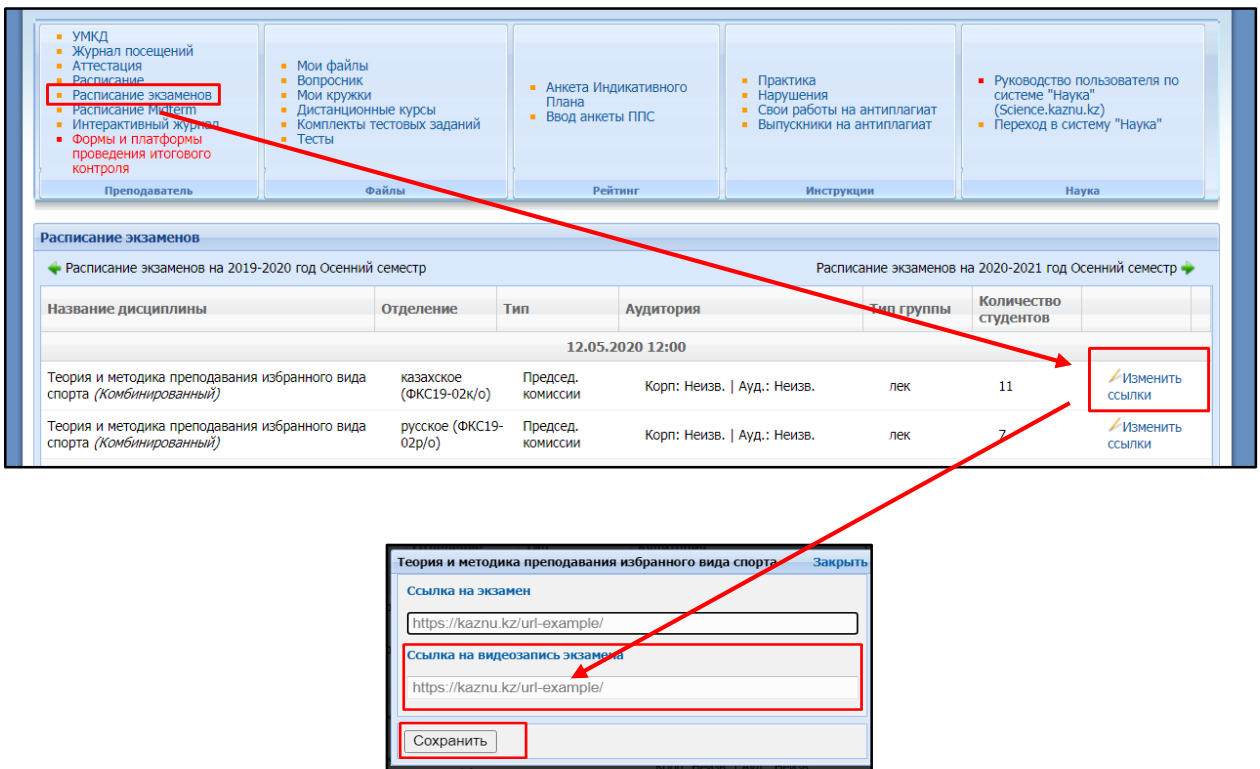

**Тестілеу нәтижелері прокторинг нәтижелері бойынша қайта қаралуы мүмкін. Егер білім алушы тестілеуден өту ережесін бұзса, оның нәтижесі жойылады.**

# **7. СТАНДАРТТЫ ЕМТИХАН: АУЫЗША Емтихан форматы – синхронды.**

# **Moodle ҚОЖ BigBlueButton қызметінде немесе әл-Фараби атындағы ҚазҰУ Microsoft Teams корпоративтік платформасында жүзеге асырылады**

Білім алушының ауызша емтихан тапсыру процесі **емтихан билетін автоматты түрде құруды** қамтиды, оған білім алушы емтихан комиссиясы алдында ауызша жауап беруі керек. Ауызша емтихан өткізу кезінде бейнежазба міндетті түрде жүзеге асырылады.

Билеттің сұрақтарына жауап беруге байланысты ақпаратты көзбен шолып көрсету қажет болған жағдайда (графиктер, кестелер, схемалар және т.б.) оқытушының сұрауы бойынша білім алушы экран көрсетілімін немесе осы әрекетті жүзеге асыруға мүмкіндік беретін қосымша құралдарды (виртуалды тақта, камера және т. б.) пайдалануы тиіс.

**Басқарма мүшесі – академиялық мәселелер бойынша проректор** атына жазылған ұсыныс бойынша білім алушыларға жауап беру үшін қосалқы ресурстарды (сызба ппарағы, бағдарламалар, калькулятор және т.б.) пайдалануға жол беріледі. Бұл ретте білім алушы олармен жұмыс істегенге дейін және одан кейін камераға қосалқы ресурстарды көрсетуі тиіс.

**НАЗАР АУДАРЫҢЫЗ!** Құлаққаптарды, оның ішінде сымсыз құлаққаптарды пайдалану ауызша емтихан тапсыру кезінде емтихан комиссиясының мүшелерінен қосымша сұрақтар алған кезде ғана рұқсат етіледі. Барлық басқа жағдайларда – құлаққаптарды пайдалануға тыйым салынады.

**НАЗАР АУДАРЫҢЫЗ!** UNIVER АЖ-да билеттерді көрсету немесе генерациялау кезінде техникалық проблемалар туындаған жағдайда билеттерді қолмен жасауға және беруге тыйым салынады!

Техникалық проблемалар туындаған жағдайда, АТИжИДИ сүйемелдеу бөліміне хабарласу қажет +7 (727) 377 33 33 (іш. 1142).

#### **Ауызша емтихан мына сервистерде өткізіледі:**

- **Microsoft Teams** корпоративтік байланысы ұсынылады**;**
- **Moodle Қож-дағы BigBlueButton сервисі** ұсынылады**,**
- бірлесіп жұмыс жасау туралы бейнежазбаны жүзеге асыра отырып, техникалық мәселелер туындаған жағдайда сыртқы ресурстар ZOOM, Skype және басқалар ұсынылады.

**ЕСКЕРТУ.** Zoom бағдарламасын пайдаланған жағдайда (40 минутқа шектелген жағдайда) бір қайталанатын конференцияны жоспарлау және бір білім алушының жауабы аяқталған сайын қайта іске қосуды жүзеге асыру ұсынылады. Егер ағымдағы конференцияның уақыты аяқталса, келесі білім алушының жауабын қабылдауды бастамау қажет.

#### **Емтихан өткізуді бақылау**

Оқытушы немесе емтихан комиссиясы:

- емтиханның бейнежазбасын жүзеге асырады;
- бұлтты сақтау сервисіне немесе видеохостингке (Google дискі, OneDrive, Youtube және т. б.) емтихан қабылдау барысының бейнежазбасын / бейнежазбаларын жүктейді, сілтеме бойынша ашық қолжетімділікті ұсынады және сілтемені UNIVER АЖ тиісті бөліміне орналастырады.

# **Ұзақтығы**

 Дайындық уақыты – емтихан алушы немесе емтихан комиссиясы шешеді. Жауапқа берілген уақыт – емтихан алушы немесе емтихан комиссиясы шешеді. Билеттің барлық сұрақтарына жауап беру үшін 15-20 мин. ұсынылады.

# **ЕМТИХАНДЫ ӨТКІЗУ РЕГЛАМЕНТІ**

**МАҢЫЗДЫ** – емтихан білім алушылар мен оқытушыларға алдын-ала белгілі кесте бойынша өткізіледі. Бұған кафедралар мен факультеттер жауапты.

**НАЗАР АУДАРЫҢЫЗ!** Факультет ассистенттердің білім берудің барлық деңгейлеріндегі ауызша онлайн емтихандарға қатысуын ұйымдастыруға міндетті (интернет байланысы үзілген жағдайда оқытушыға техникалық көмек көрсету үшін).

# **ОҚЫТУШЫ**

Univer АЖ (univer.kaznu.kz) сұраулығына әзірленген емтихан сұрақтарын жүктейді.

# **ДЕКАННЫҢ ОӘТЖ ЖӨНІНДЕГІ ОРЫНБАСАРЫ**

Өзінің парақшасында белгілі бір пәндік топтарға емтихан билеттерін генерациялайды. Генерациялау кезінде топ білім алушыларының бүкіл тізімін көрсетуге немесе білім алушыларды іріктеп көрсетуге болады (қайта тапсыру үшін).

- Генерация кезінде билеттер саны таңдалған білім алушылар санынан көп болуы керек.
- Генерация емтихан кестесінде көрсетілген пән бойынша топ шеңберінде өтуі тиіс.
- Генерация емтихан күні мен уақыты басталғанға дейін ғана мүмкін болады. Қайта тапсыратын білім алушылар үшін қайта генерация жағдайында емтихан кестесіндегі топтың күні мен уақытын қайта өзгерту қажет.

#### **ОҚЫТУШЫ**

Univer жүйесінде «Пән бойынша қорытынды емтихан бағдарламасы» бөлімінде «... пәні бойынша қорытынды емтихан» құжатын pdf форматында орналастыру керек. Оның құрамында:

- емтиханды өткізудің ережесі;
- бағалау саясаты;
- өткізу кестесі;
- емтихан өткізу платформасы болуы керек

#### **МАҢЫЗДЫ. Емтихан сұрақтарын жариялауға тыйым салынады. Қорытынды емтихан бағдарламасы ғана баяндалады.**

- 2. Оқытушы міндетті түрде кестедегі емтихан күнін белгілегеннен кейін білім алушыларға қорытынды емтиханның ережелері қайда орналасқанын хабарлайды.
- 3. Таңдалған сервисте (MS Teams, Moodle ҚОЖ\_-дағы BigBlueButton Zoom, Skype) конференция / жиналыс өткізуді жоспарлайды және Univer АЖ қосылуға сілтемелерді "Емтихандар кестесі" бетінің тиісті бөлімінде жариялайды.

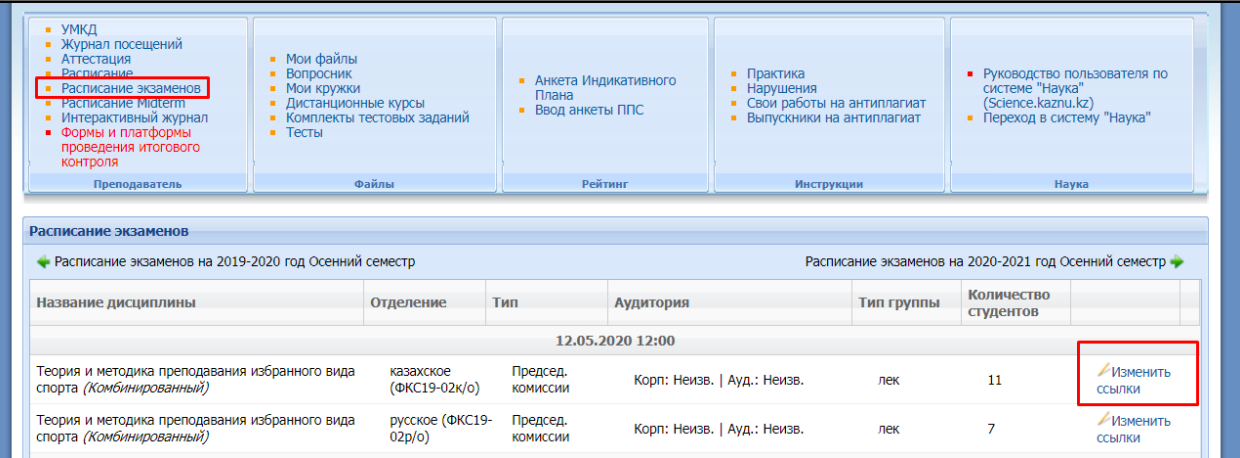

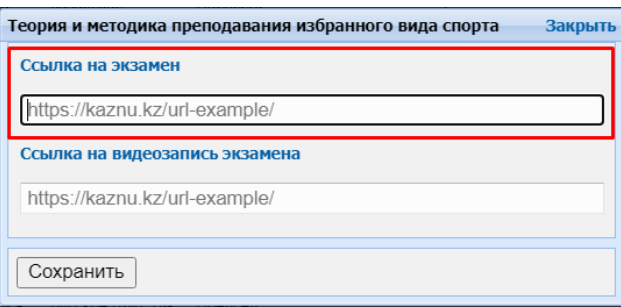

- 4. Платформа және/немесе БКБ-ға сілтеме өзгерген жағдайда, білім алушыларды өзгерістер туралы алдын ала (емтиханға дейін бір күннен кешіктірмей) хабардар етуге міндетті.
- 5. Емтихан кестесі бойынша **емтихан-конференцияны ұйымдастырушы** оқытушы немесе емтихан комиссиясының мүшесі Microsoft Teams немесе Moodle ҚОЖ-дағы BigBlueButtonда (немесе басқа да БКБ қызметтері) конференцияны бастайды, шақыру жібереді және емтиханға қатысушыларды қосады.

**МАҢЫЗДЫ.** Егер емтиханды **емтихан комиссиясы қабылдаған жағдайда**, оқытушы емтихан қабылдаушылар білім алушыларға жалпы чатта емтиханның басталғаны туралы ескерте алуы үшін комиссия мүшелерін білім алушылар тобының чатына алдын ала енгізеді.

- 6. Барлық қатысушылар конференцияға онлайн қосылғаннан кейін оқытушы немесе комиссия мүшесі:
	- a) емтиханның БЕЙНЕЖАЗБАСЫН қосады;
	- b) емтиханға қатысушыларды қабылдайды;
	- c) бейнежазбаның жүріп жатқандығы туралы ескертеді;
	- d) емтиханның регламенті туралы хабарлайды:
		- емтихан тапсырушылардың ретін,
		- дайындыққа берілген уақытты,
		- жауап беруге берілетін уақытты;
		- қажет болса, қағазға қаламмен жауап тезистерін жазуға рұқсат береді;
		- емтихан алушы жауап берер алдында тезистері бар парақты көрсетуі керектігін ескертеді;
		- басқа емтихан тапсырушыларға күту режимінде болуға камераның алдында үнемі болмауға, бірақ жиналыстан шықпауға рұқсат етеді;
	- e. емтихан тапсырушының аты-жөнін және тегін хабарлайды;
	- f. әр емтиханнан өтушіден бейнекамераға жеке басын куәландыратын құжатты көрсетуді (Жеке куәлігі немесе төлқұжат), видео және аудиобайланысты қосуды сұрайды.

Емтиханды ID-карта бойынша және құжаттардың көшірмесімен қабылдауға тыйым салынады. Сонымен қатар білім алушы отырған бөлмені көрсетуін сұрайды - бөлмеде бөтен адамдар, қосымша ақпарат көздері болмауы керек (егер бұл білім алушы тарапынан мүмкін болса)

- g. қосымша ақпарат көздері мен құлаққаптарды пайдалануға тыйым салу туралы ескертеді (қосымша сұрақтар алуды қоспағанда).
- 7. Емтихан комиссиясының мүшесі білім алушының аты-жөнін атайды, одан экран көрсетілімін қосуды, Univer АЖ-ға өзінің тіркеу жазбасымен кіруді, емтихан билетін ашуды және билет сұрақтарын оқуды сұрайды.
- 8. Комиссия білім алушы айтқан сұрақтарды әрі қарайғы сауалнама үшін жазып отырады.
	- 9. Білім алушыдан бейнені камераға ауыстыруды сұрайды (білім алушының бет-әлпеті міндетті түрде көрінуі керек)
- 10. Жауап беру үшін дайындыққа уақыт береді:
	- дайындалу уақытын оқытушы және/немесе комиссия мүшелері анықтайды;
	- комиссия мүшелері мен оқытушы білім алушының дайындық процесін бақылайды, қажет болған жағдайда (емтихан кезінде тәртіп ережелерін өрескел бұзған жағдайда, тәртіп бұзушылық актісін жасай отырып) ескертулер жасайды немесе білім алушының жауабын тоқтатады;
	- білім алуышларға жауаптың конспектісін жасау үшін жоба жобасын пайдалануға рұқсат етіледі. Бұл ретте білім алушы онымен жұмыс істегенге дейін және одан кейін камераға шимай парағын көрсетуі тиіс.
- 11. Білім алушыдан билет сұрақтары бойынша жауап алады.
- 12. Білім алушының жауабы аяқталғаннан кейін емтихан тапсырған адамға бейнеконференциядан кетуге рұқсат береді.
- 13. Әрі қарай рәсім топтың әр білім алушысына қайталанады.
- 14. Барлық білім алушылардың немесе жеке білім алушылардың жауаптары аяқталғаннан кейін, егер Zoom бағдарламасы 40 минутқа шектелген жағдайда, бейнежазбаны тоқтатады.

#### **БІЛІМ АЛУШЫ**

- 1. Ауызша емтиханның алдында мыналарды тексереді:
	- өзінің жұмыс құрылғысында (компьютер, моноблок, ноутбук, планшет) интернет байланысының тұрақтылығын, құрылғы емтиханның барлық уақытында электр қуатымен қамтамасыз етілуі тиіс;
	- камера мен микрофонның веб-жұмысының жарамдылығын.
		- 2. Емтихан басталғанға дейін 30 минут бұрын **топтың барлық білім алушылары** оқытушы немесе комиссия мүшелері ұйымдастырған қорытынды емтихан ережелерінде көрсетілген (бейнебайланыс сервисінің жұмысы бұзылған жағдайда оқытушы/комиссия мүшелері жіберген) сілтеме бойынша бейнебайланыстың конференция-залына кіреді.
- 3. Емтихан басталғанға дейін 30 минут бұрын Univer.kaznu.kz жүйесіне кез-келген браузер арқылы, бірақ Google Chrome арқылы жүйеге кіру мүмкіндігін тексереді (логин және/немесе құпиясөз ұмытылған жағдайда, білім алушы емтихан басталғанға дейін куратор-эдвайзерге хабарласуы керек). Тексеруден кейін комиссия шақыруын күтіп, есептік жазбадан шығу қажет.

**НАЗАР АУДАРЫҢЫЗ.** БІЛІМ АЛУШЫНЫҢ ЕМТИХАН ТАПСЫРУ ҮШІН КОМИССИЯ ЖЕКЕ ШАҚЫРҒАНҒА ДЕЙІН БИЛЕТТІ АШУҒА ҚҰҚЫҒЫ ЖОҚ. ТЕК КОМИССИЯНЫҢ ӨТІНІШІ БОЙЫНША БІЛІМ АЛУШЫ UNIVER АЖ-ДАҒЫ АККАУНТҚА КІРІП, ӨЗ БИЛЕТІН БЕЙНЕЖАЗБА АЛДЫНДА АШАДЫ.

- 4. Емтихан басталатын уақыт басталған кезде комиссия шақырған білім алушы камераға өзінің жеке куәлігін көрсетеді.
- 5. Экранын көрсетеді.
- 6. Univer АЖ-дағы өз аккаунтына кіреді "Емтихандар кестесі" бетіне өтеді, «Ауызша емтихан тапсыру» түймесін басу арқылы – өзекті емтиханды таңдайды.
	- "Ауызша емтихан тапсыру" функциясы емтихан уақыты басталғаннан кейін ғана белсенді болады;
	- "Ауызша емтихан тапсыру" функциясы тек жабылмаған (емтихан, қайта тапсыру, Incomplete) қорытынды тізімдемелері бар білім алушылар үшін белсенді.
- 7. "Ауызша емтихан тапсыру" сілтемесіне өткеннен кейін білім алушы емтихан билетінің сұрақтарын көретін терезе ашылады.
- 8. Білім алушы билеттің сұрақтары бар экранды көрсетеді, оларды дауыстап оқиды.
- 9. БКБ сервисінің көрсетілуін камераға аударады және жауапқа дайындалады.
- 10. Жауап беріп болғаннан кейін бейнеконференция залынан шығады.

# **МАҢЫЗДЫ. Емтихан басталғанға дейін кез келген платформада емтихан билеттерін жариялауға және білім алушыларға жіберуге тыйым салынады**.

Егер ZOOM қолданылса, емтихан алушы емтиханды қайта қосу үшін 30-40 минуттық кезеңдерге бөлуі керек. Білім алушы бір сессия кезінде емтиханды толық тапсыруы тиіс. Бір сессияда жауап беруді бастауға және қайта қосқаннан кейін аяқтауға тыйым салынады. Қайталанатын Zoom конференциясын жоспарлау туралы қосымша ақпарат алу үшін оқытушылар факультеттердегі ҚБТ үйлестірушілерінің көмегіне жүгіне алады.

**ЕСКЕРТУ.** Егер техникалық себептер бойынша (электр қуатының өшуі, интернеттің өшуі немесе төмен жылдамдық) өз билетін ашқан білім алушы емтиханда онлайн режимінде 10 минуттан артық болмаса, онда оның жауабы жойылады. Емтихан академиялық мәселелер жөніндегі департаменттің келісімі бойынша басқа күнге ауыстырылады.

**НАЗАР АУДАРЫҢЫЗ!** Егер техникалық себептер бойынша (электр қуатының өшуі, ажыратылуы немесе интернеттің төмен жылдамдығы) емтихан алушы мен ассистент білім алушылармен сұрақ-жауапты жалғастыра алмаса және емтиханда 10 минуттан астам уақыт онлайн режимінде болмаса, емтихан алушы академиялық мәселелер жөніндегі департаменттің келісімі бойынша білім алушылар үшін емтиханды басқа күнге қайта тапсыруды ұйымдастырады.

**МАҢЫЗДЫ.** Бейнежазба емтихан соңында, барлық емтихан тапсырушылардың жауаптары қабылданған кезде ғана өшіріледі.

#### **ЕМТИХАН ТАПСЫРУ ҚОРЫТЫНДЫСЫ БОЙЫНША**

- 1. Емтихан комиссиясы және оқытушы емтиханға қатысушыларды аттестаттайды.
- 2. Univer АЖ қорытынды тізімдемесіне балл қояды.

Ауызша емтихан үшін аттестаттау тізімдемесіне балл қою уақыты – **48 сағат.** АМД шешімі бойынша ұзақтығын қайта қарау мүмкін.

3. Бұлтты сақтау сервисіне немесе бейнехостингке (Google дискі, OneDrive, Youtube және т. б.) емтихан қабылдау барысының бейнежазбасын / бейнежазбаларын жүктейді және сілтемені UNIVER АЖ тиісті бөліміне орналастырады.

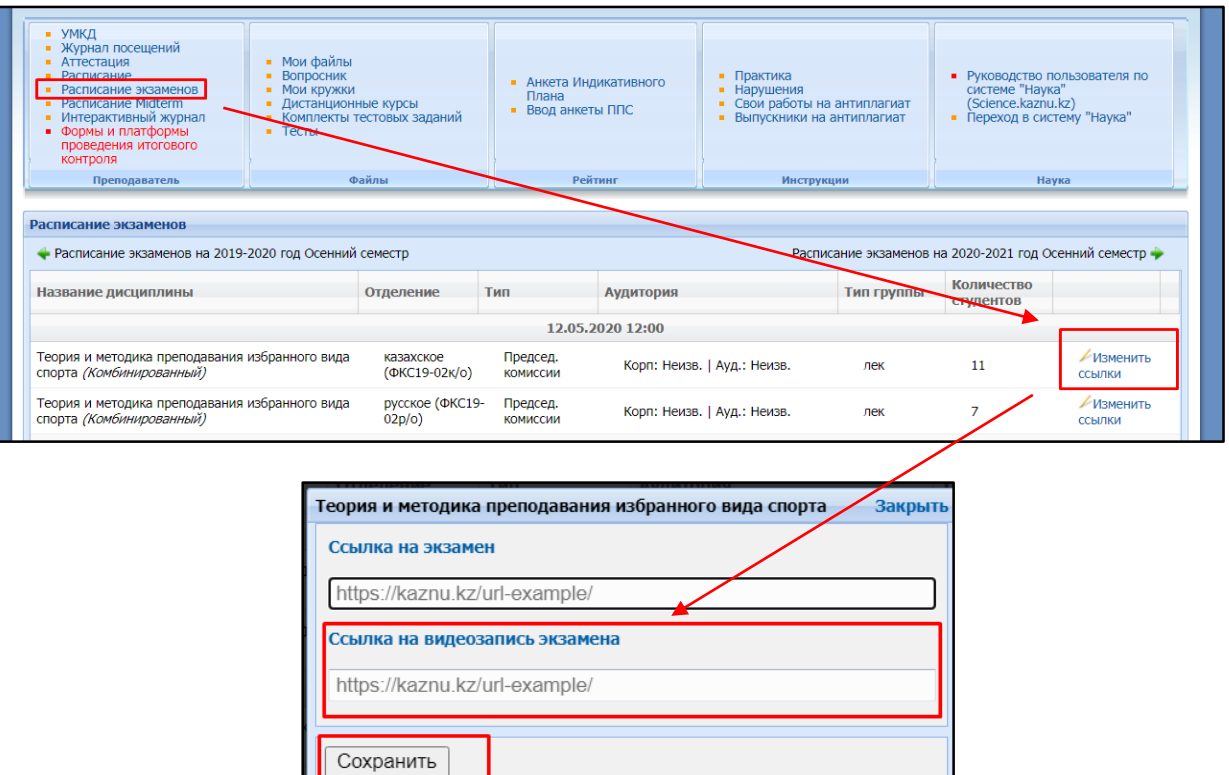

#### **Осылайша:**

- 1. Емтихан кестеге сәйкес өткізіледі.
- 2. Білім алушылар мен оқытушы емтихан күні мен уақытын білуі керек.
- 3. Univer АЖ-да "Пән бойынша қорытынды емтихан" құжатын және қосылу үшін сілтемені орналастыру міндетті.
- 4. Председатель экзаменационной комиссии и обучающиеся связываются по видеосвязи заранее до начала экзамена.
- 5. Емтихан комиссиясының төрағасы емтиханның бейнежазбасын қосады.
- 6. Кесте бойынша емтиханның басында білім алушылар Univer АЖ-да құрылған билеттерге өздерінің есептік жазбаларында қол жеткізе алады univer.kaznu.kz. БІЛІМ АЛУШЫНЫҢ ЕМТИХАН ТАПСЫРУ ҮШІН КОМИССИЯ ЖЕКЕ ШАҚЫРҒАНҒА ДЕЙІН БИЛЕТТІ АШУҒА ҚҰҚЫҒЫ ЖОҚ. ТЕК КОМИССИЯНЫҢ ӨТІНІШІ БОЙЫНША БІЛІМ АЛУШЫ UNIVER АЖ-ДАҒЫ АККАУНТҚА КІРІП, ӨЗ БИЛЕТІН БЕЙНЕЖАЗБА АЛДЫНДА АШАДЫ.
- 7. Комиссия мүшелерімен шақырылған білім алушы өзінің жеке басын куәландырады, Univer АЖ-ға өзінің билетін көрсетеді және дайындықтан кейін оқытушы немесе Комиссия белгілеген уақыт кезеңінде билет сұрақтарына жауап береді.
	- 8. Білім алушының жауабы кезінде топтың басқа мүшелері күту режиміне өтуі мүмкін (камераларды өшіруге болады, бірақ БКБ қызметінен шықпау керек).
- 9. Комиссия білім алушының жауабын қабылдағаннан кейін оған бейнеконференция залынан шығуына рұқсат етіледі.
- 10. Бейнежазба емтихан соңында, барлық емтихан алушылардың жауаптары қабылданған кезде ғана өшіріледі. 40 минутқа шектелген Zoom бағдарламасын пайдаланған жағдайда – әрбір білім алушыға жеке бейнежазба болуы керек.
- 11. 72 сағат ішінде білім алушылар жинаған балдар аттестаттау тізімдемесіне қойылады және емтихан қабылдау бейнежазбасына сілтемелер орналастырылады.

#### **8. №1 АРАЛАС ЕМТИХАН:**

#### **Ауызша қорғалатын жоба жұмысы.**

Емтихан форматы **–** аралас**.**

# **БАҒАЛАУ САЯСАТЫ**

# **Емтихан тізімдемесіне қойылатын емтиханның қорытынды балы емтиханның 1 және 2 кезеңдері үшін балл сомасы болуы тиіс.**

**НАЗАР АУДАРЫҢЫЗ.** «Пән бойынша қорытынды бақылау» құжатында бағалау ережелерін міндетті түрде көрсетіңіз – бағалау пайызы Жоба жұмысы кезеңіне (есепті бағалау) және білім алушыларды ауызша қорғауға бөлінеді.

#### **ЕМТИХАНДЫ ӨТКІЗУ РЕГЛАМЕНТІ**

**Ұзақтығы** – бірнеше күн немесе апта. Оқытушының таңдауы бойынша.

- **Емтихан екі кезеңнен тұрады:**
- жобалау жұмысының және оны іске асыру туралы жазбаша есепті тапсыру ауызша қорғау басталғанға дейін 24 сағат бұрын өткізу мерзімі**;**
- емтихан кестесінде көрсетілген уақыт бойынша жобаны ауызша қорғау**.**

#### **1-кезең. ЖОБА**

**Жоба жұмысы осы Нұсқаулықтың «Жоба, шығармашылық тапсырма» емтихан ережелеріне сәйкес Moodle ҚОЖ-да оқытушы тағайындаған мерзімде орындалады**  (19-бет)**.**

#### **2-кезең. АУЫЗША ҚОРҒАУ**

Емтиханның ауызша кезеңі бұлтты сервистерді пайдалана отырып, емтихандар кестесінде көрсетілген уақыт бойынша өткізіледі**:**

- Microsoft Teams корпоративтік қосылымы ұсынылады;
- Moodle ҚОЖ-дағы BigBlueButton сервисі ұсынылады,
- Техникалық мәселелер туындаған жағдайда бірлескен жұмыстың бейнежазбасын жүзеге асыра отырып, ZOOM, Skype және т.б. сыртқы ресурстары пайдаланылады.

#### **Емтиханның ауызша кезегін өткізуді бақылау**

Оқытушы немесе емтихан комиссиясы:

1. Таңдалған сервисте (MS Teams, BigBlueButton в СДО Moodle, Zoom, Skype) конференция / жиналыс өткізуді жоспарлайды және Univer АЖ қосылуға сілтемелерді «Емтихандар кестесі» бетінің тиісті бөлімінде жариялайды.

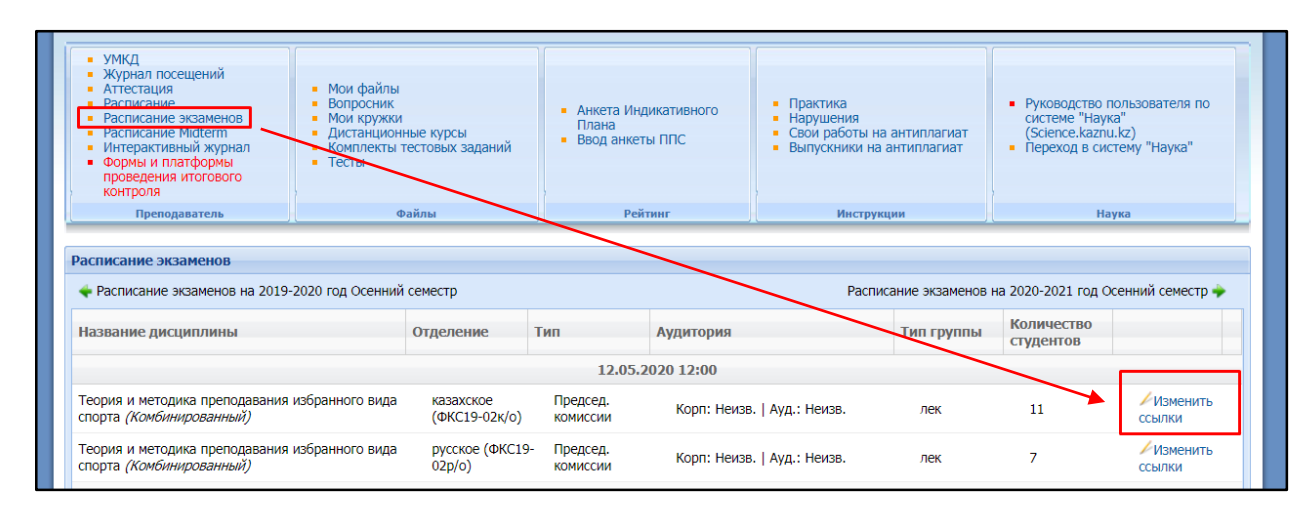

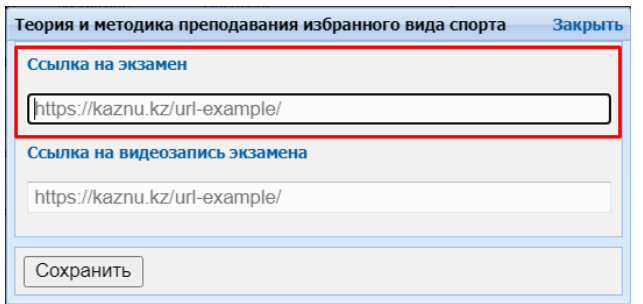

- 2. Емтиханның бейнежазбасын жүзеге асырады;
- 3. Бұлтты сақтау сервисіне немесе бейнехостингке (Google дискі, OneDrive, Youtube және т. б.) емтихан қабылдау барысының бейнежазбасын / бейнежазбаларын жүктейді және сілтемені UNIVER АЖ тиісті бөліміне орналастырады.

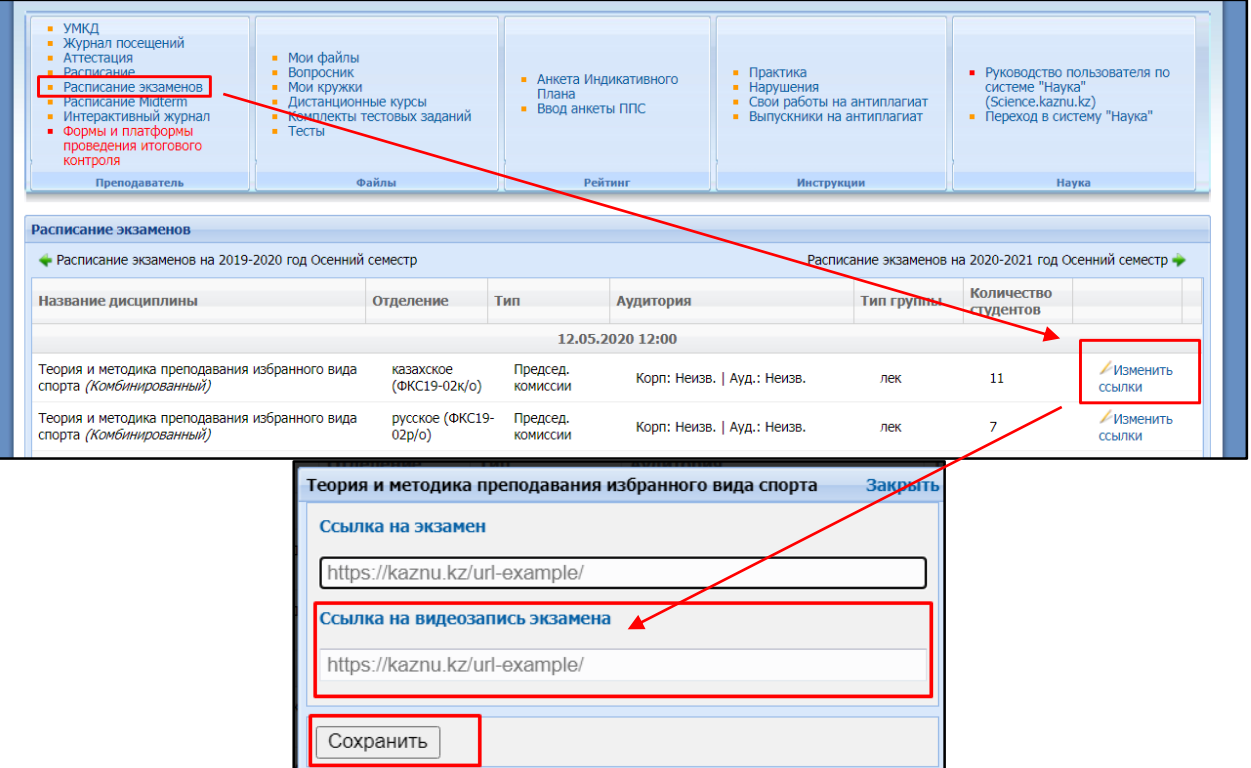

#### **Ұзақтығы**

Дайындық және қорғау уақытын емтихан алушы немесе емтихан комиссиясы шешеді. Емтихан кестесі бойынша оқытушы веб-конференцияны жоспарлап, білім алушыларға хабарлайды.

- 1. Барлық қатысушылар конференцияға онлайн қосылғаннан кейін оқытушы:
	- a. емтиханның БЕЙНЕЖАЗБАСЫН қосады;
	- b. емтиханға қатысушыларды қабылдайды;
	- c. бейнежазбаның жүріп жатқандығы туралы ескертеді;
	- d. емтиханның регламенті туралы хабарлайды:
		- емтихан тапсырушылардың ретін,
		- жауап беруге берілетін уақытты хабарлайды;
		- басқа емтихан тапсырушыларға күту режимінде болуға камераның алдында үнемі болмауға, бірақ жиналыстан шықпауға рұқсат етеді;
	- e. емтихан тапсырушының аты-жөнін және тегін хабарлайды;
	- f. әр емтиханнан өтушіден бейнекамераға жеке басын куәландыратын құжатты көрсетуді

(Жеке куәлігі немесе төлқұжат), видео және аудиобайланысты қосуды сұрайды. Емтиханды ID-карта бойынша және құжаттардың көшірмесімен қабылдауға тыйым салынады. Сонымен қатар білім алушы отырған бөлмені көрсетуін сұрайды - бөлмеде бөтен адамдар, қосымша ақпарат көздері болмауы керек (егер бұл білім алушы тарапынан мүмкін болса);

- 2. Білім алушы веб-камерада және/немесе өз экранын көрсете отырып (егер жобаны презентация ретінде көрсету сатысымен қорғау көзделсе) өз жұмысын қорғауды жүзеге асырады.
- 3. Оқытушы білім алушыға оның жұмысының мазмұны бойынша қосымша сұрақтар қояды.
- 4. Білім алушының жауабы аяқталғаннан кейін оқытушы оған бейнеконференциядан шығуға рұқсат береді және келесі білім алушыны жауапқа шақырады.
- 5. Білім алушылардың жазбаша жұмыстары мен оларды ауызша қорғауды тексеру негізінде оқытушы білім алушыларға тиісті балл тағайындау туралы шешім қабылдайды.
- 6. Білім алушының қорытынды бағасын оқытушы:
	- MOODLE ҚОЖ жүйесінде балл түрінде қояды (құрылған "Тапсырма" элементіне білім алушылардың жауаптарында);
	- жүйедегі балдарды Univer АЖ-ның аттестаттау тізімдемесіне ауыстырады.
- 7. Жоба немесе шығармашылық тапсырма форматында өткізілген емтихан үшін аттестаттау тізімдемесіне балл қою уақыты – 48 сағатқа дейін. АМжД шешімі бойынша ұзақтығын қайта қарау мүмкін.
- 8. Ауызша қорғау кезеңін қабылдау барысының бейнежазбасын / бейнежазбаларын бұлтты сақтау сервисіне немесе бейнехостингке (Google дискісі, OneDrive, Youtube және т. б.) жүктейді және сілтемені UNIVER АЖ тиісті бөліміне орналастырады.

**Емтихан үшін аттестаттау тізімдемесіне балл қою уақыты – 72 сағатқа дейін.** АМжД шешімі бойынша ұзақтығы қайта қаралуы мүмкін.

# **9. №2 АРАЛАС ЕМТИХАН:**

#### **Miro интерактивті тақталарын қолдану арқылы жоба жұмысы. Емтихан форматы** – **аралас.**

**Шарты –** емтиханның осы түрін өткізу үшін оқытушы топтық және (немесе) жеке жобалардың тақырыптарын алдын ала таратуы керек**, білім алушыларға Miro интерактивті тақталарымен жұмыс істеу әдістемесін түсіндіруі қажет.**

# **БАҒАЛАУ САЯСАТЫ**

# **Емтихан тізімдемесіне қойылатын емтиханның қорытынды балы емтиханның 1 және 2 кезеңдері үшін балл сомасы болуы тиіс.**

**НАЗАР АУДАРЫҢЫЗ.** «Пән бойынша қорытынды бақылау» құжатында бағалау ережелерін міндетті түрде көрсетіңіз – бағалау пайызы Жоба жұмысы кезеңіне (есепті бағалау) және білім алушыларды ауызша қорғауға бөлінеді.

#### **ЕМТИХАНДЫ ӨТКІЗУ РЕГЛАМЕНТІ**

**Ұзақтығы** – бірнеше күн немесе апта. Оқытушының таңдауы бойынша.

- **Емтихан екі кезеңнен тұрады:**
- жобалау жұмысының және оны іске асыру туралы жазбаша есепті тапсыру ауызша қорғау басталғанға дейін 24 сағат бұрын өткізу мерзімі**;**
- емтихан кестесінде көрсетілген уақыт бойынша жобаны ауызша қорғау**.**

#### **1-кезең. ЖОБА**

**Жоба жұмысы осы Нұсқаулықтың «Жоба, шығармашылық тапсырма» емтихан ережелеріне сәйкес Moodle ҚОЖ-да оқытушы тағайындаған мерзімде орындалады**  (18-бет)

Білім алушылар Miro интерактивті тақталарының құралдарын пайдалана отырып, жобалау жұмысының қорытындыларын қорытынды көрсету арқылы жасайды. Miro тақтасындағы көрсету сілтемесі жобаны іске асыру туралы есепке міндетті түрде қосылуы керек.

#### **Miro тақтасындағы жобаның қорытынды презентациясының құрылымы мысалы:**

- 1. Кіріспе бөлім:
	- жобаның мақсаты мен міндеттерінің сипаттамасы;
	- жобаның өзектілігі, практикалық іске асыру мүмкіндігі.
- 2. Мазмұндық бөлігі:
	- жоба тапсырмасының орындалу барысын сипаттау;
	- жобаның нәтижелерінің сипаттамасы;
	- жобаны орындау барысында туындаған ауытқулар мен қиындықтарды, сондай-
	- ақ оларды жеңудің пайдаланылған жолдарын сипаттау;
- 3. Топтың сипаттамасы:
	- топ басшысының топтың әрбір мүшесінің жобаны іске асыруға қосқан үлесі, олар жасаған жұмыстың сапасы туралы қысқаша пікірі.

Жобаның презентациясын Miro тақтасында құру кезінде жобаның міндеттеріне байланысты сыртқы файлдарға сілтемелерді, суреттерді, мультимедиа мазмұнын және басқа да қосымша материалдарды пайдалануға рұқсат етіледі.

#### **ОҚЫТУШЫ**

1. Емтиханның бірінші кезеңін өткізу қорытындысы бойынша оқытушы білім

алушылардан мыналарды алады:

1) Miro интерактивті тақтасындағы көрсетуге сілтеме (білім алушылардың есеп мәтінінде көрсетіледі);

2) егер бұл бірлескен жұмыс болса, конференциялардың бейнежазбаларын (оны сіз топқа тағайындаған бейнеконференцияны ұйымдастырушы жібереді),

3) ӘР БІЛІМ АЛУШЫДАН аяқталған жобаны есеп түрінде және есепке қосымша файлқосымшалар түрінде **\*.docx** (жарияланымдардың мәтіндерін) алады.

Есепте әр білім алушының жобаның қандай бөлігін орындағаны көрсетілуі керек. Ол үшін орындалған жұмысқа байланысты есептің әр тармағында топқа қатысушы білім алушының аты-жөнін көрсету керек.

- 4) Жобаны ауызша қорғаудың бейнежазбасын алады.
- 2. Әр білім алушының қорытынды жұмысын тексереді.

3. **Антиплагиат (міндетті түрде)** жүйесінде **ТЕК ТОП БАСШЫСЫНЫҢ ҒАНА ЕСЕБІН** шеттен алып пайдаланудың бар-жоғына тексереді.

# **МАҢЫЗДЫ. Емтихан жұмысын бірегейлікке тексеру.**

Оқытушы Антиплагиат жүйесінің есебі негізінде топ басшысы есебінің негізгі бөліктерін (кіріспе және негізгі бөлімдер, қорытынды және әдебиет) бағалайды.

Содан кейін есептің «Дереккөздері» тізіміндегі тиісті блоктарды өшіру/қосу арқылы Антиплагиатта есеп қайта есептеледі, әр білім алушының тарауын жеке-жеке шеттен алып пайдаланудың бар-жоғына талдайды.

**Жеке жобалық тапсырмалар жағдайында** білім алушының есебі шеттен алып пайдаланудың бар-жоғына толық бағаланады.

# **2-кезең. АУЫЗША ҚОРҒАУ**

Жобалау жұмысын ауызша қорғау осы Нұсқаулықтың «№1 аралас емтихан» емтиханын ауызша қорғау ережелеріне сәйкес жүргізіледі (48-бет).

**Емтихан үшін аттестаттау тізімдемесіне балл қою уақыты – 72 сағатқа дейін.** АМжД шешімі бойынша ұзақтығы қайта қаралуы мүмкін.

# **10. №3 АРАЛАС ЕМТИХАН: кейс-тапсырма / шығармашылық тапсырма + тестілеу. Емтихан форматы** – **аралас. Moodle ҚОЖ-да өткізіледі.**

# **БАҒАЛАУ САЯСАТЫ**

# **Емтихан ведомосына қойылатын емтиханның қорытынды балы емтиханның 1 және 2-кезеңдеріндегі балдардың сомасы болуы тиіс.**

**НАЗАР АУДАРЫҢЫЗ.** «Пән бойынша қорытынды бақылау» құжатында бағалау ережелерін міндетті түрде көрсетіңіз – кейс-тапсырмаға / шығармашылық тапсырмаға және білім алушыларды тестілеуге қандай баға пайызы бөлінеді.

#### **ЕМТИХАНДЫ ӨТКІЗУ РЕГЛАМЕНТІ**

**Ұзақтығы** – бірнеше күн немесе апта. Оқытушының қалауы бойынша. **Емтихан екі кезеңнен тұрады:** 

- өткізудің дедлайны тест басталғанға дейін 24 сағат бұрын кейстің жазбаша шешімі – тапсырма немесе шығармашылық тапсырманы орындау**;**
- тестілеу емтихан кестесінде көрсетілген уақыт бойынша**.**

# **1-кезең. КЕЙС-ТАПСЫРМА / ШЫҒАРМАШЫЛЫҚ ТАПСЫРМА**

Кейс-тапсырманы таңдау кезінде бірінші кезең осы Нұсқаулықтың «Кейс-тапсырма» емтиханының ережелеріне сәйкес өткізіледі (25-бет).

Шығармашылық тапсырманы таңдау кезінде бірінші кезең осы Нұсқаулықтың «Жоба, шығармашылық тапсырма» емтихан ережелеріне сәйкес өткізіледі (19-бет).

#### **2-кезең. ТЕСТІЛЕУ.**

Тестілеу Moodle ҚОЖ-да осы Нұсқаулықтың «Тестілеу» емтиханының ережелеріне сәйкес емтихандар кестесінде көрсетілген уақыт бойынша өткізіледі (33-бет).

**НАЗАР АУДАРЫҢЫЗ.** Тестілеуден сапалы өту үшін және техникалық проблемаларды болдырмау үшін емтихан тапсыру үшін дербес компьютерді, ноутбукті, моноблокты пайдалану ұсынылады.

**Емтихан үшін аттестаттау тізімдемесіне балл қою уақыты – 72 сағатқа дейін.** АМжД шешімі бойынша ұзақтығы қайта қаралуы мүмкін.

# **11. КЕШЕНДІ**

# **Үш кезеңнен тұрады: тестілеу, эссе, стандартты емтихан (ауызша). Емтихан форматы** – **аралас.**

# **БАҒАЛАУ САЯСАТЫ**

Емтихан тізімдемесіне қойылатын емтихан үшін қорытынды балл емтиханның 1, 2 және 3 кезеңдерінің ортақ сомасы болуы тиіс.

**НАЗАР АУДАРЫҢЫЗ.** «Пән бойынша қорытынды бақылау» құжатында бағалау ережелерін міндетті түрде көрсетіңіз – әр кезеңге бағаның қанша пайызы бөлінеді**: тестілеу, эссе және стандартты емтихан (ауызша).**

# **ЕМТИХАНДЫ ӨТКІЗУДІҢ РЕГЛАМЕНТІ**

# **Емтихан үш кезеңнен тұрады:**

- тестілеу;
- эссе;
- стандартты ауызша емтихан.

Емтиханды өткізу кестесі, сонымен қатар кезеңдердің реттілігі – оқытушының қалауы бойынша.

Кезеңдер емтихандар кестесінде көрсетілген уақыт бойынша «Стандартты ауызша емтиханның» 3-кезеңін өткізу шартымен әртүрлі уақытта өткізілуі мүмкін**.**

**Немесе** кезеңдер емтихандар кестесінде көрсетілген уақыт бойынша «Стандартты ауызша емтиханның» **3-кезеңін** өткізу шартымен бір күнде 4 сағат ішінде (докторантураға түсу емтиханын өткізу ұзақтығының стандарты) өткізілуі мүмкін**.** 

**Емтихан кезеңдерін өткізу кестесін жасау үшін жауапкершілік оқытушыға жүктеледі.**

**Оқытушы емтихан кезеңдерін өткізу кестесін құруға және АжЦИК қызметкерлерін Moodle ҚОЖ-да тестілеу және эссе кезеңдерін өткізу күні мен уақыты туралы хабардар етуге жауапты.**

# **1-кезең. ТЕСТІЛЕУ**

Тестілеу Moodle ҚОЖ-да осы Нұсқаулықтың «Тестілеу» емтиханының ережелеріне сәйкес емтихандар кестесінде көрсетілген уақыт бойынша өткізіледі (33-бет).

**НАЗАР АУДАРЫҢЫЗ.** Тестілеуден сапалы өту үшін және техникалық проблемаларды болдырмау үшін емтихан тапсыру үшін дербес компьютерді, ноутбукті, моноблокты пайдалану ұсынылады.

# **2-кезең. ЭССЕ**

Осы Нұсқаулықтың «**Эссе**» емтиханының ережелеріне сәйкес өткізіледі (30-бет).

# **3-кезең. СТАНДАРТТЫ ЕМТИХАН: АУЫЗША**

Осы Нұсқаулықтың «Стандартты емтихан: ауызша» емтихан ережелеріне сәйкес өткізіледі (41-бет).

Емтихан тізімдемесіне балл қою уақыты – 72 сағатқа дейін. АМжД шешімі бойынша ұзақтығы қайта қаралуы мүмкін.

#### **12. АЛЬТЕРНАТИВТІ ЕМТИХАН**

# **ЖАОК сертификаттарын қайта есептеу (Coursera, Stepik, edX және т.б.)**

# **ЕМТИХАНДЫ ӨТКІЗУ РЕГЛАМЕНТІ**

**МАҢЫЗДЫ**. Альтернативті емтихан Univer АЖ-да оқытушының таңдауы үшін көрсетілмеген, өйткені бұл емтиханды бүкіл топ немесе жеке студенттер таңдай алады. Сондықтан оқытушы қорытынды бақылауды жүргізу үшін таңдау үшін ұсынылған формалардың/платформалардың бірін таңдауға, жалпы талаптарға сәйкес берілген форма/платформа үшін бағдарлама мен емтихан тапсырмасын дайындауға және жүктеуге міндетті.

Егер топтан жекелеген білім алушылар алтернативті емтиханға келіспесе, олар үшін қорытынды бақылау оқытушы таңдаған форма / платформа бойынша жүргізіледі.

ЖАОК-ты табысты аяқтағаны туралы сертификат алған қалған студенттер үшін альтернативті емтихан өткізіледі.

**МАҢЫЗДЫ.** Альтернативті емтиханды пән бойынша күтілетін оқу нәтижелері мен ЖАОК 80% сәйкес келген жағдайда ғана өз бетінше оқыған онлайн курстар бойынша ЖАОК-та оқуды сәтті аяқтағанын куәландыратын сертификат иегерлері тапсыра алады. Қайта есептеу мүмкіндігі туралы шешімді бітіртуші кафедра қабылдайды.

#### **БІЛІМ АЛУШЫЛАР**

1. ЖАОК 3 моделі – МООК+ интеграциясымен гибридті (аралас) оқыту формасы шеңберінде пәнді меңгеретін білім алушылар пән бойынша оқыту нәтижелерінің (ОН) сәйкестік дәрежесін растай отырып, АжЦИК-қа бекітілген ЖАОК пәнге кірігу картасы және ЖАОК кемінде 80 % болған жағдайда:

- ЖАОК сертификаты бойынша кредиттерді қайта есептей отырып, пән бойынша альтернативті қорытынды бақылаудан өту ниеті туралы **Басқарма мүшесі – академиялық мәселелер бойынша проректор** атына өтініш жасайды;

 оқытушыға өтініш пен сертификатқа сілтемені электронды түрде жібереді (7 қосымша).

#### **ОҚЫТУШЫ**

2.Білім алушылардың өтініштері мен сертификаттарға сілтемелерді электронды түрде жинайды.

ЖАОК орталығына меңгерілген ЖАОК сілтемесін, алған сертификаттарына сілтемелері бар білім алушылардың тізімін, растау үшін сертификаттардың электрондық немесе қағаз нұсқаларын жібереді (7-қосымша).

- 3.Қолданылатын білім беру платформасында техникалық жағынан мүмкін болса білім алушылардың пән бойынша бағаларымен жиынтық кестесін қалыптастырады.
- 4.Кафедраға білім алушылардың өтініштерін, ЖАОК орталығымен расталған сертификаттардың электронды немесе қағаз нұсқаларын және егер қолданылатын білім беру платформасында қалыптастыру мүмкін болса білім алушылардың пән бойынша бағалары бар жиынтық кестені ұсынады.
- 5.Бітіртуші кафедра ұсынылған құжаттардың негізінде және сертификаттарды тексергеннен кейін ұсынылған сертификаттар мен бағалары бар жиынтық кестелерді тану негізінде білім алушыларға қорытынды емтихан балдарын тағайындау туралы шешім қабылдайды.
- 6.Факультеттің Ғылыми кеңесі ЖАОК сертификаты негізінде бітіртуші кафедраның білім алушыларға пән бойынша қорытынды балл тағайындау туралы шешімін бекітеді.
- 7.Оқытушы факультеттің Ғылыми кеңесінің шешімі негізінде ЖАОК-ты меңгеру қорытындысы бойынша алынған сертификаттағы бағалауға тең балдарды аттестаттау тізімдемесіне қояды.

# **MOODLE ҚОЖ-ға тест сұрақтарын жүктеу бойынша нұсқаулық**

Moodle ҚОЖ-дағы Тест элементімен жұмыс істеу 2 кезеңнен тұрады: Тест элементін орнату және сұрақтар қосу.

# **1-КЕЗЕҢ. ТЕСТ ЭЛЕМЕНТІН БАПТАУ**

- 1. Moodle ҚОЖ есептік жазбаңызға кіріңіз (кіру үшін логин мен құпиясөз Univer жүйесіне кіру/құпиясөзімен бірдей).
- 2. Қажетті курсты ашыңыз.
- 3. Өңдеу режиміне ауысыңыз.

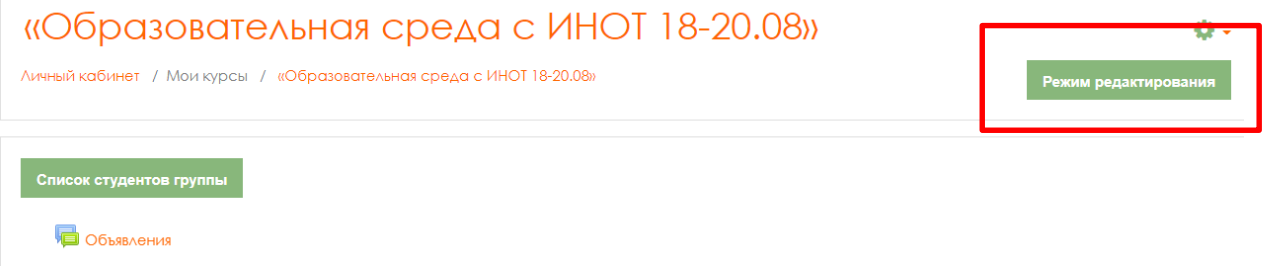

4. Өңдеу режимінде **Элементті немесе ресурсты қосуды** таңдаңыз, ашылған тізімнен **Тестті** таңдаңыз.

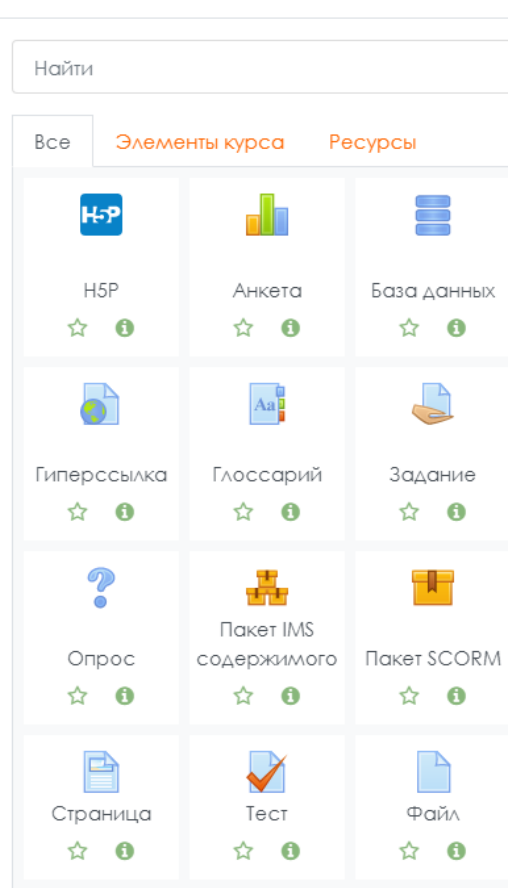

#### Добавить элемент или ресурс

- 5. Ашылған «**Тест** қосу» бетінде «Пән бойынша қорытынды емтихан» деп тестінің атауын енгізу қажет.
- 6. **Кіріспе** элементінде (оқытушының қалауы бойынша) білім алушыларға тестте қанша сұрақ болатындығы, орындалу мерзімі, оның қалай бағаланатындығы (балл диапазоны) және т. б. туралы сипаттама енгізген жөн.
- 7. **Синхрондау** бөлімінде сіз тестке кететін уақыт шегін және оны өткізуге болатын уақыт кезеңін белгілей аласыз.

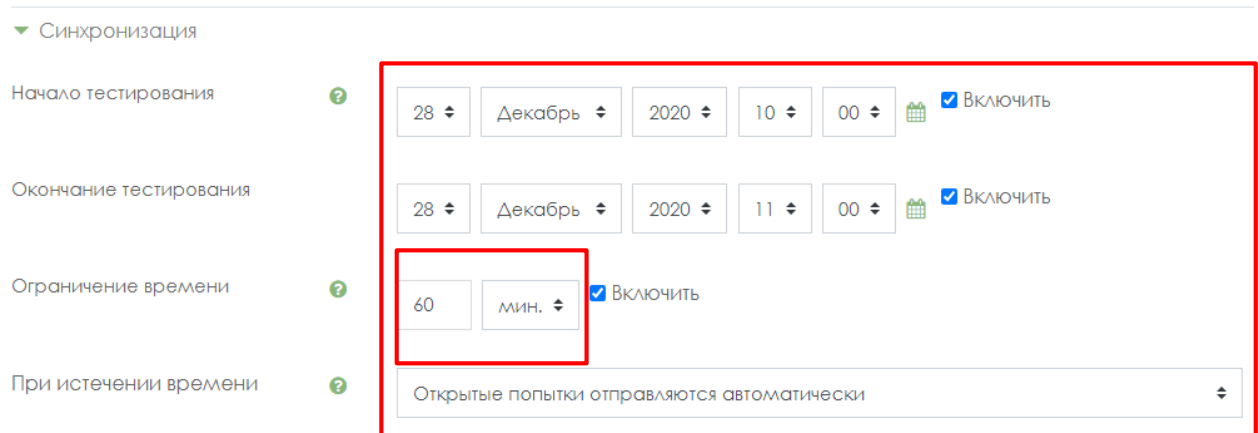

**Тестілеудің басталуы –** осы тест ашылатын, яғни тапсыру үшін қолжетімді болатын күн мен уақытты көрсетуге мүмкіндік береді.

**Тестілеудің аяқталуы –** осы тест жабылатын, яғни тапсыру үшін қолжетімді болмайтын күн мен уақытты көрсетуге мүмкіндік береді.

**Уақытты шектеу** бөлімінде тестті орындаудың ұзақтығын орнатыңыз – 60 минут.

8. **Мүмкіндік саны** бөлімшесінде мүмкіндік санын, яғни білім алушы қанша рет тест тапсыра алатынын орнатыңыз. Емтихан үшін 1 мүмкіндікті орнатыңыз.

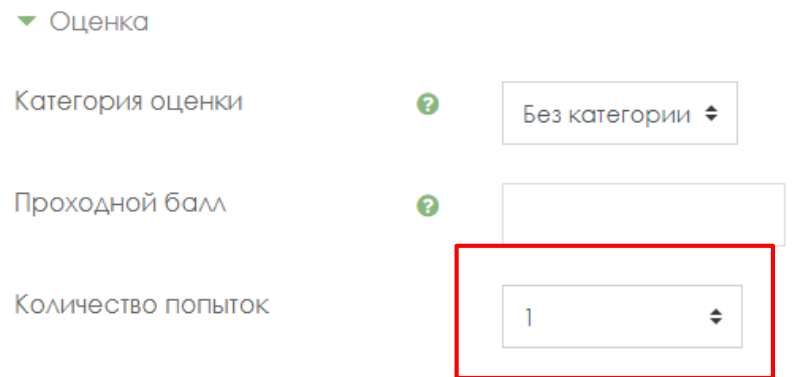

9. **Орналасу** бөлімінде беттегі тест сұрақтарының орнын реттеуге болады.

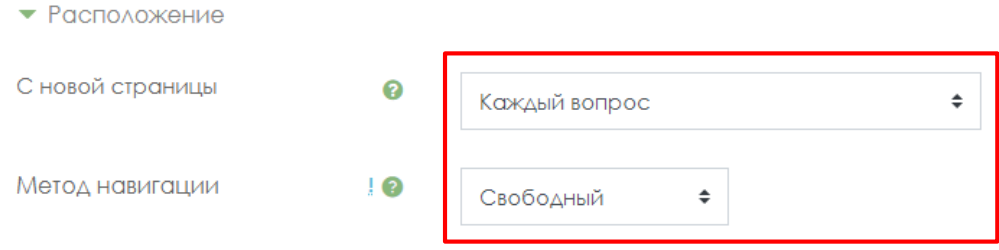

**Жаңа парақтың С элементі** көлемді тесттерді әрқайсысында шектеулі сұрақтары бар бірнеше бетке бөледі. Тестке сұрақтар қосылған кезде, бет үзілімдері осы параметрге сәйкес автоматты түрде қосылады. Әрі қарай бет үзілімдерін өңдеу бетінде қолмен жылжытуға болады.

**«Еркін»** шарлау әдісі білім алушыларға тестілеу кезінде кейбір сұрақтарды өткізіп жіберуге және оларды кейінірек орындауға мүмкіндік береді.

# 10. **Сұрақ сипаттары** бөлімінде келесі параметрлер орнатылғанына көз жеткізіңіз:

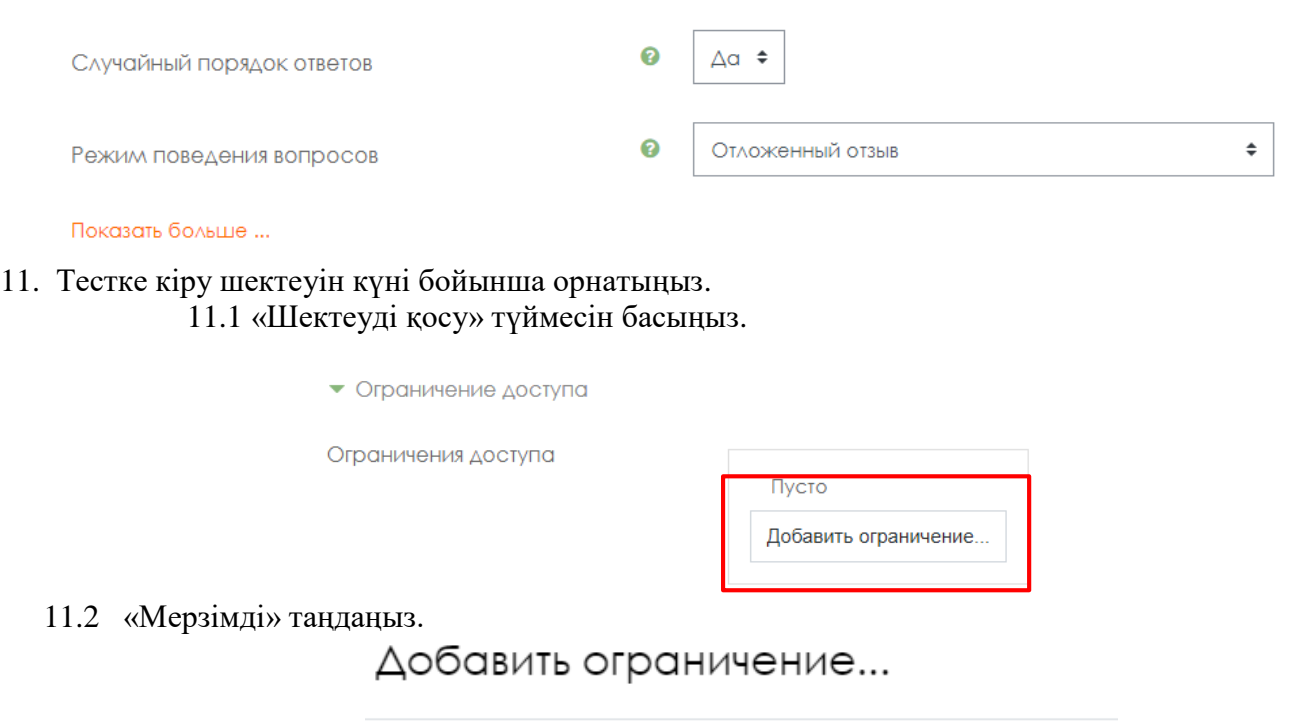

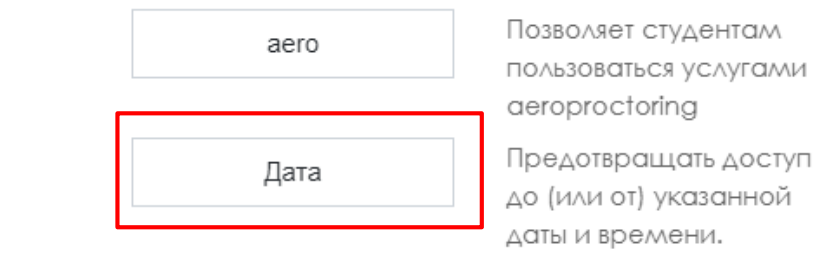

11.3 Тесттің білім алушыларға өту үшін қол жетімді болатын күні мен уақытын белгілеңіз.

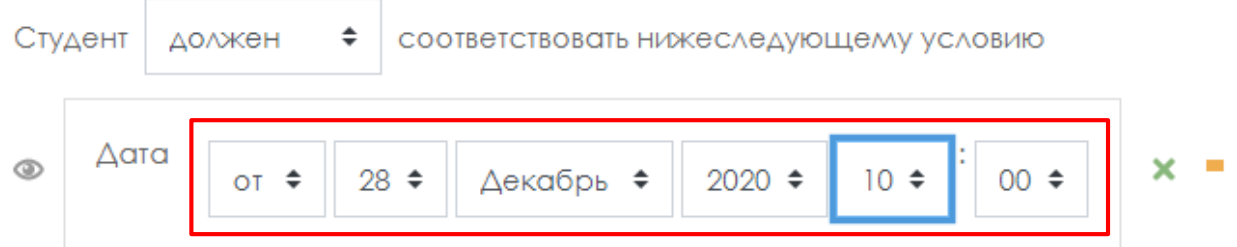

12. Барлық баптауларды өңдеу аяқталғаннан кейін «**Сақтау және курсқа оралу»** түймесін басыңыз. Курстың нөлдік аптасында дайындалған Тест элементінің пайда болуы:

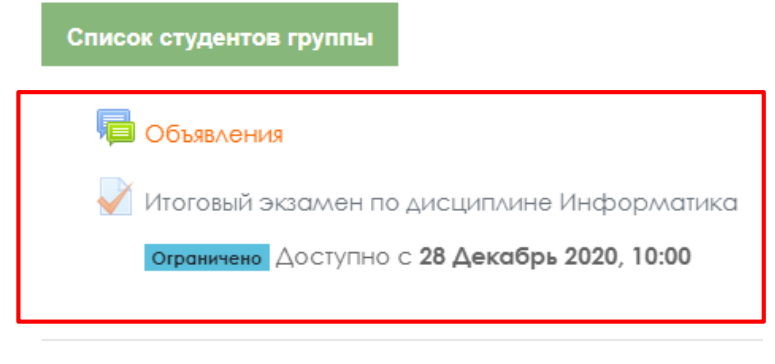

14.09.2020 - 18.09.2020

Тест жасалғаннан кейін тесттен сұрақтарды импорттау үшін оған кіру керек.

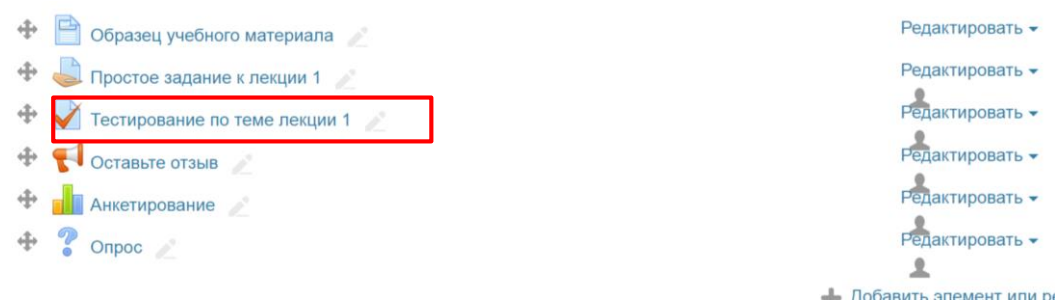

7-сурет – Құрылған тест элементі.

Оқытушы білім алушылар өткен тест нәтижелерін көре алуы үшін **Баптаулар** блогында **Бағалау журналын баптауды** таңдау қажет. Құрылған тест элементін басыңыз. Ашылған терезеде **Тестті өңдеу** түймесін басыңыз.

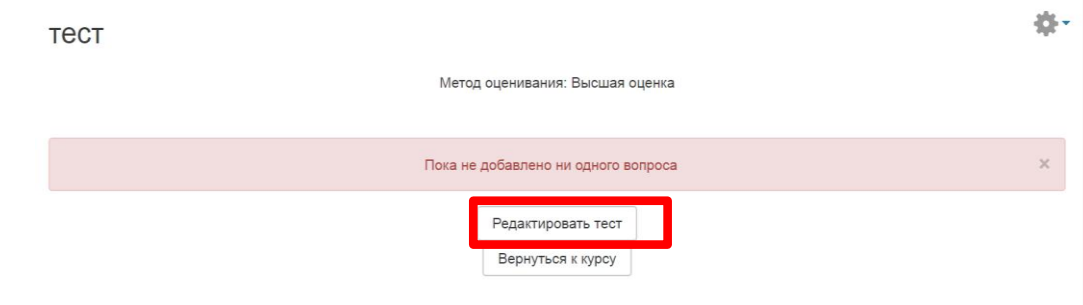

Басқаннан кейін тестті өңдеу режимі ашылады, **Қосу** түймесін басамыз.

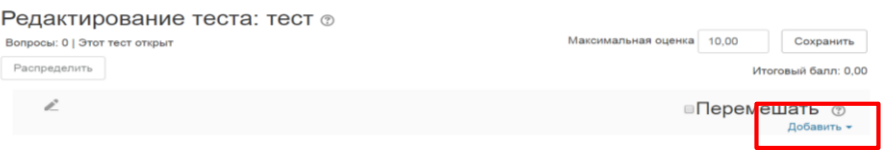

# Тізімнен **Жаңа сұрақты** таңдаймыз.

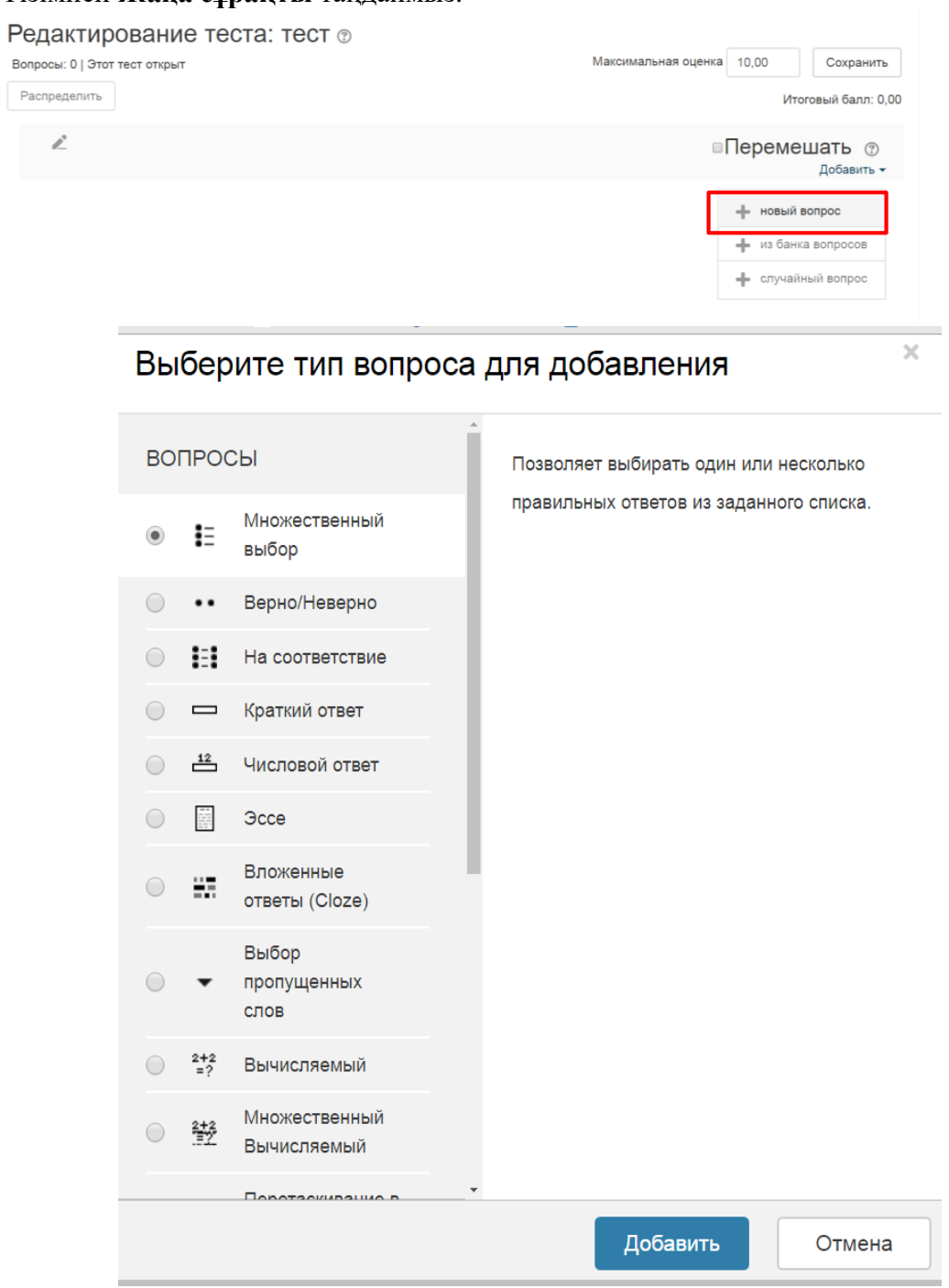

# **Moodle-де тест тапсырмаларында сұрақтардың бірнеше негізгі түрлері қолданылады:**

# **Бірнеше таңдау**

**Бірнеше таңдау** (білім алушы өзіне ұсынылған бірнеше нұсқадан сұраққа жауапты таңдайды, бұл ретте сұрақтар бір немесе бірден бірнеше дұрыс жауапты беруі мүмкін) (12 сурет);

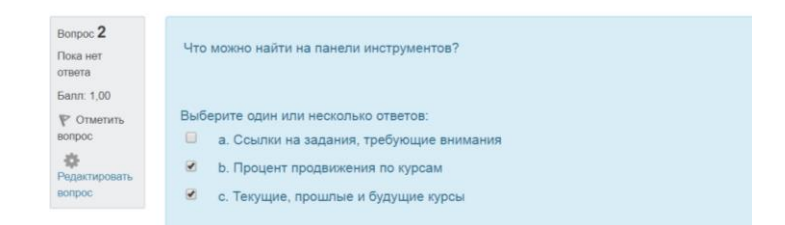

# **Қосу Жаңа сұрақБірнеше таңдауҚосу.**

# 1. *Сұрақтың атауын жазамыз*: **1,2,3 сұрақ нөмірі … .**

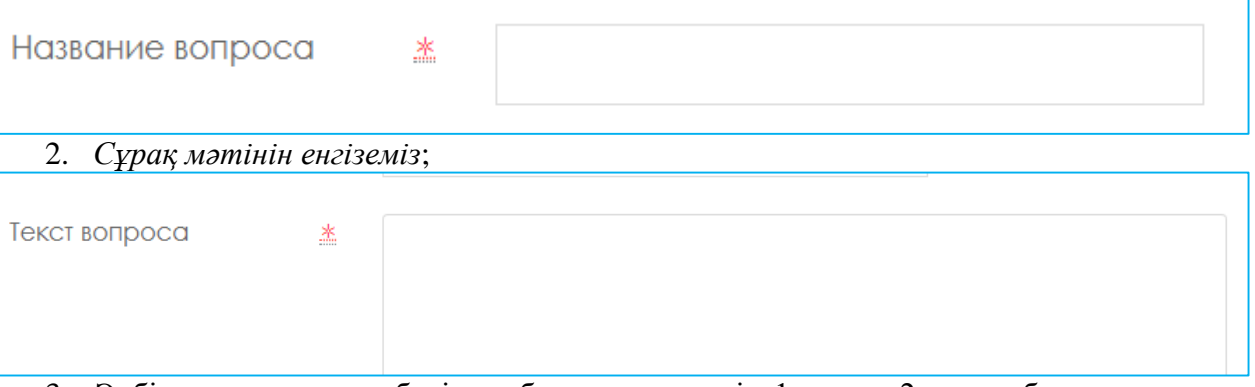

3. Әрбір дұрыс жауапқа берілген балды көрсетеміз: 1 немесе 2 және т.б.

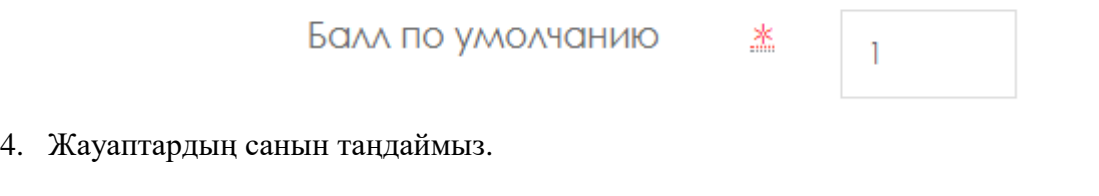

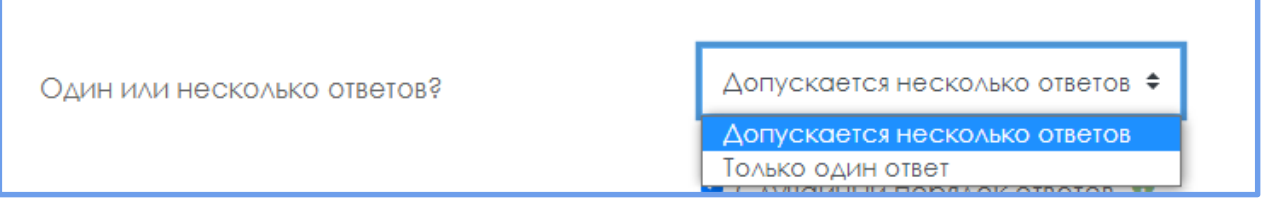

5. **Жауап нұсқаларын** енгіземіз, егер сіздің сұрағыңызда 1 **дұрыс жауап болса**, бағалау қойындысы 100% құрайды. Қате жауапта **Бағалау** қойындысы: «Бос» болады.

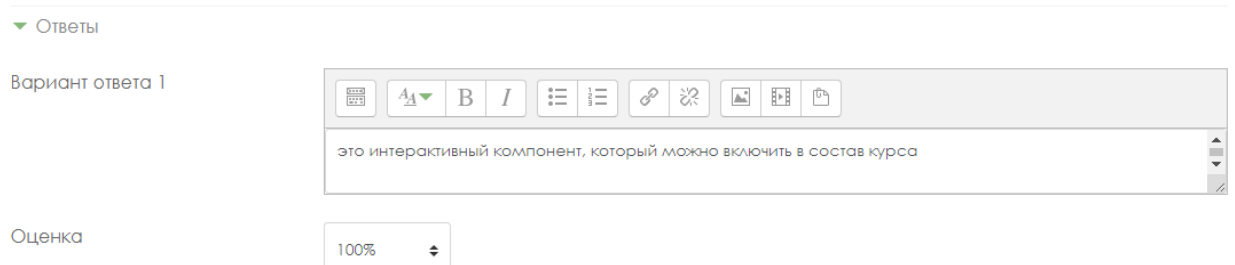

Егер сіздің тестіңізде бірнеше дұрыс жауап болса, онда «Бірнеше жауап нұсқаларына рұқсат етіледі» түймесін басу керек және барлық дұрыс жауаптардың жалпы сомасы 100% болуы керек. Мысалы: 2 дұрыс жауап, содан кейін жауаптың бірінші нұсқасында бағалау қойындысында: 50% және жауаптың екінші нұсқасында **Бағалау**: 50 %, егер үш дұрыс жауап болса, онда жауаптың барлық үш нұсқасында **Бағалау**: 33.3333.% және т.б.

Дистракторлар (сұрақтағы жауаптардың дұрыс емес нұсқалары) бірнеше дұрыс жауаптар болған кезде, «**Бағалау**» қосымша бетінде теріс мәндер ("- " белгісі бар пайыздық мәндер) болуы тиіс, олардың жалпы сомасы **«-100%»** құрауы тиіс. Мысалы: егер сұрақта 2 дұрыс жауап болса және 3 қате болса «Бағалау» жолында келесі мәндерді орнату керек:

2 дұрыс жауап үшін (Бағалау: 50 %). 2 х 50 % = 100 %

3 қате жауап үшін (Бағалау: - 33.3 %) 3 х 33.3 %  $\approx$  100 %

6. **Сақтау** түймесін басамыз**.**

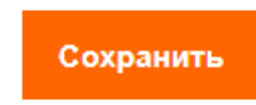

# **Дұрыс/Қате**

# **ҚосуЖаңа сұрақ** Дұрыс/Қате **Қосу.**

**Дұрыс/Қате** (білім алушы Дұрыс және Қате деген екі нұсқа арасында таңдау жасайды) (13-сурет);

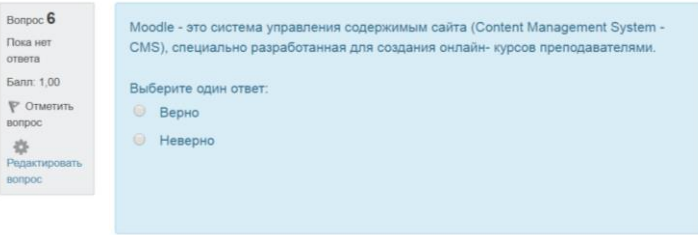

13-сурет – **Дұрыс/Қате нұсқасындағы сұрақ түрі**

7. *Сұрақтың атауын жазамыз*: **1,2,3 сұрақ нөмірі … .**

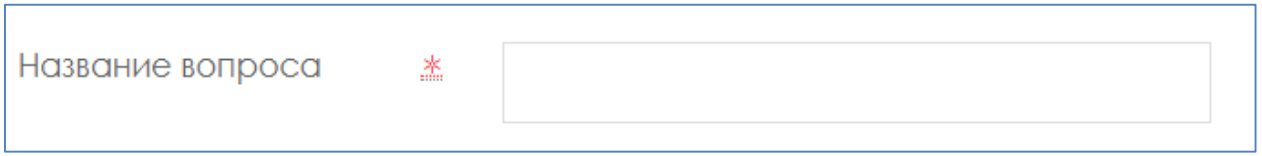

8. *Сұрақ мәтінін енгіземіз*;

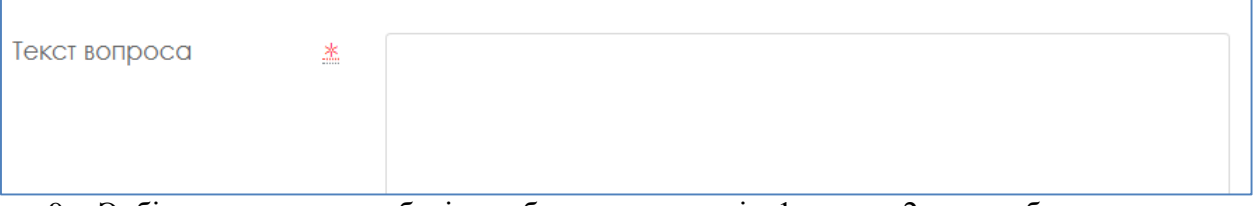

9. Әрбір дұрыс жауапқа берілген балды көрсетеміз: 1 немесе 2 және т.б.

Балл по умолчанию

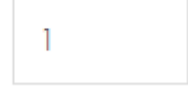

盚

10. Дұрыс жауапты таңдаймыз: **Дұрыс** немесе **Қате.**

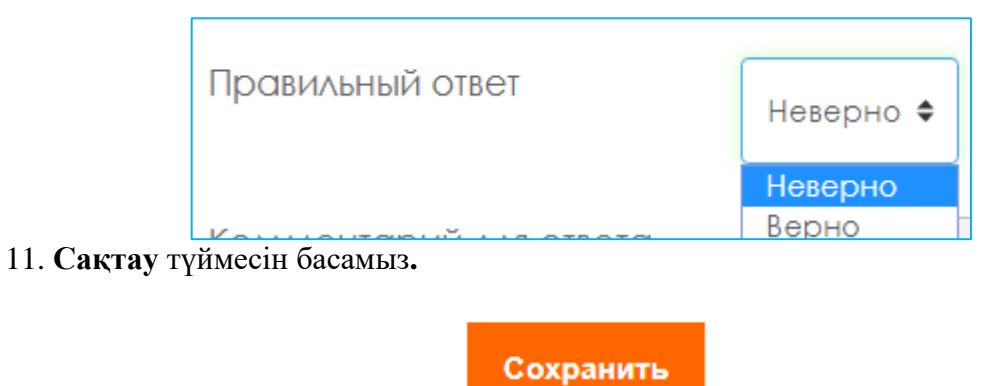

# **Сәйкестендіру**

**Сәйкестендіру** (бірінші топтағы жауаптардың әрбір элементін екінші топтағы жауаптар элементіне сәйкестендіру қажет) (14-сурет);

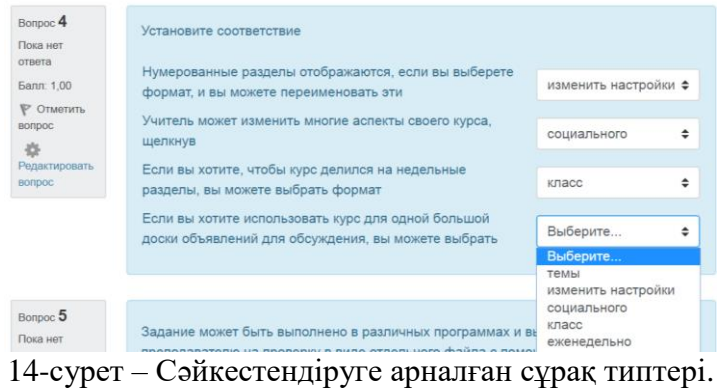

#### **ҚосуЖаңа сұрақ Сәйкестендіруге Қосу.**

1. *Сұрақтың атауын жазамыз*: **1,2,3 сұрақ нөмірі … .**

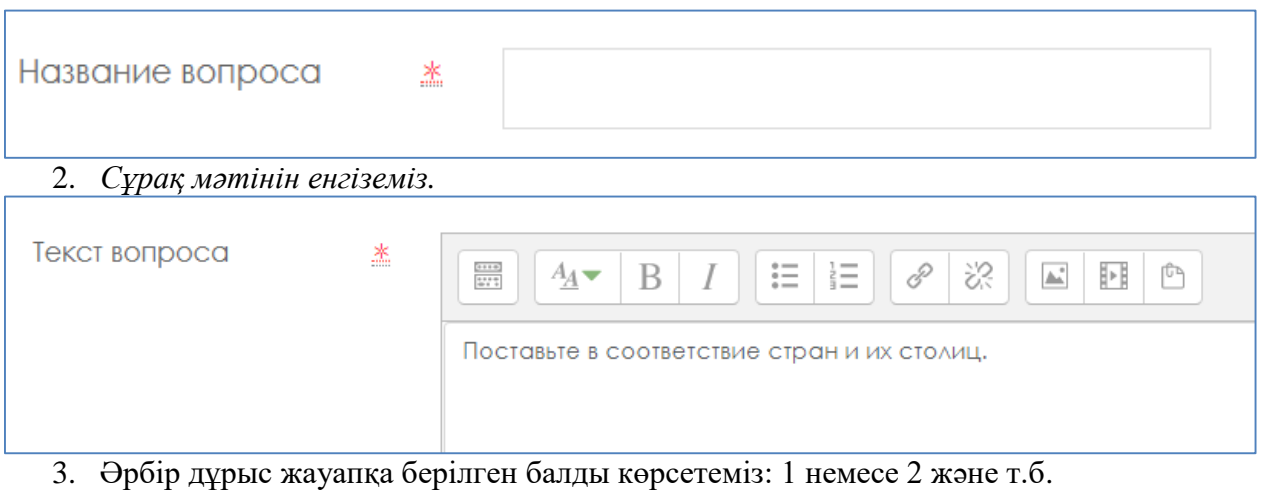

Балл по умолчанию

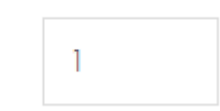

濫

# 4. Сұрақтар мен жауаптарды сәйкестендіреміз.

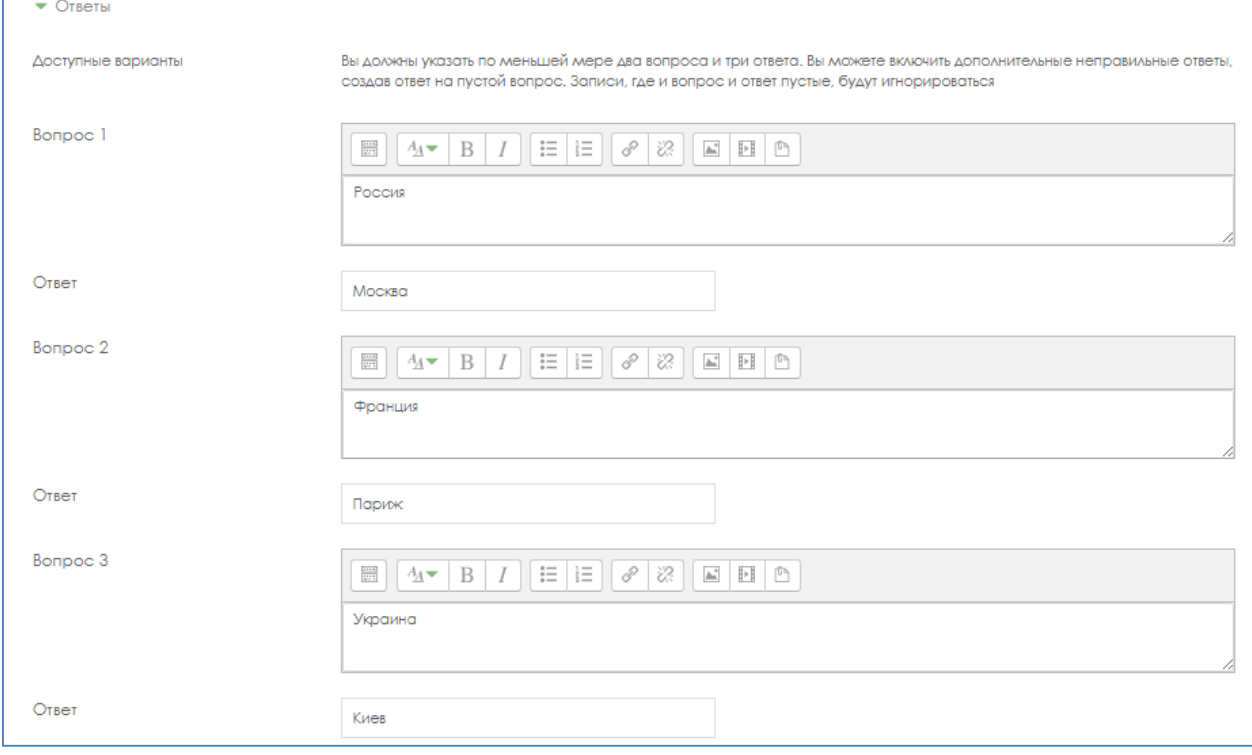

5. **Сақтау** түймесін басамыз**.**

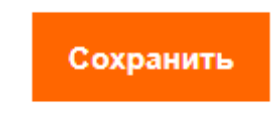

# **Қысқа жауаптар**

**Қысқа жауаптар** (сұраққа жауап сөз немесе қысқа сөйлем болып табылады, әртүрлі бағалармен бірнеше дұрыс жауаптарға жол беріледі) (15-сурет);

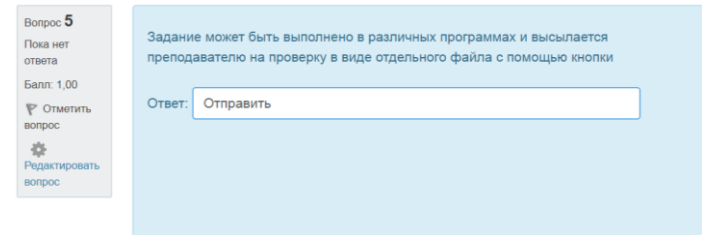

15-сурет – Сұрақ типі: қысқа жауаптар

#### **Қосу Жаңа сұрақ Қысқа жауаптар Қосу.** 1. *Сұрақтың атауын жазамыз*: **1,2,3 сұрақ нөмірі … .**

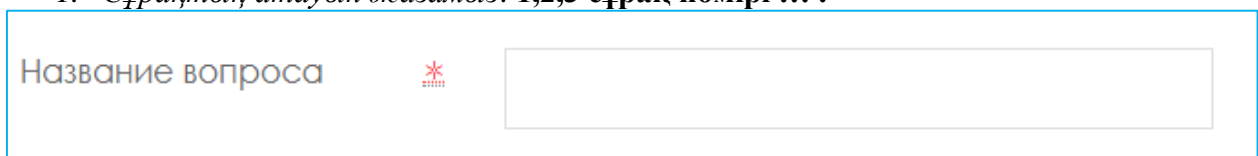

# 2. *Сұрақ мәтінін енгіземіз*;

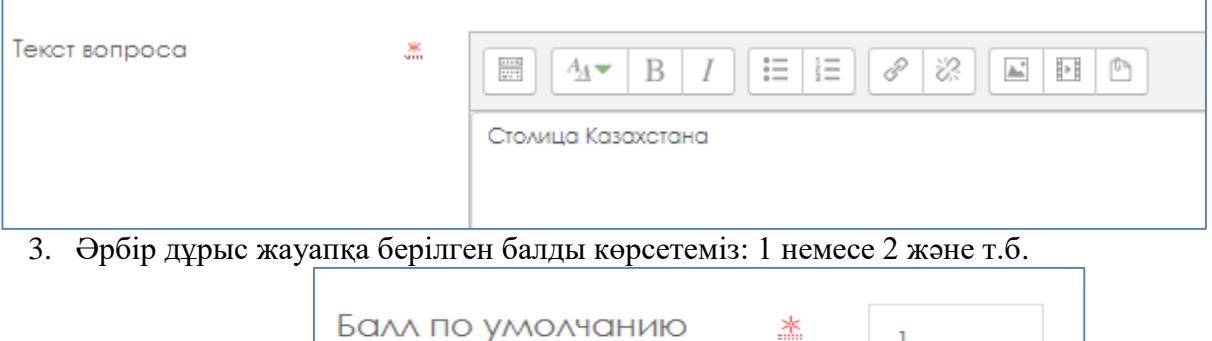

 $\mathbf{1}$ 

# 4. **Жауап нұсқаларын** енгізіп, дұрыс нұсқаны көрсетеміз, Бағалау: **100 %.**

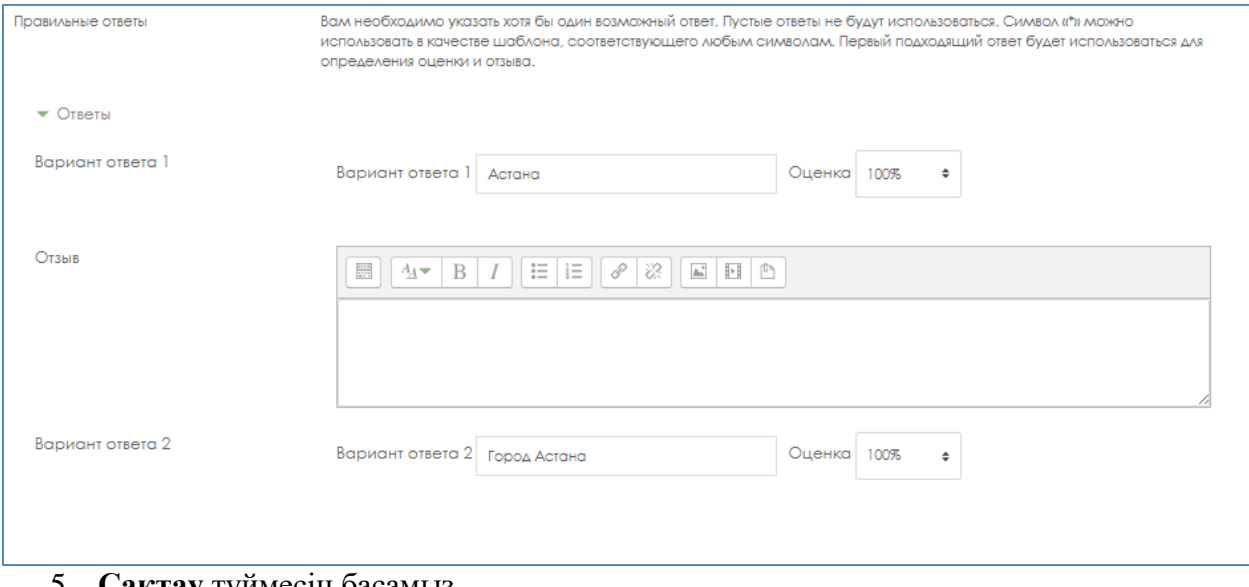

5. **Сақтау** түймесін басамыз**.**

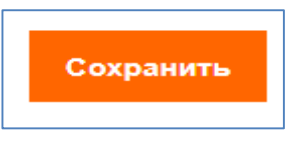

#### **Сандық**

**Сандық (**қысқа жауап сияқты, тек есептеу операцияларын орындау үшін сандық жауапта дұрыс мәннен ауытқудың рұқсат етілген шекті қателігінің белгіленген аралығы болуы мүмкін);

**Қосу Жаңа сұрақ Сандық Қосу.**

#### 1. *Сұрақтың атауын жазамыз*: **1,2,3 сұрақ нөмірі … .**

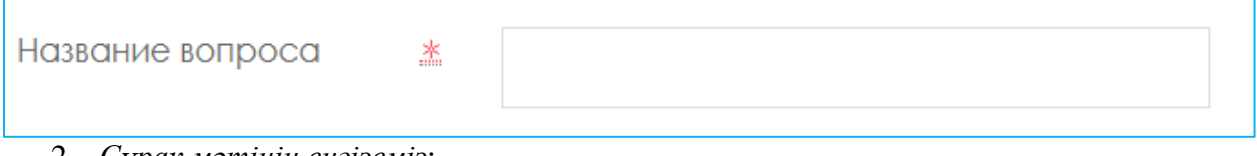

2. *Сұрақ мәтінін енгіземіз*;

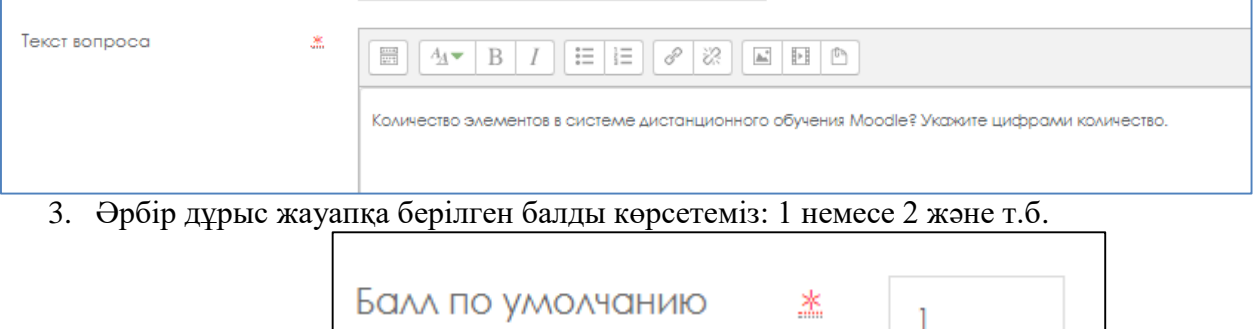

4. Жауап нұсқасын енгіземіз, Қате нұсқаны көрсету мүмкіндігін орнатуға болады, егер дұрыс жауап болса **Бағалау 100 %**.

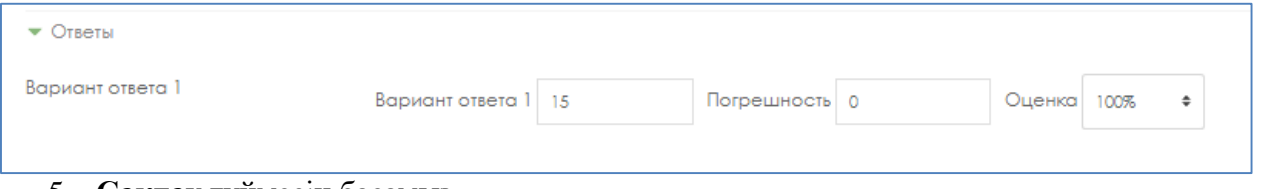

5. **Сақтау** түймесін басамыз**.**

# **Есептелетін**

**Есептелетін** (мұндай сұрақ формула бойынша мәнді есептеуді ұсынады. Формула – бұл әр тестілеу кезінде көрсетілген диапазондардан кездейсоқ мәндер алмастырылатын шаблон);

# **Қосу Жаңа сұрақ Есептелетін Қосу.**

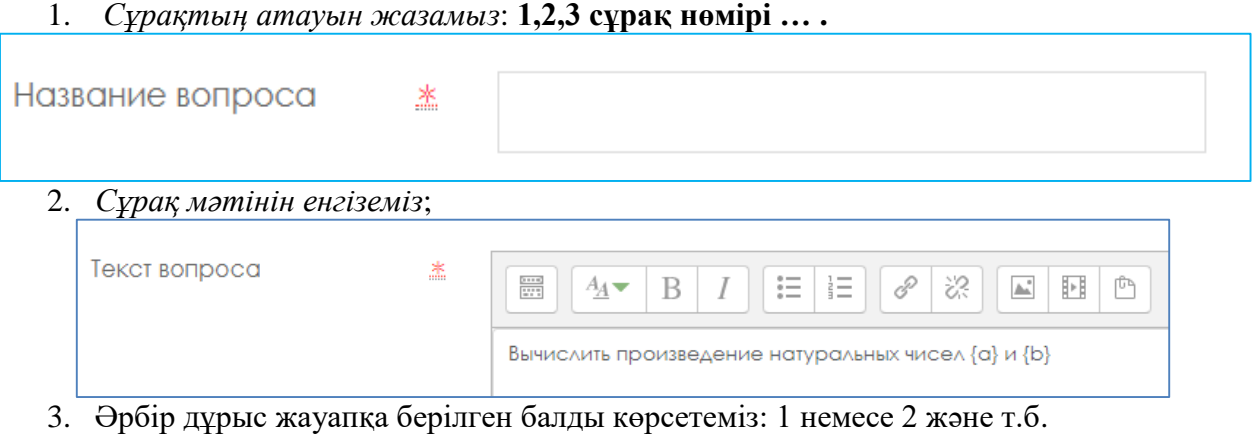

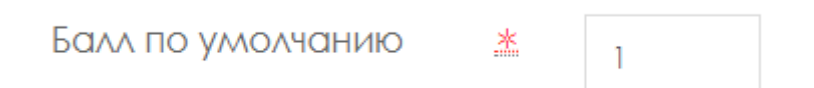

**4.** Жауаптар қойындысында **дұрыс формуланы** енгіземіз, **Бағалау 100%** деп көрсетеміз**.**

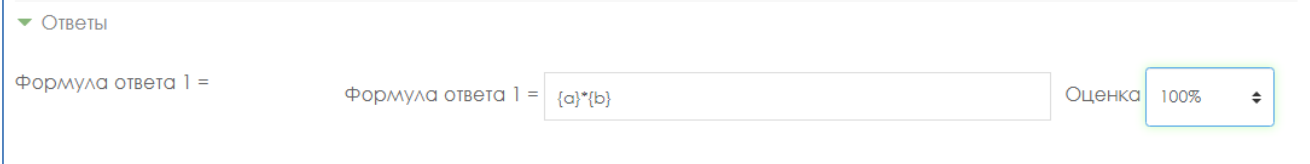

5. Әрбір қате жауап үшін айыппұл қосымша бетінде 0 % деп көрсетеміз.

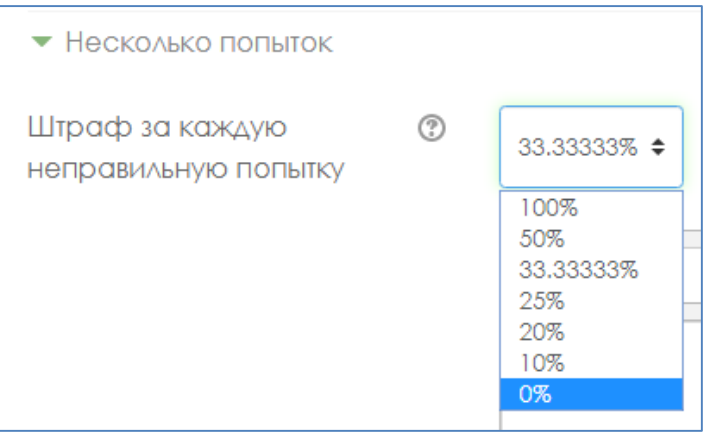

6. **Сақтау** түймесін басамыз**.**

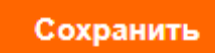

7. Қосымша таңбалардың мәнін таңдаймыз.

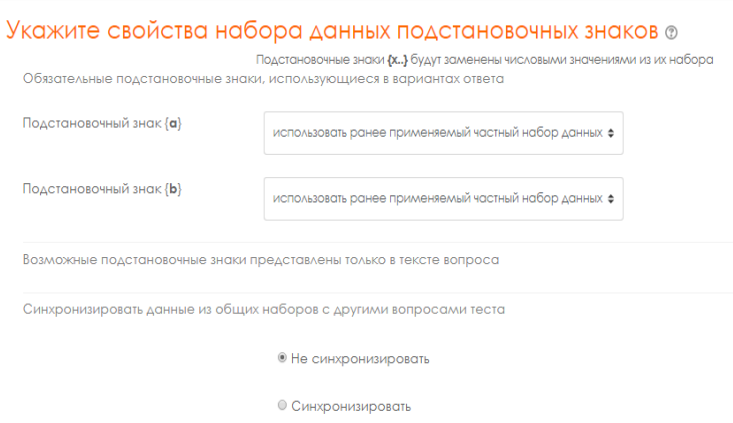

8. «Бетті сақтау» түймесін басамыз.

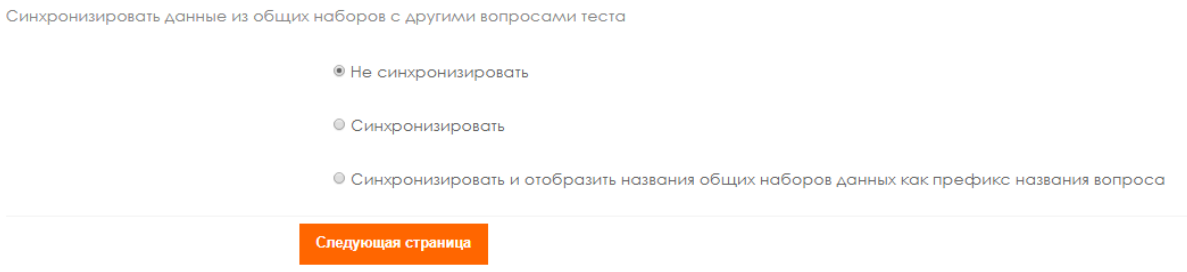

9. {a} қосымша белгісі – натурал сандар, сондықтан ондық бөлшектерді алып тастап, 1-ден 1000-ға дейінгі диапазонды орнатыңыз.

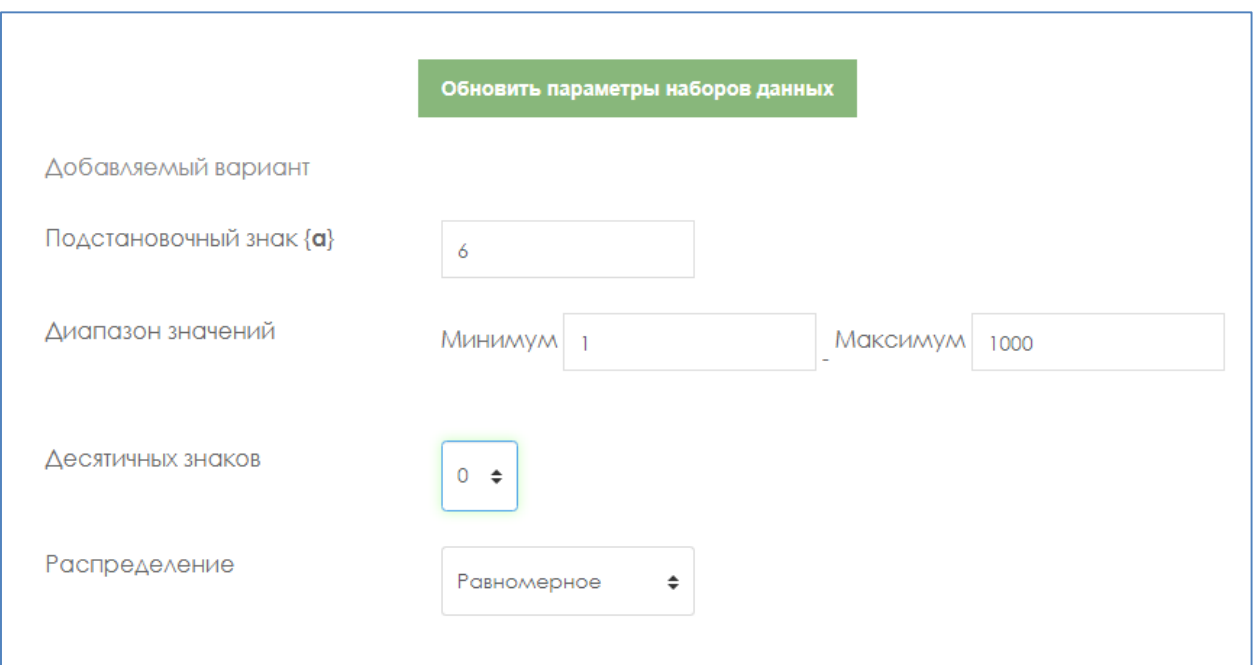

10. {b} қосымша белгісі – ұқсас, натурал сандар, сондықтан ондық бөлшектерді алып тастап, 1-ден 1000-ға дейінгі диапазонды орнатыңыз.

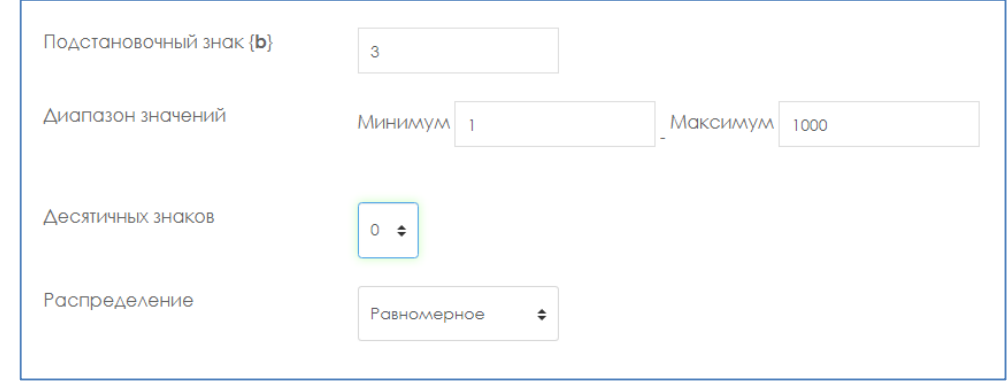

11. Түймені басамыз.

Обновить параметры наборов данных

12. Деректер жиынтығын таңдаймыз. Мұнда 20 таңдалды.

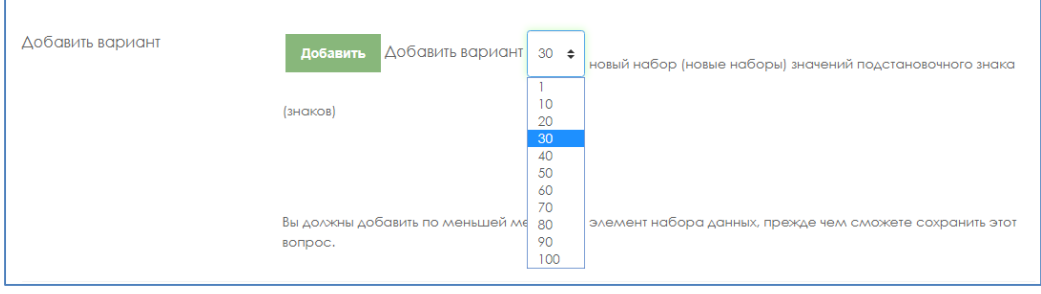

13. **Қосу** түймесін басыңыз. Тиісінше біздің қосымша таңбамыз өзгерді.

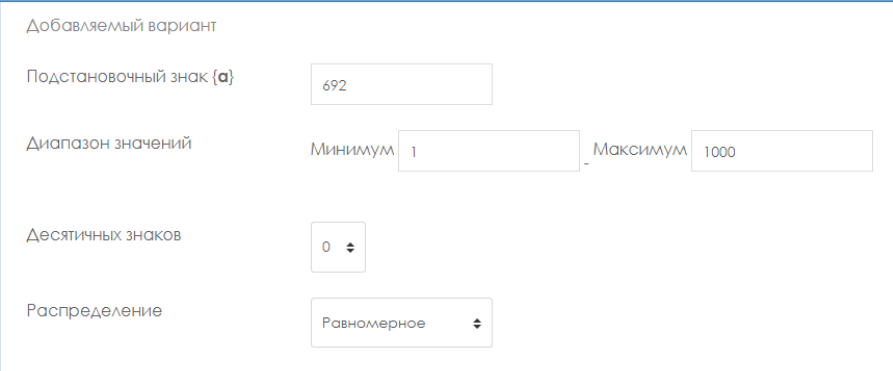

**14.** Төмендегі **Сақтау** түймесін басу керек**.**

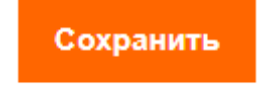

# **Енгізілген жауаптар**

**Енгізілген жауаптар –** бұл «жұмыс дәптеріндегі» сияқты қысқа жауаптар, сандық жауаптар немесе бірнеше таңдау тікелей енгізілген мәтін;

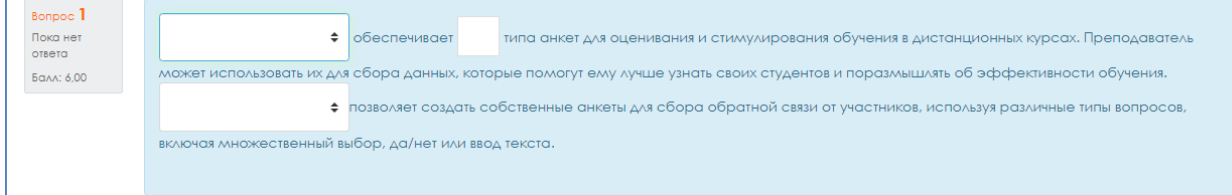

# **Қосу Жаңа сұрақ Енгізілген жауаптар Қосу.**

1. *Сұрақтың атауын жазамыз*: **1,2,3 сұрақ нөмірі … .**

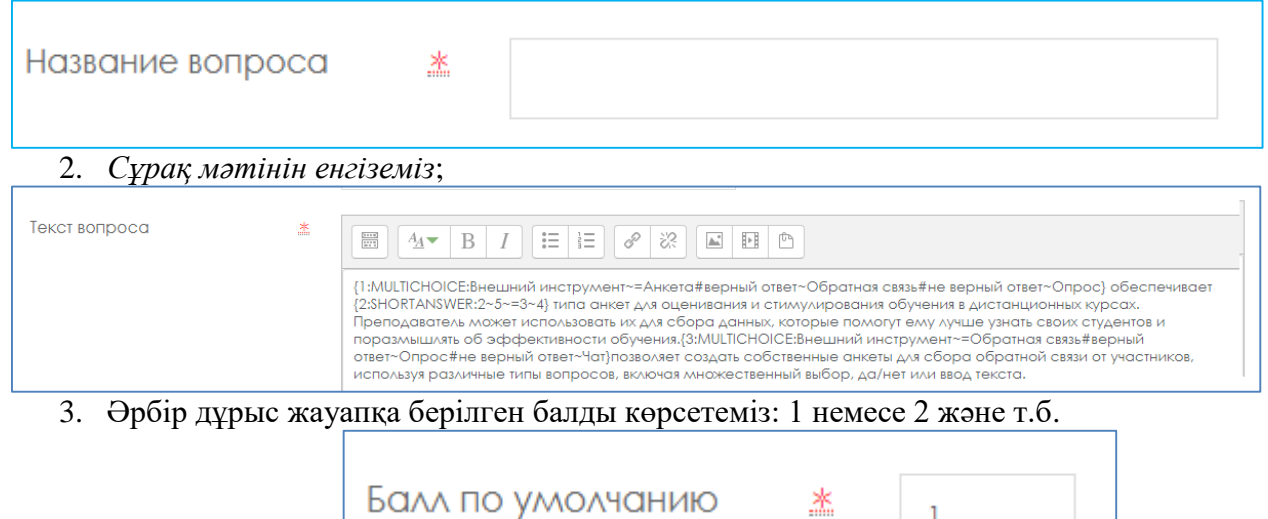

4. Енгізілген жауаптардың форматы:

✔ барлық сұрақтар ирек жақшаға салынуы керек: {};

✔ ашылатын ирек жақша мен қос нүктенің арасында сан: осы сұраққа арналған баға тұруы мүмкін. Мысалы, "{2:". "1" деген баға үшін санды көрсетпеуге болады: "{:";

 $\mathbf{1}$ 

✔ қос нүктеден кейін сұрақ типі көрсетілуі тиіс: MULTICHOICE (бірнеше таңдау), SHORTANSWER (қысқа жауап), NUMERICAL (сандық);

✔ бірнеше таңдау мен қысқа жауаптың синтаксисі бірдей, олар тек білім алушыға басқаша көрінеді;

✔ жауап нұсқаларының реті әртүрлі болуы мүмкін;

 $\sqrt{}$  дұрыс жауап "=" белгісімен немесе пайыздармен (әдетте "%100%") көрсетіледі;

✔ қате жауап ешнәрсемен көрсетілмейді немесе пайызбен көрсетіледі (әдетте "%0%");

егер сіз тиісті пайыздарды енгізсеңіз, 0-ден 100-ге дейінгі диапазонда дұрыс жауаптың кез-келген дәрежесін көрсете аласыз;

✔ біріншіден басқа барлық жауаптар алдыңғыдан " ~ " белгісімен бөлінеді;

✔ жауаптың әр нұсқасы үшін "#"таңбасынан басталатын түсініктеме көрсетілуі мүмкін. Егер түсініктеме болмаса, "#" немесе "жоқ" белгісі көрсетіледі – ол аса маңызды емес. Түсініктеме тінтуірді апарған кезде пайда болатын кішкене терезеде көрсетіледі (егер тест баптауларында түсініктемелер көрсетілсе). Терезеде "түсініктеме" атауы бар және оны пішімдеу үшін HTML тегтерін пайдалануға болады. Бірақ сонымен бірге синтаксисте қос тырнақша таңбаларын қолдана алмайсыз және TeX және Algebra сүзгілері түсініктеме үшін жұмыс істемейді;

✔ «Қысқа жауап» сияқты сұрақта сіз нақты көрсетілгендерден басқа кез-келген қате жауап үшін түсініктеме бере аласыз. Ол үшін ең соңғы жауап ретінде жұлдызша таңбасын қолданыңыз: "\*";

- ✔ өкінішке орай "қысқа жауап" түріндегі сұрақта регистрге тәуелділікті тексеру мүмкін емес ("Мәтін" және "мәтін" жауаптары бірдей болады).
- ✔ Келесі мысалды егжей-тегжейлі қарастырайық (соның ішінде сандық жауаптар синтаксисінің ерекшеліктеріне тоқталайық):

{1:MULTICHOICE: Сыртқы құрал ~=Сауалнама#дұрыс жауап~Кері байланыс#қате жауап~Жауап алу}

{2: SHORTANSWER:2~5~=3~4} қашықтан оқыту курстарында оқуды бағалау және ынталандыру үшін сауалнама түрлерін қамтамасыз етеді. Оқытушы оларды білім алушыларды жақсырақ білуге және оқытудың тиімділігі туралы ойлауға көмектесетін мәліметтер жинау үшін қолдана алады.

{3:MULTICHOICE:Сыртқы құрал~=Кері байланыс#дұрыс жауап~Жауап алу#қате

жауап~Чат} әр түрлі сұрақтарды, соның ішінде бірнеше таңдауды, иә/жоқ немесе мәтінді енгізуді қолдана отырып, қатысушылардан кері байланыс жинау үшін жеке сауалнамалар жасауға мүмкіндік береді.

5. «Бірнеше мүмкіндік» қосымша бетінде біз әр мүмкіндік үшін айыппұлды алып тастаймыз: **0 %**.

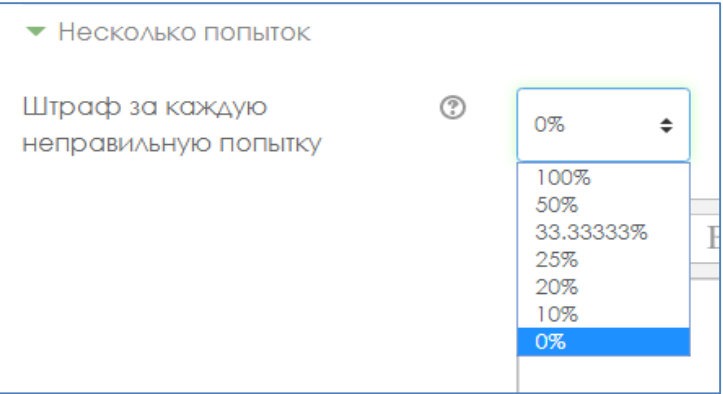

6. **Сақтау** түймесін басамыз**.**

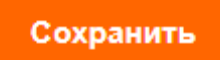

#### **Эссе**

**Эсседе** білім алушы қарастырылып отырған мәселеге өз көзқарасын қысқаша баяндайды.

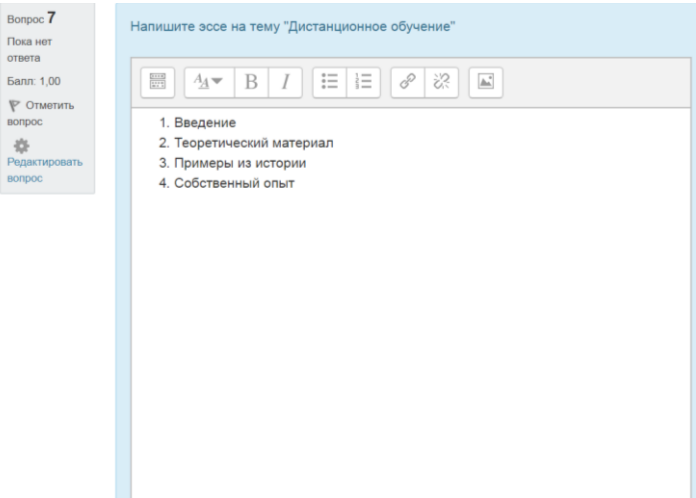

#### **Қосу Жаңа сұрақ Эссе Қосу.**

1. *Сұрақтың атауын жазамыз*: **1,2,3 сұрақ нөмірі … .**

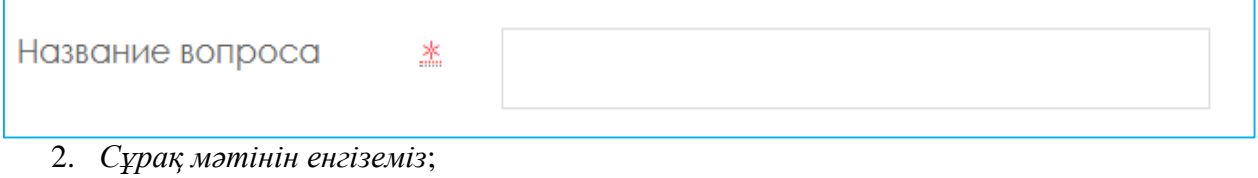

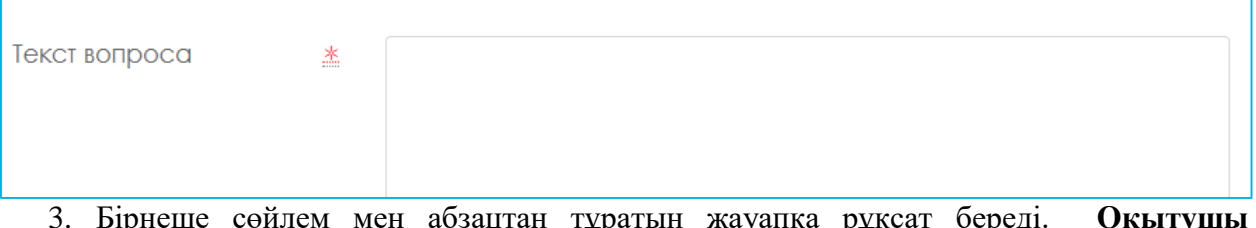

- $\Delta$ ұратын жауапқа рұқсат оереді. Оқыт **тарапынан қолмен бағалануы** керек**.**
- 4. Жауаптың форматын таңдаймыз: **Әдеттегі мәтін** немесе **HTML- файлды таңдау редакторы.**

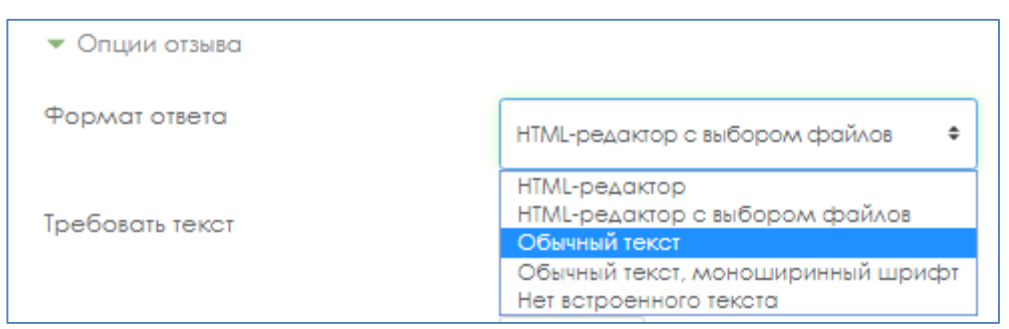

5. Өрісте мәтінді Талап етуді таңдаңыз: **Білім алушыдан мәтін енгізуді талап ету қажет.**

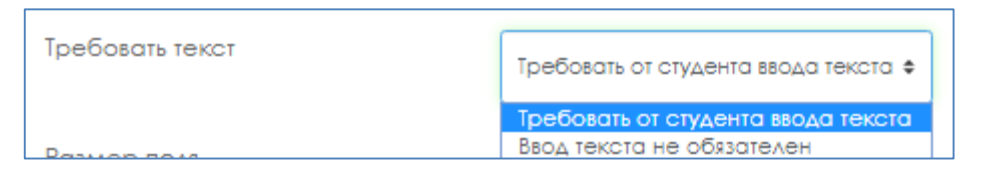

6. **Өріс өлшемі** өрісінде қанша жол болуы керек екенін таңдаймыз:

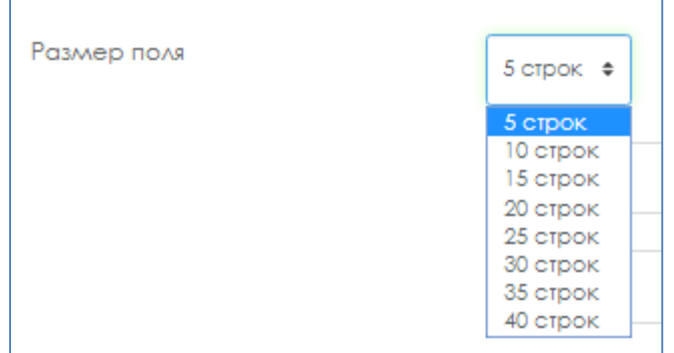

7. Тізімнен тіркемелерге **Рұқсат беруді** таңдаңыз**: 1** немесе **2.**

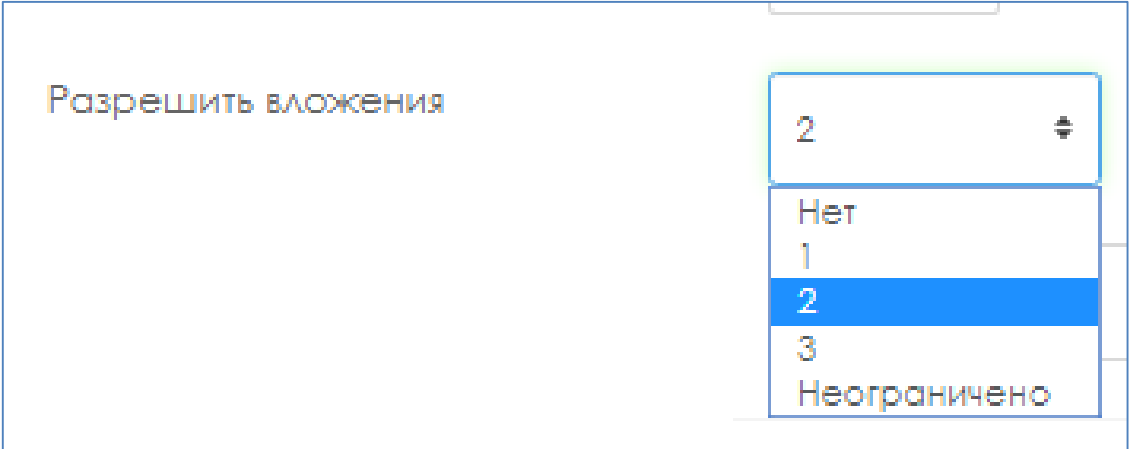

8. Тізімнен **Тіркемелер міндетті** дегенді таңдаймыз **: 1** немесе **2.**

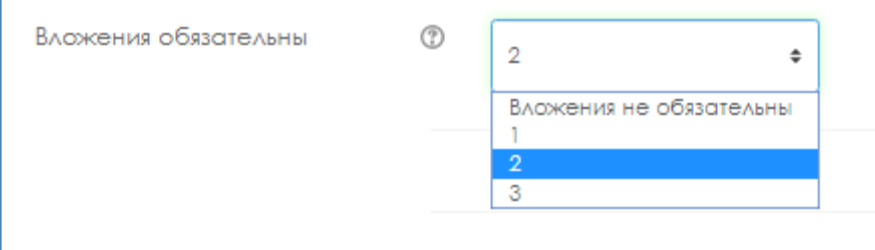

9. **Сақтау** түймесін басамыз**.**

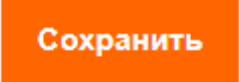

OG.

#### **Жоба, шығармашылық тапсырма, кейс-тапсырма, эссе емтихандары үшін Moodle ҚОЖ шектеулі қолжетімділік баптауының сипаттамасы**

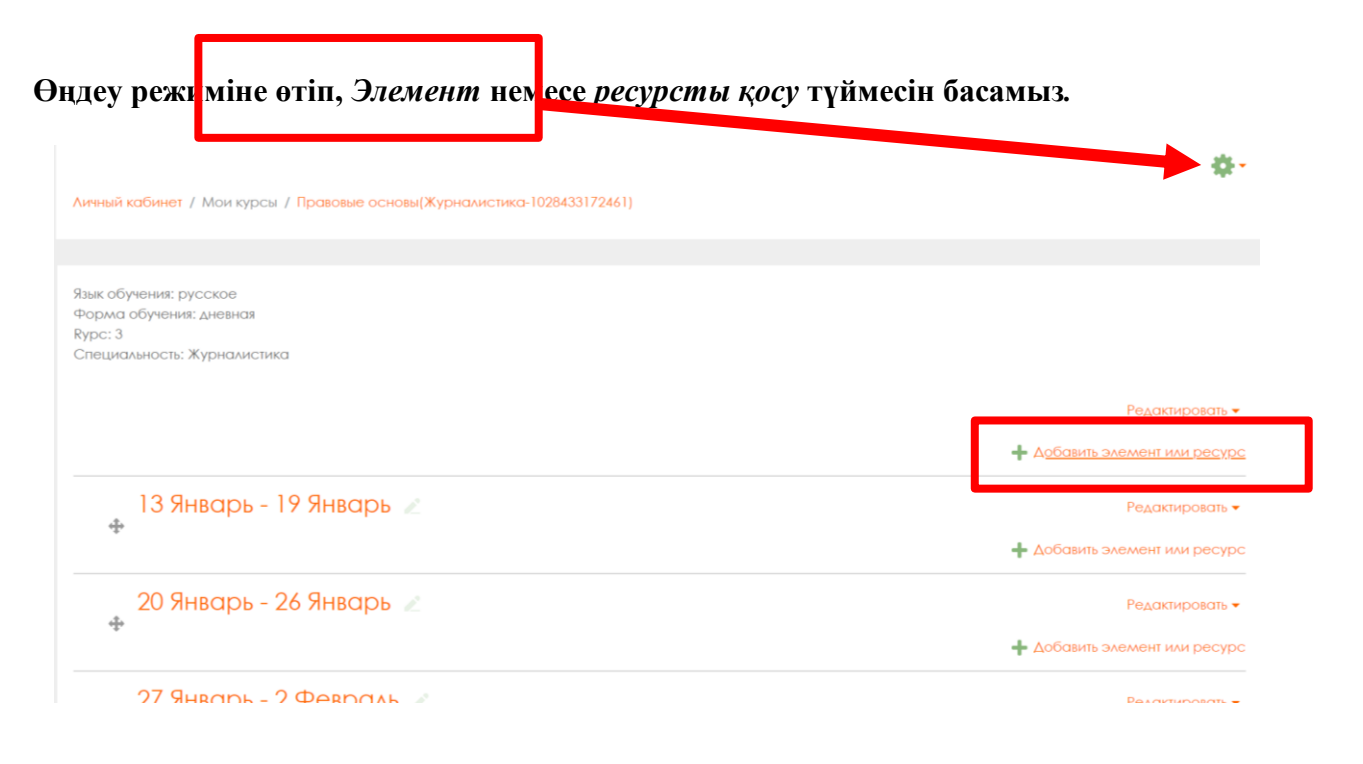

# $\times$ Добавить элемент или ресурс

#### **Ашылған тізім ішінен элементті таңдаймыз.**

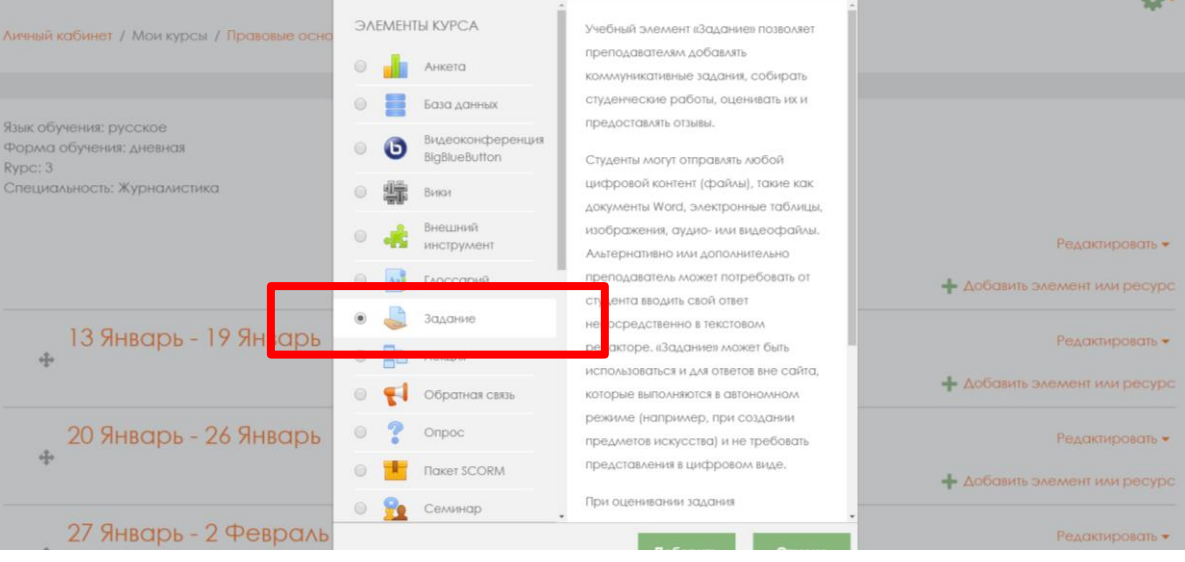
**Ашылған бетте элементті орнатамыз,** *тақырыпты, сипаттаманы* **енгіземіз,**  *құжатты тіркей* **аламыз.**

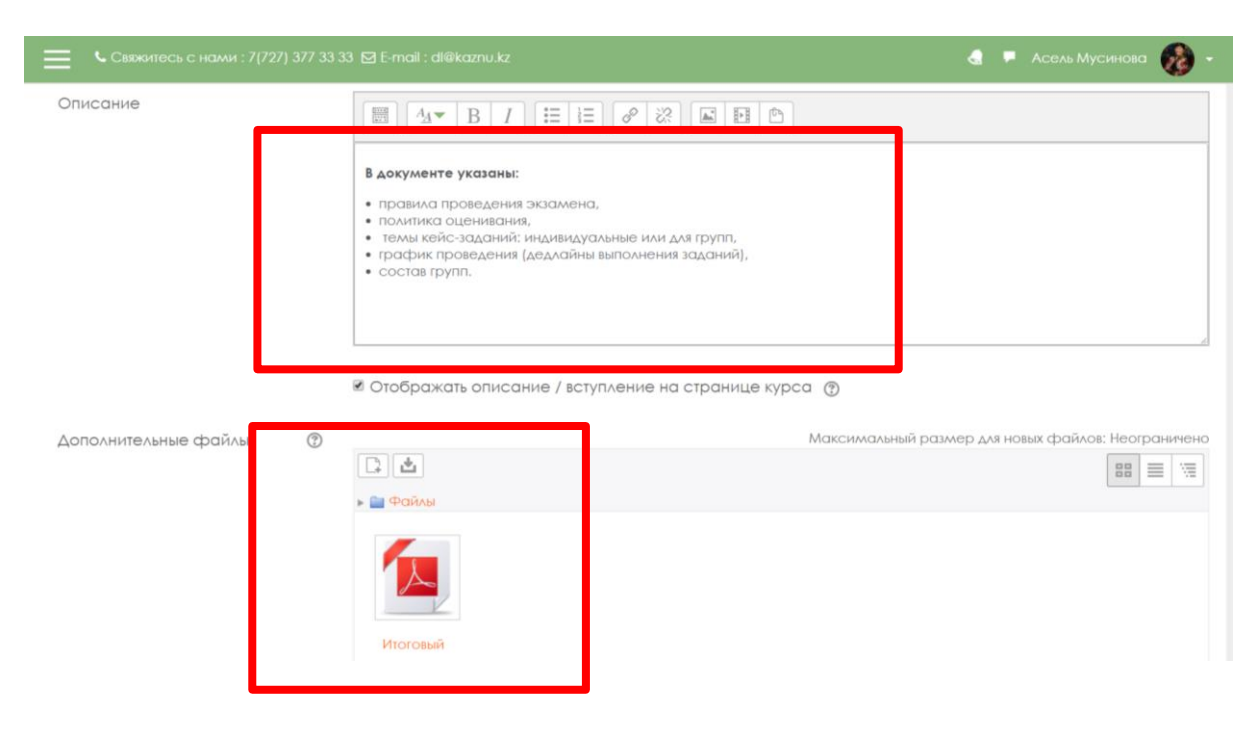

#### *Қолжетімді* **қосымша бетінде дедлайндарды орнатамыз.**

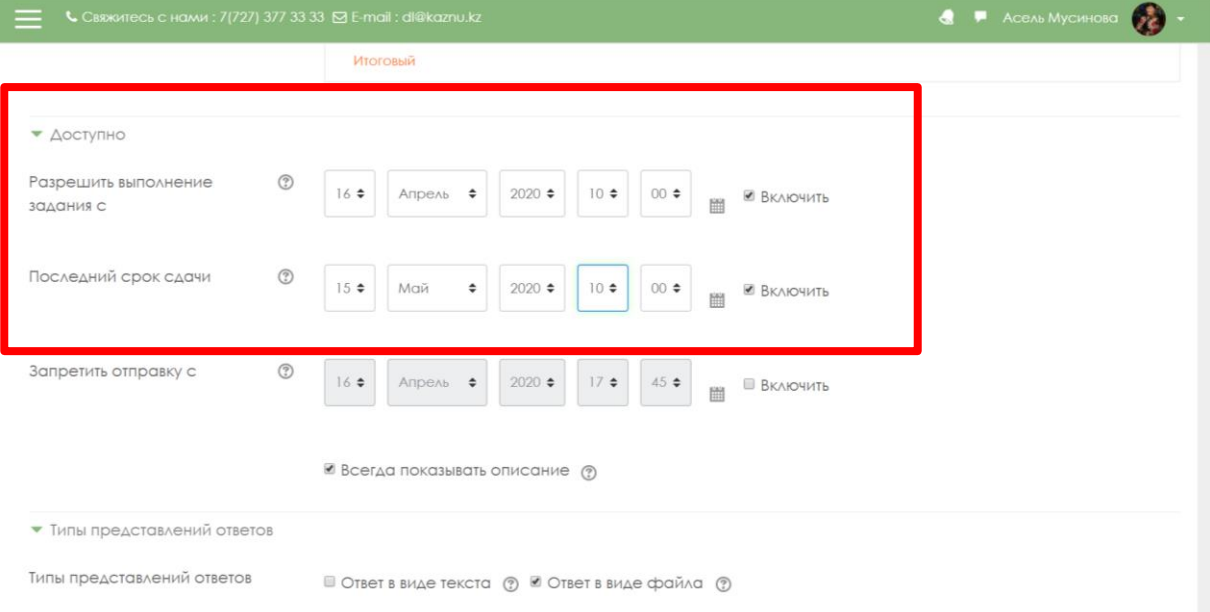

# *Берілген жауаптардың түрлері* **қосымша бетінде жауап түрін таңдап, тіркелетін файлдардың санын орнатамыз.**

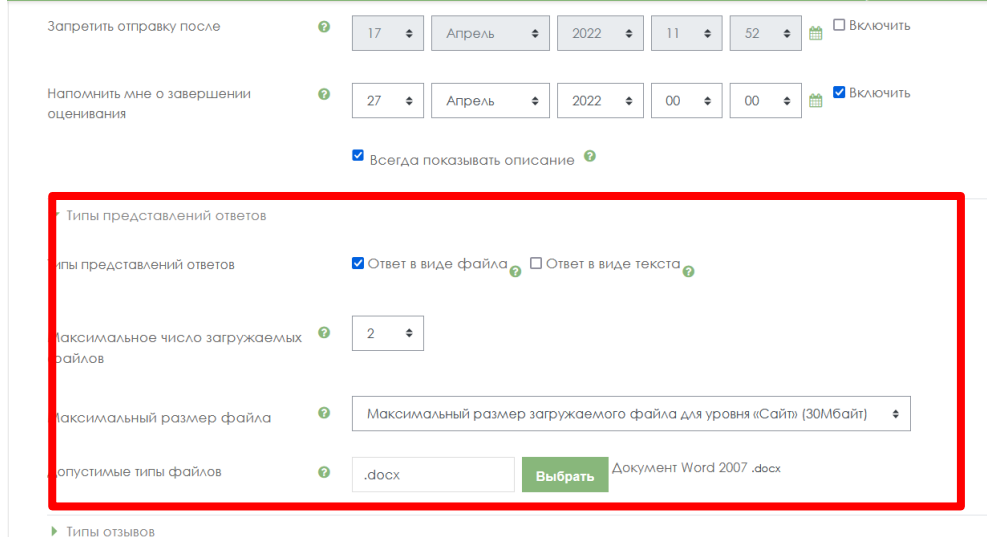

# *Антиплагиат* **жүйесінің баптауларын орнатыңыз**

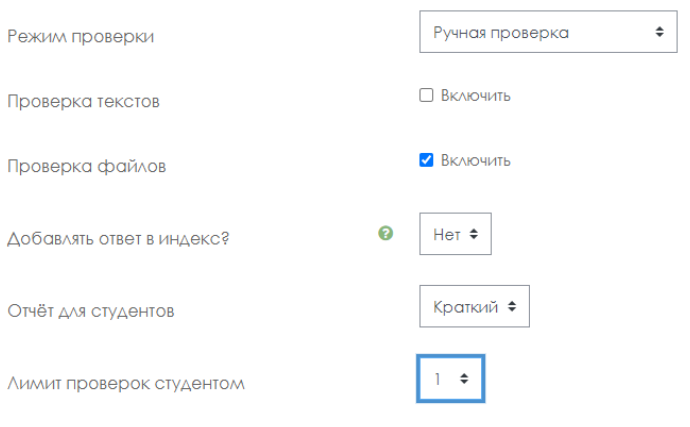

# *Кіруді шектеу* **қосымша бетінде** *шектеуді Қосу* **түймесін басыңыз***.*

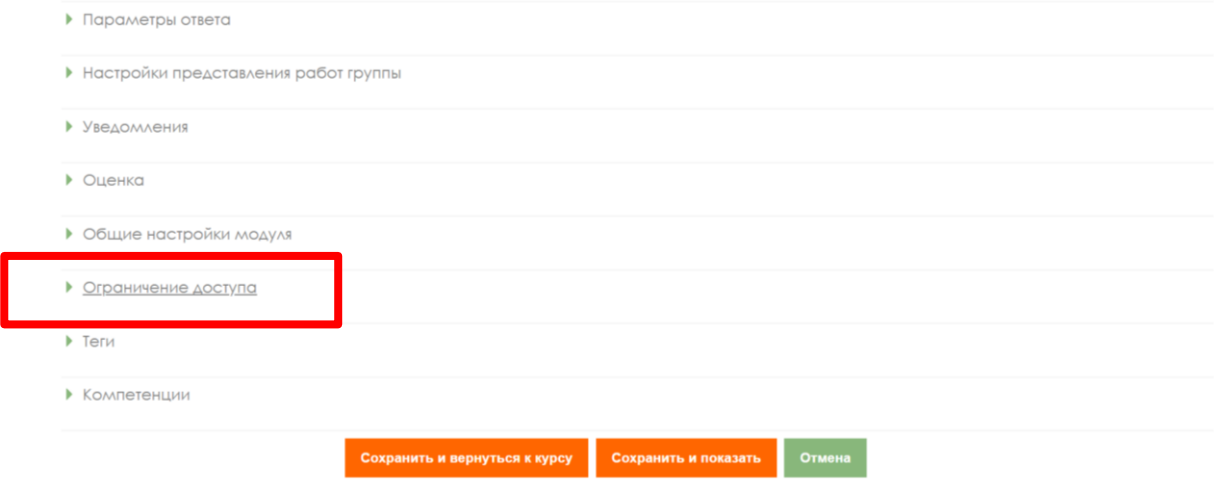

Обязательные для заполнения поля в этой форме помечены \*

# **«Сипаттама қосу» түймесін басыңыз.**

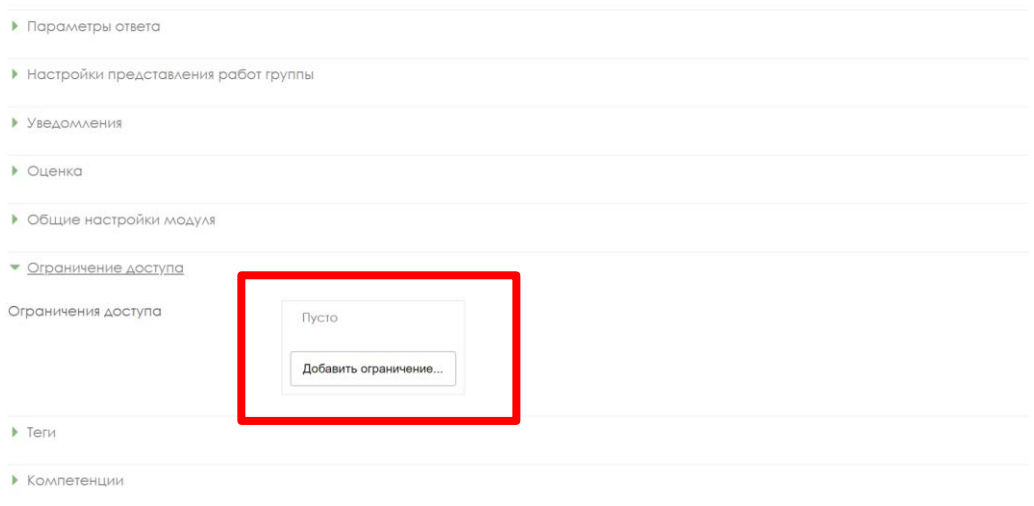

# **«Мерзім» түймесін басыңыз.**

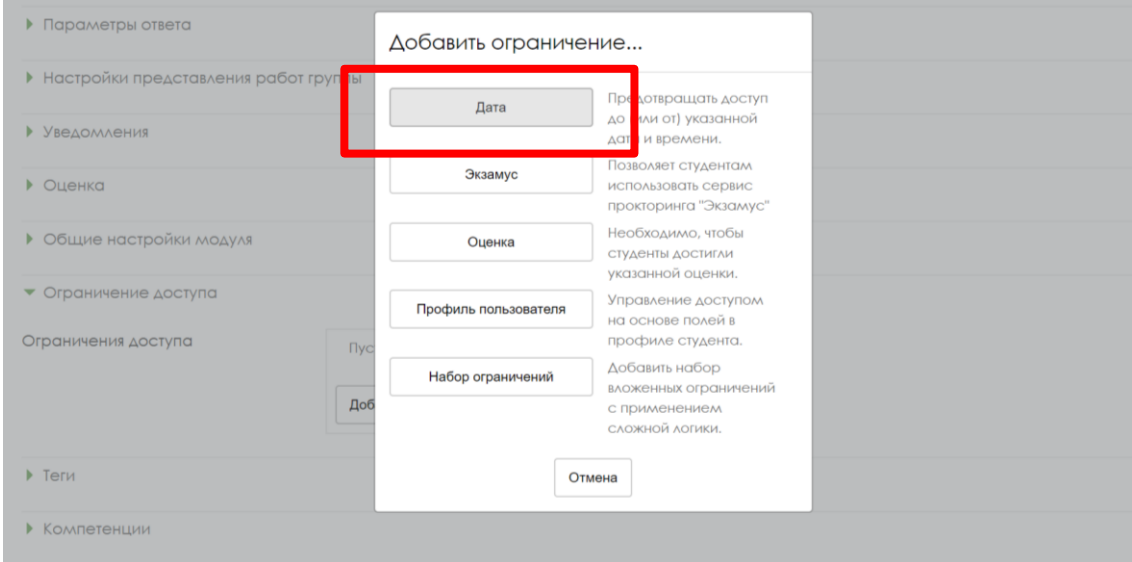

**Білім алушыға тапсырма қолжетімді болатын мерзімді белгілеңіз.** *Сақтау* **және** *курсқа оралу* **түймесін басыңыз.**

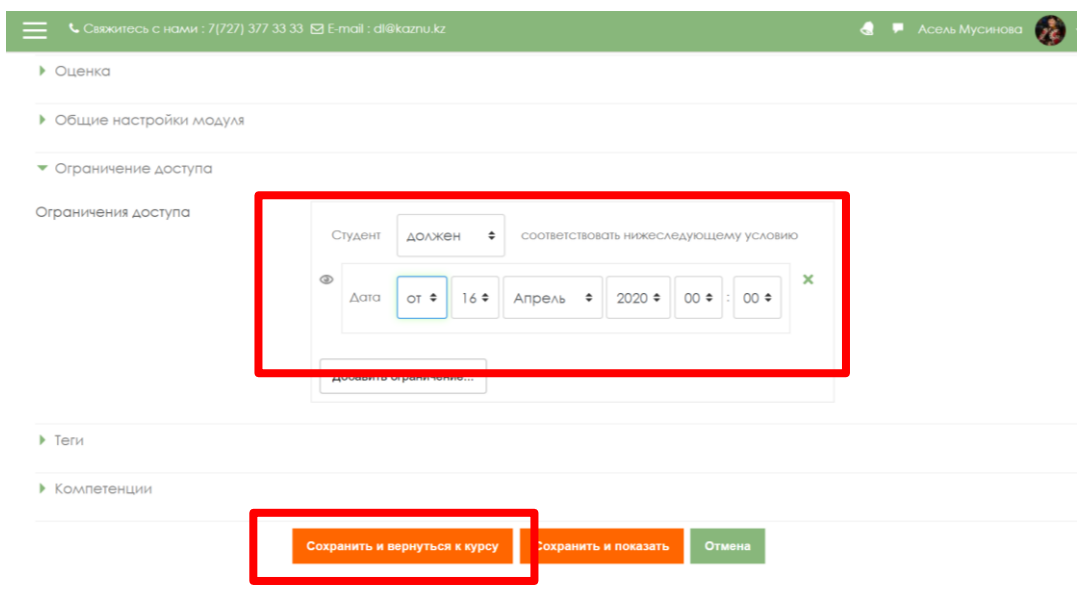

### **Univer АЖ үшін тест тапсырмаларын рәсімдеудің үлгісі**

- 1. Сұрақтар мен оның жауаптары міндетті түрде кесте түрінде болуы керек.
- 2. Сұрақтардың саны пәннің көлеміне байланысты болады: **1 кредитке – 100 сұрақ**
- 3. 3 немесе одан да көп кредит болған жағдайда тест ең көбі 300 сұрақтан тұрады.
- 4. Бір сұраққа жауап нұсқаларының саны: **5-тен 7-ге дейін.**
- 5. **1-деңгейде (Уровень 1) 100 сұрақ** бір дұрыс жауапты қамтиды, оның ішінде жауаптардың жалпы саны:
- 33 сұрақ 5 жауаппен,
- 33 сұрақ 6 жауаппен,
- 34 сұрақ 7 жауаппен.
	- 6. **2-деңгейде (Уровень 2) 100 сұрақ** екі дұрыс жауапты қамтиды, оның ішінде жауаптардың жалпы саны:
- 33 сұрақ 5 жауаппен,
- 33 сұрақ 6 жауаппен,
- 34 сұрақ  $-7$  жауаппен.
	- 7. **3-деңгейде (Уровень 3) 100 сұрақ** үш дұрыс жауапты қамтиды; оның ішінде жауаптардың жалпы саны:
- 33 сұрақ 5 жауаппен,
- 33 сұрақ 6 жауаппен,
- 34 сұрақ 7 жауаппен.
	- 8. Сұрақ мәтіні үшін **V2** индикаторы көрсетіледі.
	- 9. Барлық дұрыс жауаптар үшін 1 саны көрсетіледі, қате жауаптар үшін 0 саны көрсетіледі.
	- 10. Сұрақта суреттерді пайдалануға рұқсат етіледі, формулаларды Microsoft Wordта формула редакторымен теру керек.
	- 11. Егер тест қазақ тілінде болса, «Уровень» сөзі қазақ тіліне аударылмайды.

#### **UNIVER АЖ үшін тест тапсырмаларының жиынтығын рәсімдеу үлгісі**

Факультет:

Кафедра:

Оқытушының аты-жөні:

Пән:

Курс:

Білім алушылардың саны:

Байланыс телефоны/эл. пошта:

**Уровень 1**

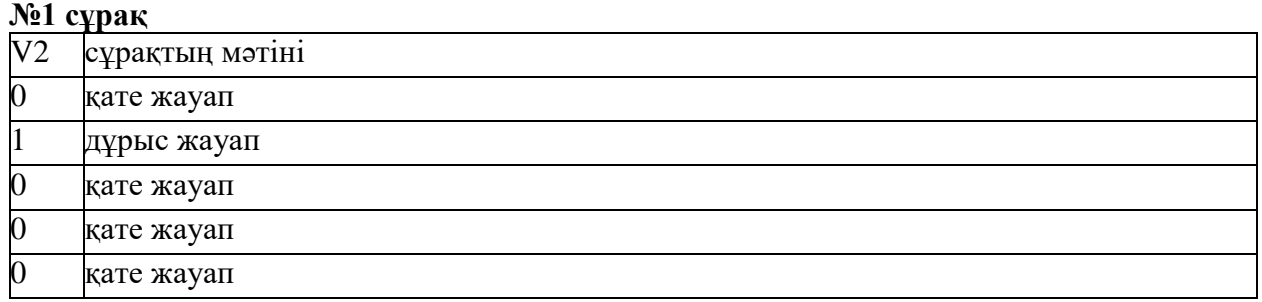

**№2 сұрақ**

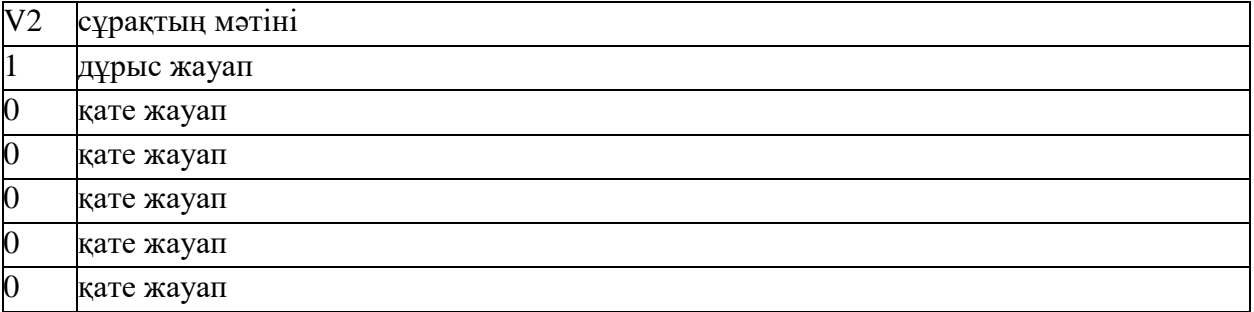

# **№3 сұрақ**

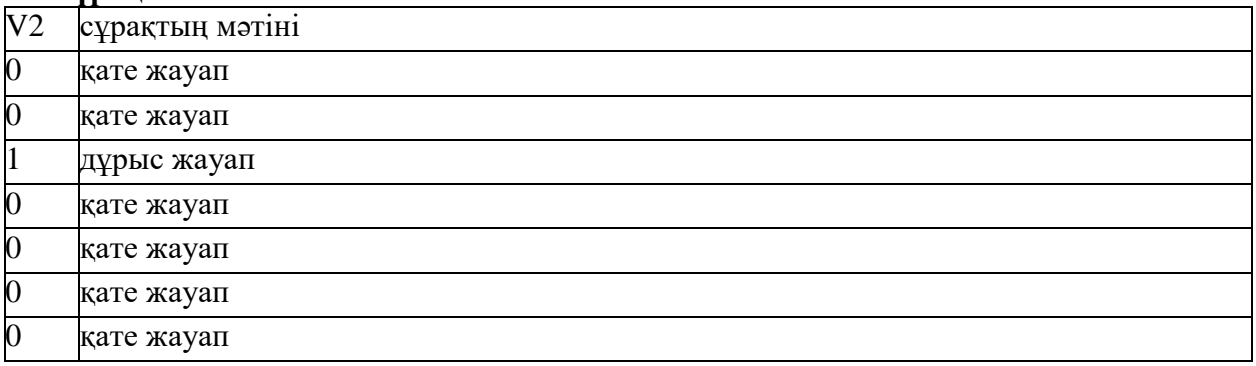

# **және әрі қарай осылай жалғаса береді.**

### **Уровень 2**

#### **№1 сұрақ**

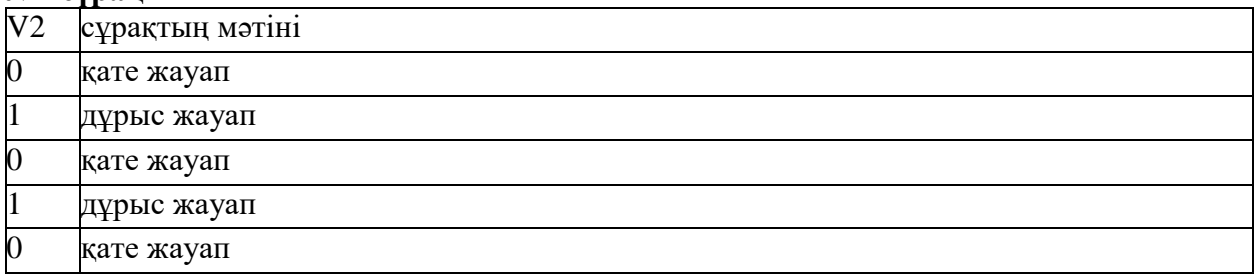

# **№2 сұрақ**

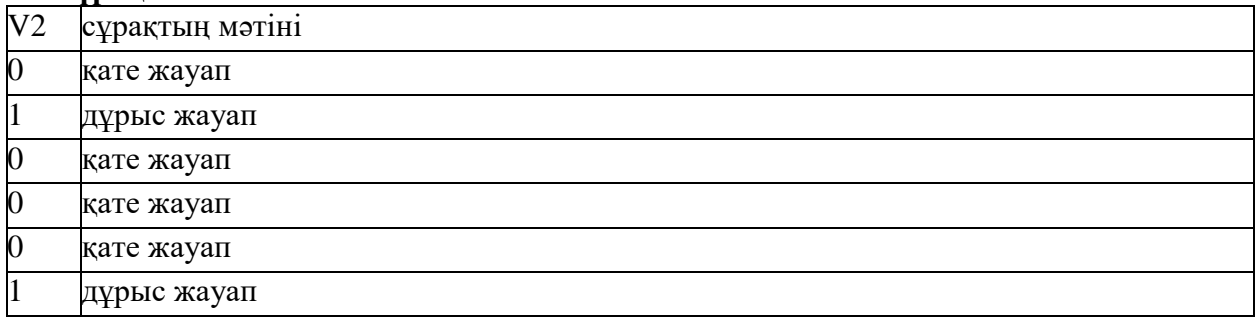

# **№3 сұрақ**

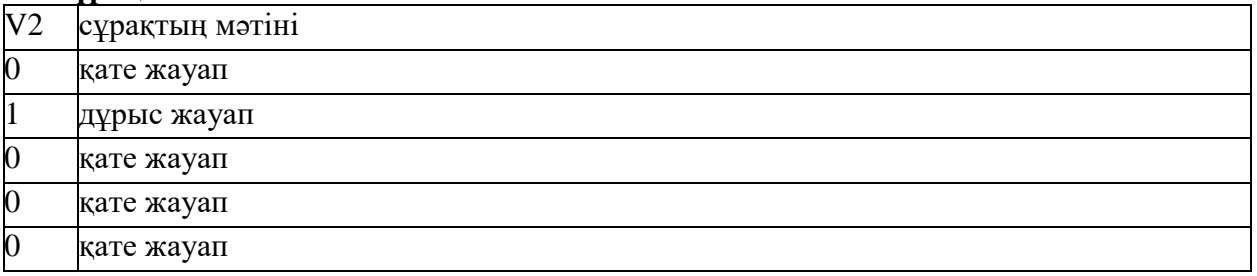

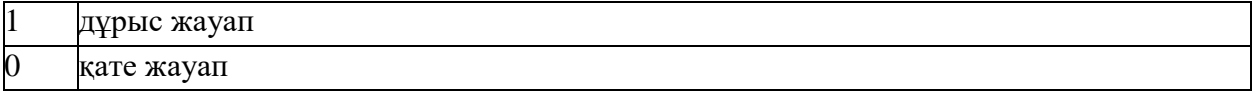

# **және әрі қарай осылай жалғаса береді.**

# **Уровень 3**

#### **№1 сұрақ**

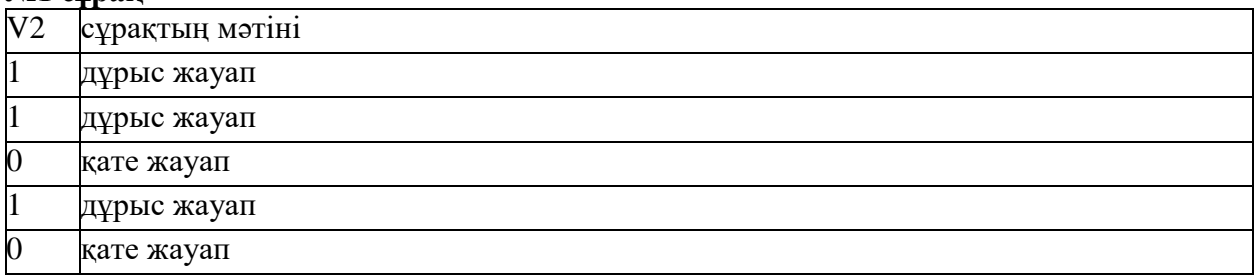

### **№2 сұрақ**

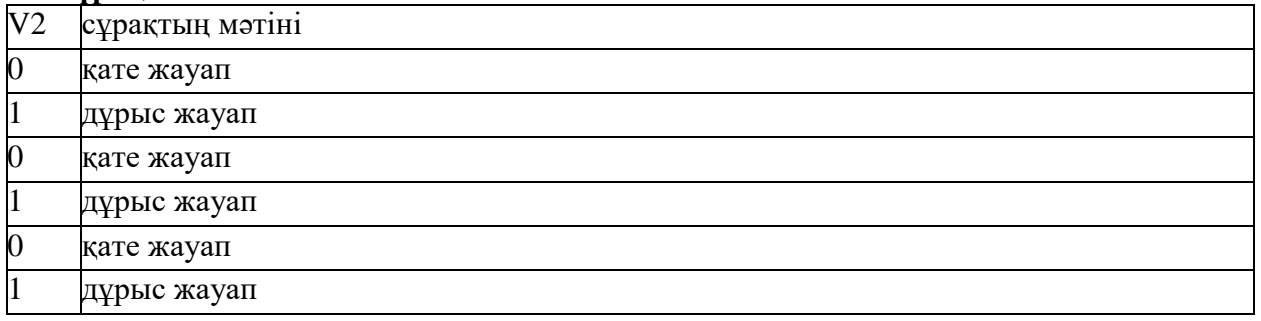

### **№3 сұрақ**

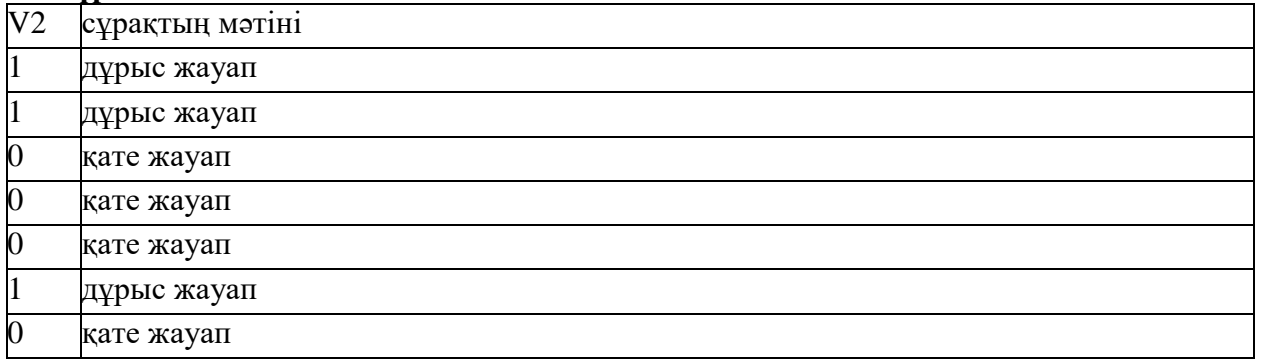

**және әрі қарай осылай жалғаса береді.**

#### **4-қосымша**

**Антиплагиат жүйесіндегі толық есеп** 4-қосымшаның мәтіні «Антиплагиат.ЖОО» корпоративтік нұсқадағы оқытушы нұсқаулықтары» негізінде әзірленген (18.03.2022 жаңартылды). Авторы – «Анти-Плагиат» АҚ.

[\(https://docs.antiplagiat.ru/ru/pdf/vuz\\_expert\\_guide.pdf](https://docs.antiplagiat.ru/ru/pdf/vuz_expert_guide.pdf) ).

Құжатты жүктегеннен кейін және тексергеннен кейін пайдаланушы есепке өте алады. **Толық есептің құрамына мыналар кіреді:**

- бірегейліктің/шеттен алып пайдаланудың/дәйексөз алудың бағасы;
- күдікті бағалау және күдік бетіне өту мүмкіндігі;
- есепті өңдеу және оған өту мүмкіндігі бар шеттен алып пайдалану көздерінің тізімін;
- дереккөздер бойынша;
- тексеру құжатының толық мәтінін үздіксіз немесе парақтап көрсету;
- табылған шеттен алып пайдалану блоктарын ерекшелеу ;
- құжатты тексеру күні;
- есепті түзетуді көрсету.

Төмендегі суретте толық есептің жалпы көрінісі көрсетілген.

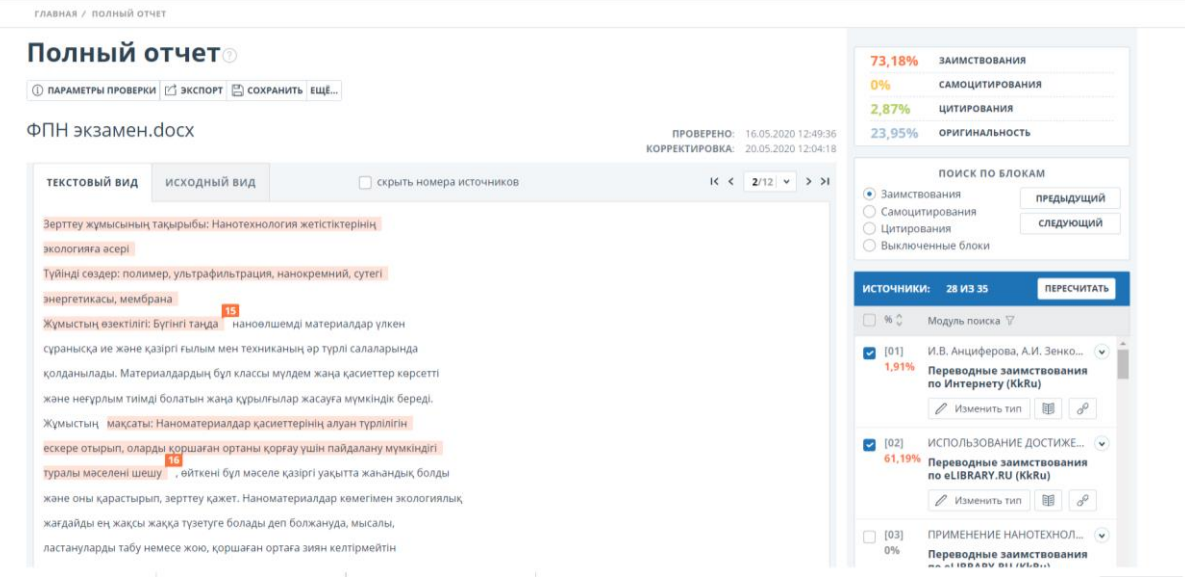

#### **Есепті қарау**

Есеп беті тексерілетін мәтіннен тұрады, онда шеттен алып пайдалану блоктары, дереккөздер тізімі, біріктірілген тексеру нәтижелері және шеттен алып пайдалану блоктары бойынша навигация (блоктар пойынша іздеу) көрсетілген.

Мәтін беттеріне өту үшін мәтін жолағының үстінде және астында орналасқан пейджинг тақтасын пайдаланыңыз. Құжаттың барлық беттерін бірден көрсету үшін құжат бетінің төменгі жағындағы **«Барлық беттерді көрсету**» түймесін басыңыз.

Мәтіннің қандай бөліктері алынғанын және қандай нақты көзден алынғанын көру үшін жүйеде барлық шеттен алып пайдалану блоктары түспен ерекшеленеді және әр блоктың соңында дереккөздің реттік нөмірі бар белгі орналасқан.

Есепте шеттен алып пайдаланылған блоктарды қарау кезінде блоктарды шарлауды

(блоктарды іздеу) пайдалануға болады. Оның көмегімен сіз «Алдыңғы» немесе «Келесі» батырмаларын басу арқылы келесі немесе алдыңғы блокқа ауыса аласыз. Сондай-ақ сіз қай блоктарды жылжыту керектігін таңдай аласыз – дәйексөз алу немесе шеттен алып пайдалану блоктары бойынша.

#### **Дереккөз туралы ақпаратты қарау**

Дереккөздер тізіміндегі **дереккөз** туралы ақпаратты көру үшін **сізді қызықтыратын дереккөзді ашып**, **«Кітап»** белгішесін басыңыз.

Дереккөздің сілтемесіне өту үшін **«Тізбек» белгішесін** басыңыз**.**

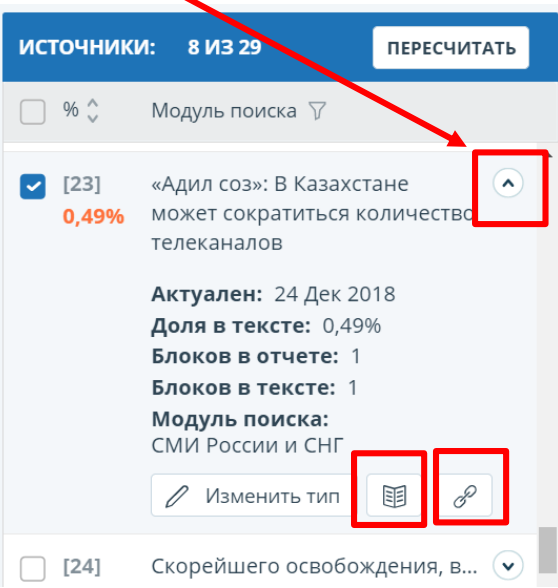

**Сурет. Дереккөздер тізіміндегі дереккөз туралы ақпарат.**

Бастапқы ақпаратты көрудің тағы бір тәсілі — толық есеп мәтініндегі **дереккөз нөмірін** басу. Дереккөз туралы негізгі ақпаратты қамтитын **терезе** пайда болады.

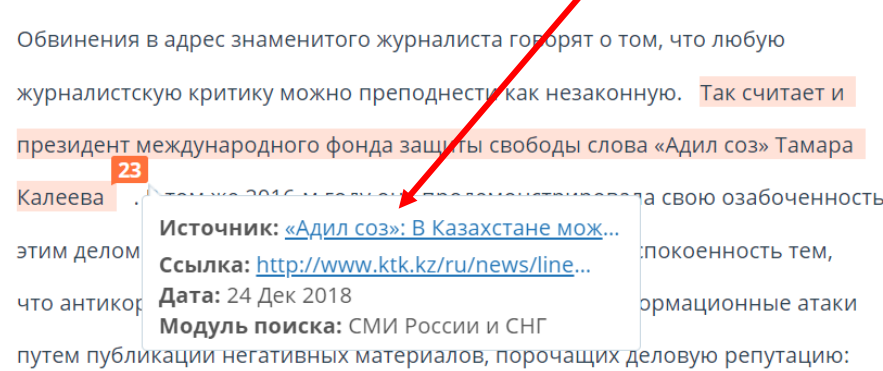

Толық есеп парағында оқытушы білім алушының жұмысында анықталған дереккөздерге сілтемелерді толығырақ зерделейді, **«Дереккөздер»** тізіміндегі тиісті блоктарды **ажыратады/қосады** және **«Қайта есептеу»** батырмасын басу арқылы түпнұсқалықтың толық есебінің нәтижесін қайта есептейді**.**

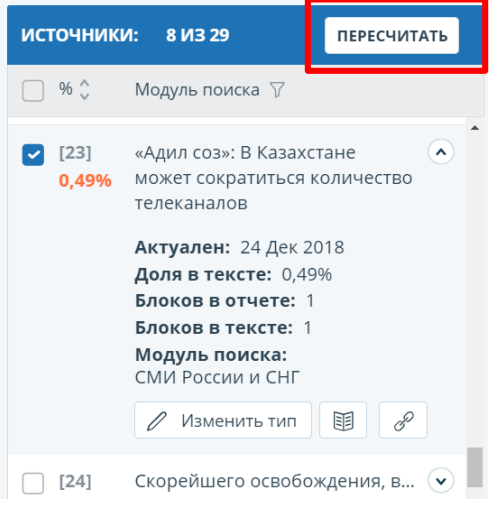

**НАЗАР АУДАРЫҢЫЗ!** Егер толық есеп «Күдікті құжат» ретінде белгіленсе және сіз ескерту белгісін көрсеңіз, онда жұмыста техникалық айналып өту (символдарды ауыстыру, артық символдарды қою, бос орындар және т.б.) пайдаланылған. Мұндай жұмыстар толық есепті талдағаннан кейін күшін жоюға жатады.

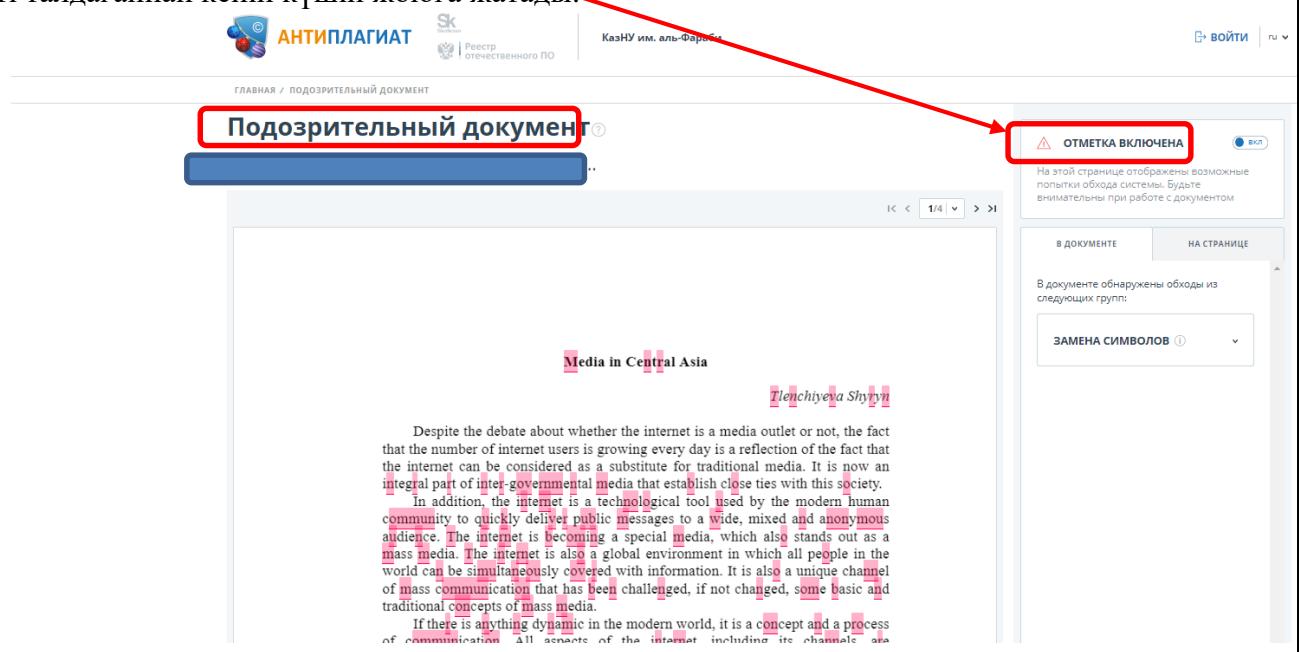

#### **5-қосымша**

#### **StrikePlagiarism.com жүйесінде толық есеппен жұмыс**

5-қосымшаның мәтіні «Ұқсастық есебін түсіндіру бойынша нұсқаулық» негізінде әзірленді. Авторы – Plagiat.pl Ltd.

[\(https://panel.plagiat.pl/cms\\_media/biznes/Strikeplagiarism\\_com\\_RU\\_Similarity\\_Report\\_Interpr](https://panel.plagiat.pl/cms_media/biznes/Strikeplagiarism_com_RU_Similarity_Report_Interpretation_guide.pdf) [etation\\_guide.pdf](https://panel.plagiat.pl/cms_media/biznes/Strikeplagiarism_com_RU_Similarity_Report_Interpretation_guide.pdf) ).

Білім алушының жұмысын **StrikePlagiarism.com** жүйесіне тексеруге жіберу үшін «StrikePlagiarism.com-ға талдау үшін материал жіберу» сілтемесін басыңыз.

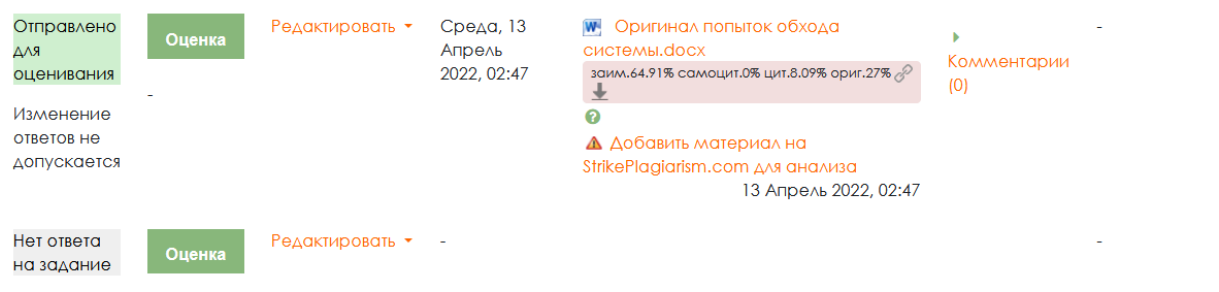

Жұмысты тексергеннен кейін Moodle ҚОЖ бетінде ұқсастықты анықтау жүйесінің қысқаша есебі көрсетіледі.

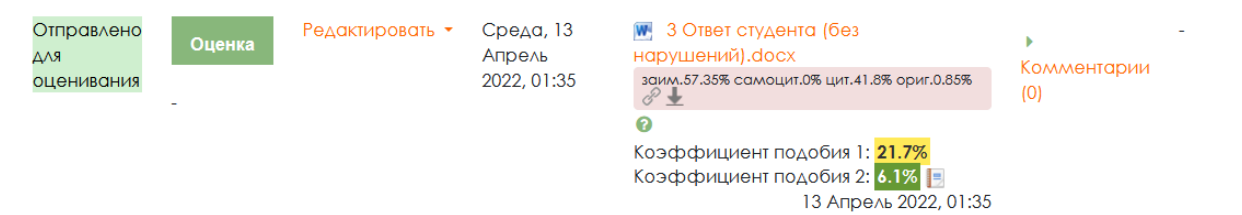

Толық есепке өту үшін кітап таңбасын басыңыз.

Жүйенің толық есебінде құжаттың ұқсастық коэффициенттерінің көрсеткіштеріне назар аударыңыз:

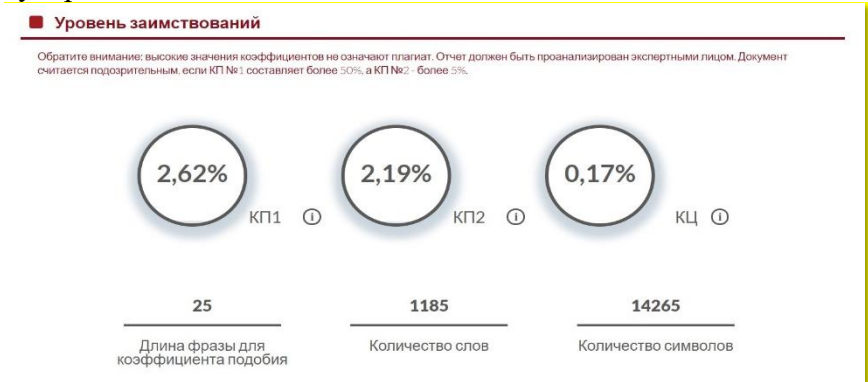

**Ұқсастық коэффициенттері**:

- әр түрлі дереккөздерден табылған ұқсас фрагменттердің көлемін (пайызбен) анықтайды;
- басқа мәтіндерде кездесетін сөздер санының қарастырылған құжаттағы сөздердің жалпы санына қатынасын білдіреді.

**1-ұқсастық коэффициентінің мәні (SC1)** университет дерекқорынан, деректер базасымен алмасу бағдарламасының дерекқорынан, RefBooks дерекқорынан немесе интернет-ресурстардан табылған 5 немесе одан көп сөзден тұратын сөз тіркестерін құжаттың қай бөлігінде қамтитынын анықтайды.

**2-ші ұқсастық коэффициентінің мәні (SC2)** барлық қолжетімді мәліметтер базасында табылған құжаттардың қай бөлігі 25 немесе одан да көп сөз тіркестерін қамтитынын анықтайды.

**Дәйексөз коэффициенті (QC) –** тырнақшалар арасында табылған мәтін көлемі. Жүйе дұрыс белгіленген тырнақшаларды ғана таңдайтынын есте ұстаған жөн. Жүйе фрагменттерді пайдалану заңдылығын талдамайды. Дәйексөз коэффициенті жұмыстарды бағалау кезінде көмекші механизм болып табылады.

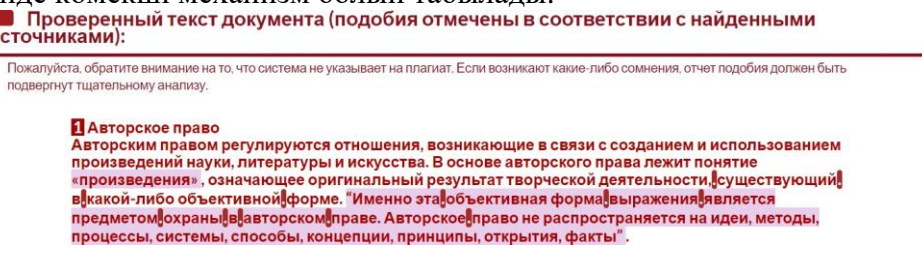

Табылған ұқсастық дереккөздерінің тізімі мәтінді тез және тиімді талдауға мүмкіндік береді, сонымен қатар белгілі бір дереккөзге тиесілі мәтінді көрсетуге мүмкіндік береді. Пайыз осы дереккөз бойынша ұқсастықтар көлемін көрсетеді.

Мәтіндегі редакциялаудың кейбір түрлері талдау нәтижелерін бұрмалауға бағытталуы мүмкін. Мәтіндегі көзге көрінбейтін өзгерістер тексеру нәтижесіне әсер етеді. Жүйе белгілі бір техникалық параметрлерге ие, осылайша оларды айналып өтуге шектеулер бар.

**• Список возможных попыток манипуляций с текстом** 

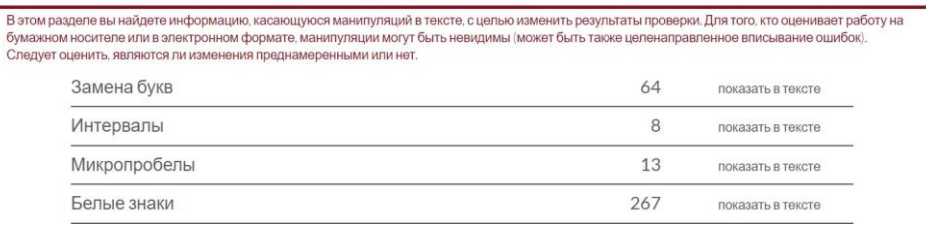

Ықтимал манипуляция туралы ескерту көрсетілген құжаттар құжаттар тізіміндегі қызыл леп белгісімен белгіленеді. Ескертудің пайда болуы туралы статистикалық деректер ұқсастық есебіне енгізілген:

- басқа алфавиттердегі таңбалар (мысалы, латын емес);
- интервалдар;

Ba

- микро бос орындар;
- ақ түсті белгілер;
- парафраздар.

Ұқсастық есебінің мазмұны

Ұқсас деп анықталған фрагменттер есепте белгіленген тәртіпке сәйкес әртүрлі түстермен белгіленеді. Ұқсастық есебінің мазмұнында көрсетілген түстер:

- жасыл интернеттің ашық көздерінен ұқсастықтар табылған фрагменттер;
- қызыл үй деректер қорында, сондай-ақ мәліметтер қорымеен алмасу бағдарламасында ұқсастықтар табылған фрагменттер;
- қызғылт сары RefBooks дерекқорының ресурстары арасында ұқсастықтары бар фрагменттер;
- көк түс «Мәтінде көрсету» түймесін басу арқылы пайдаланушы таңдаған бір ұқсастық көзінен алынған барлық фрагменттер.

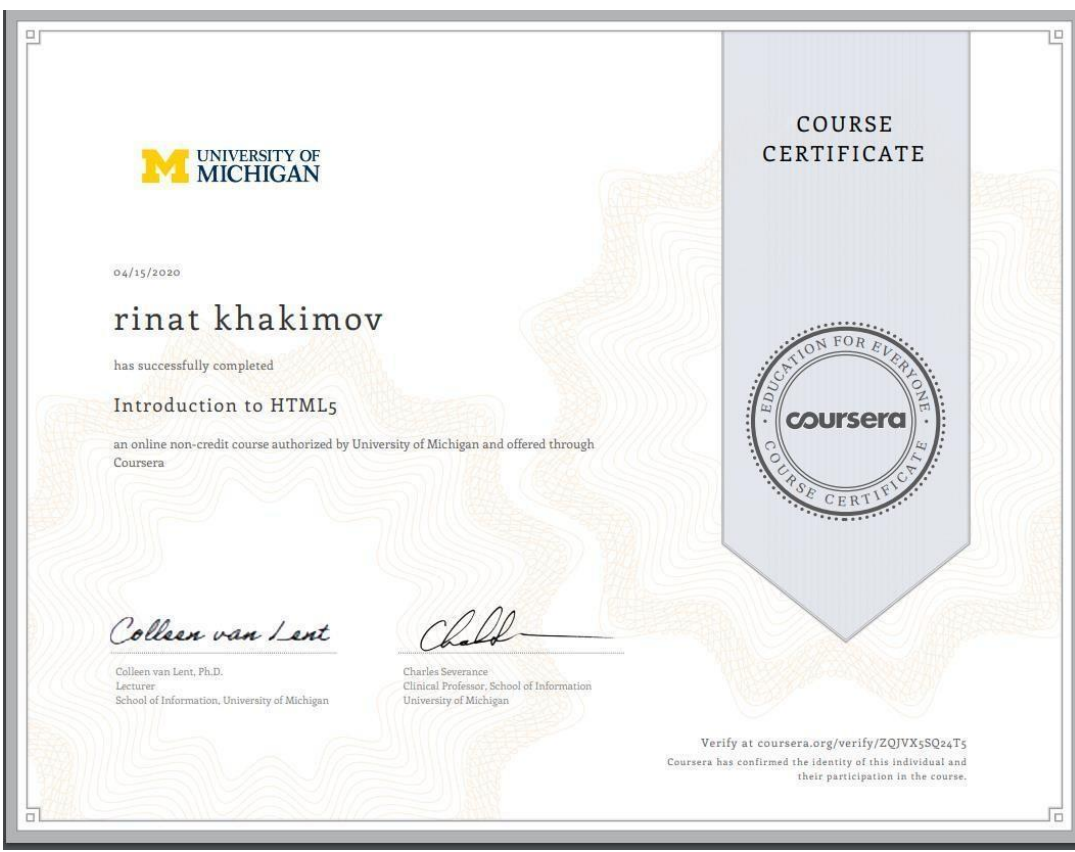

# **COURSERA СЕРТИФИКАТЫНЫҢ ҮЛГІСІ**

## **COURSERA-да жиналған балдары бар тыңдаушы профилінің ҮЛГІСІ**

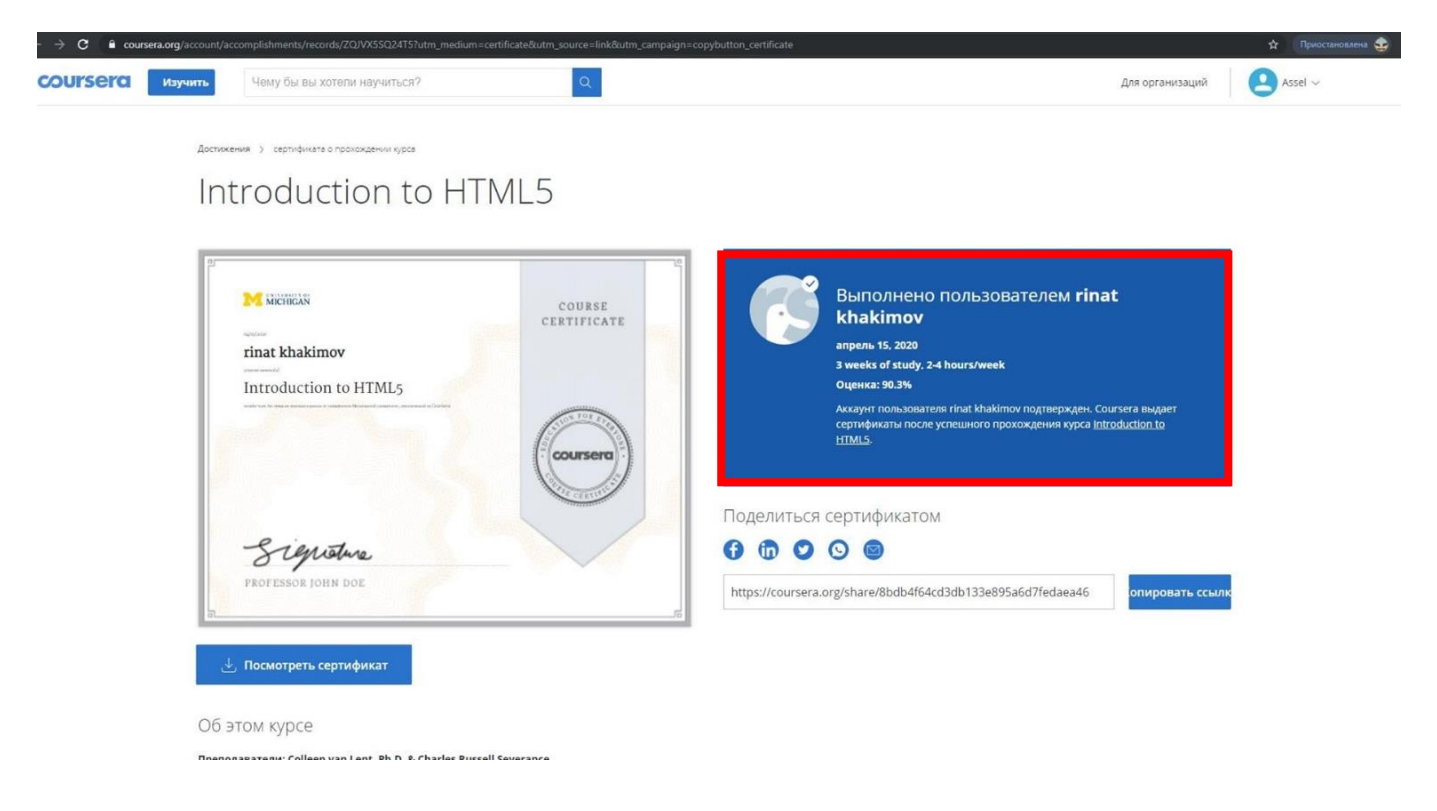

# **ЖАОК сертификаттарының түпнұсқалығын растауға өтінім үлгісі**

# **ЖАОК сертификаттарының түпнұсқалығын растауға өтінім**

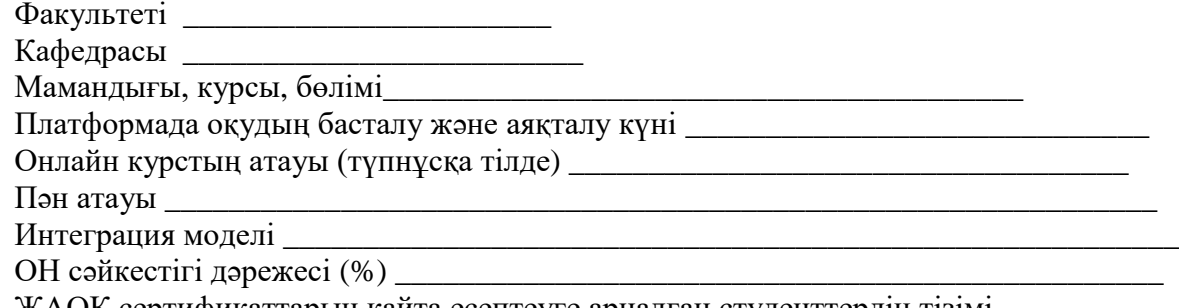

ЖАОК сертификаттарын қайта есептеуге арналған студенттердің тізімі Семестрі\_\_\_\_\_\_\_\_\_\_\_\_\_\_\_\_\_

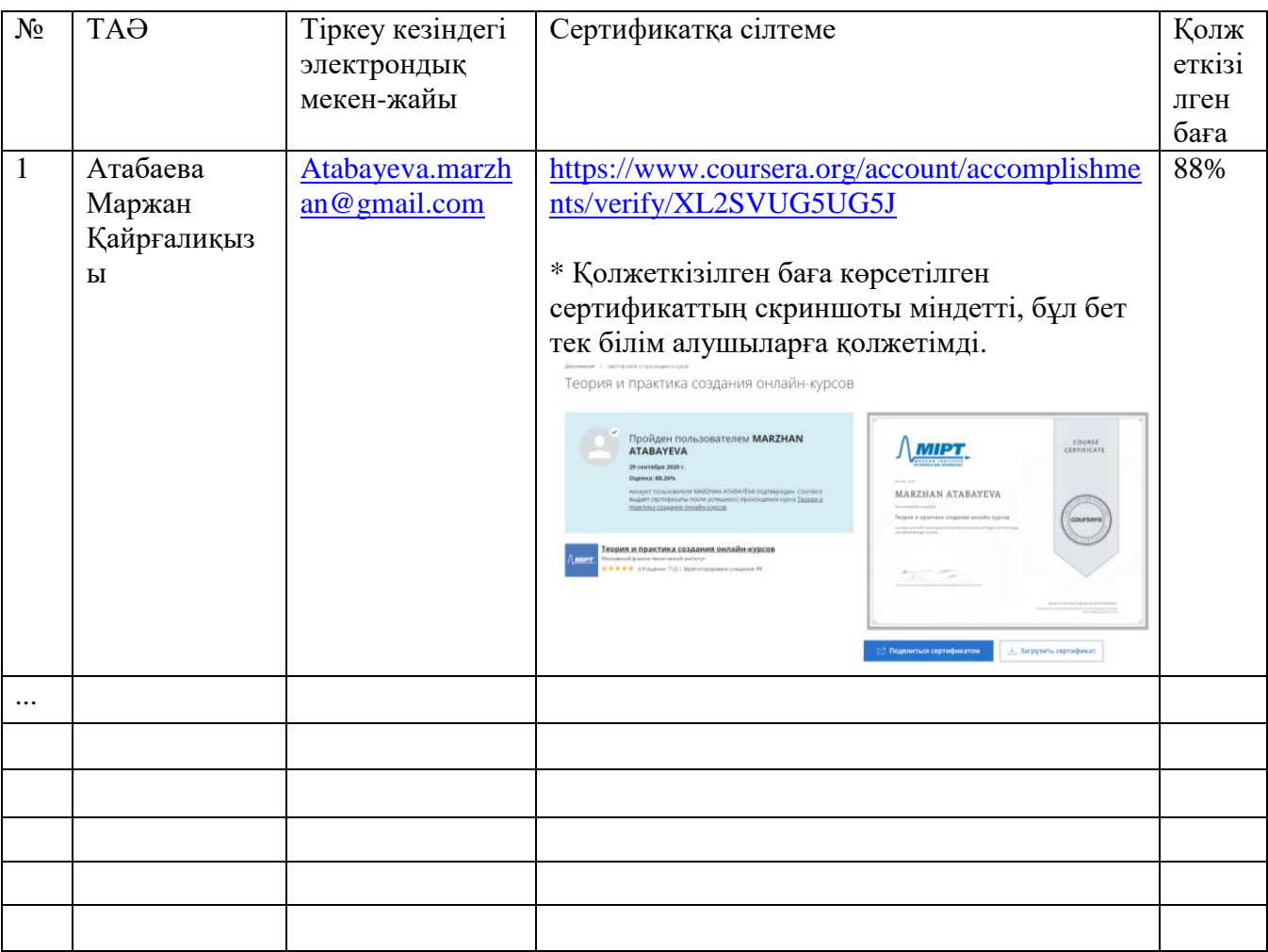

**Оқытушы Толық ТАӘ Қолы күні**

# **8-қосымша**

# **Ағымдағы, қорытынды бақылау кезіндегі бағалау құралдарының тізбесі**

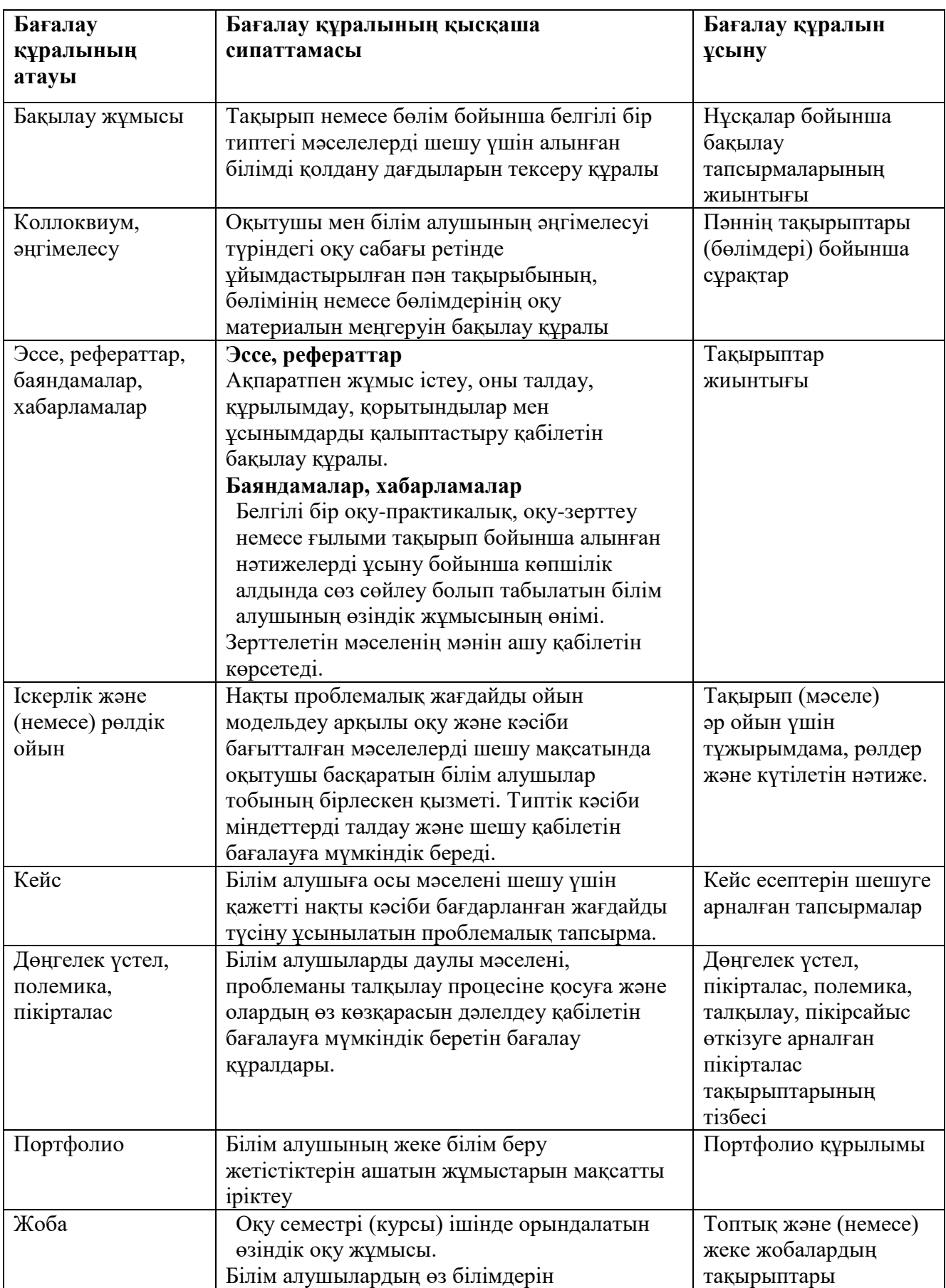

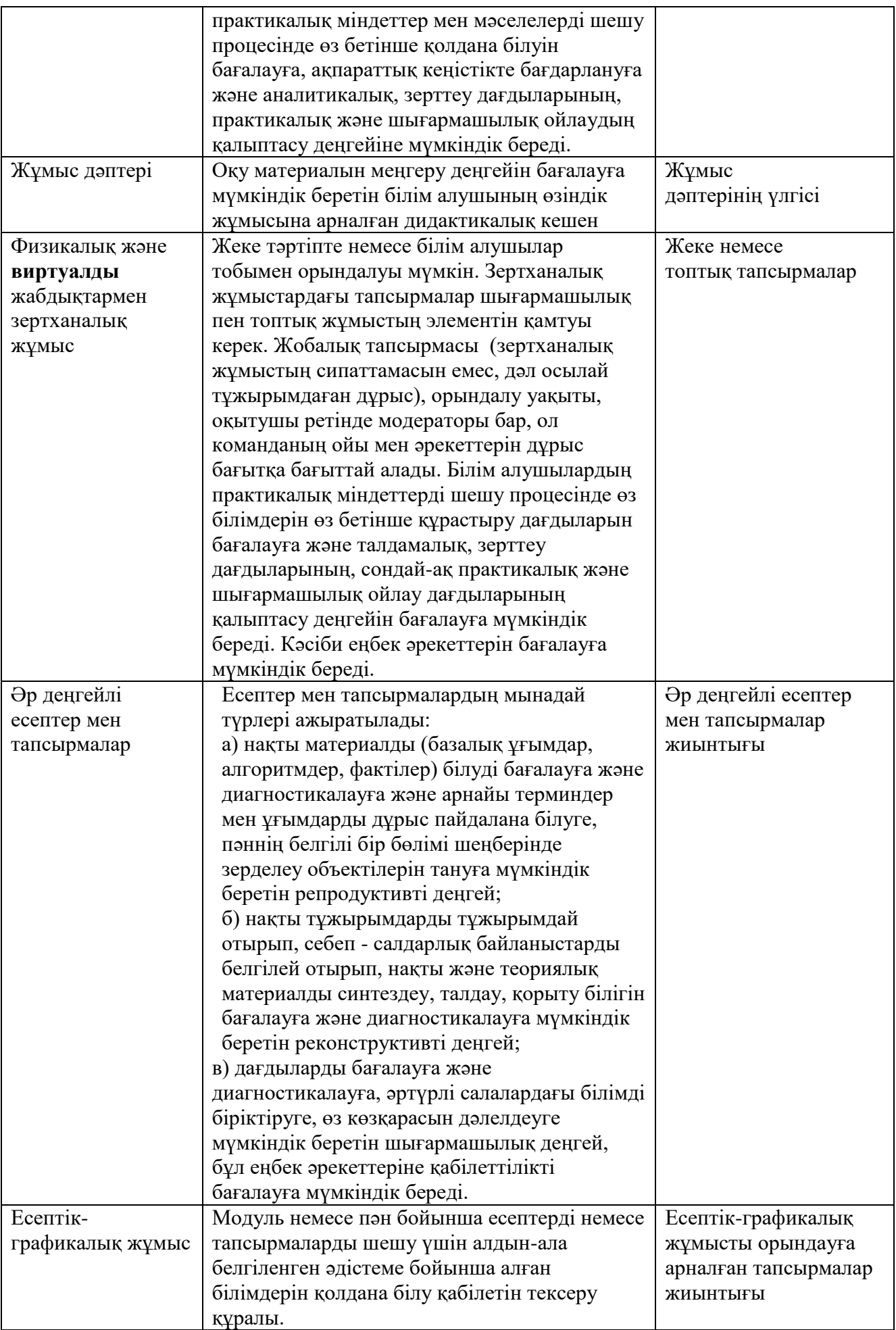

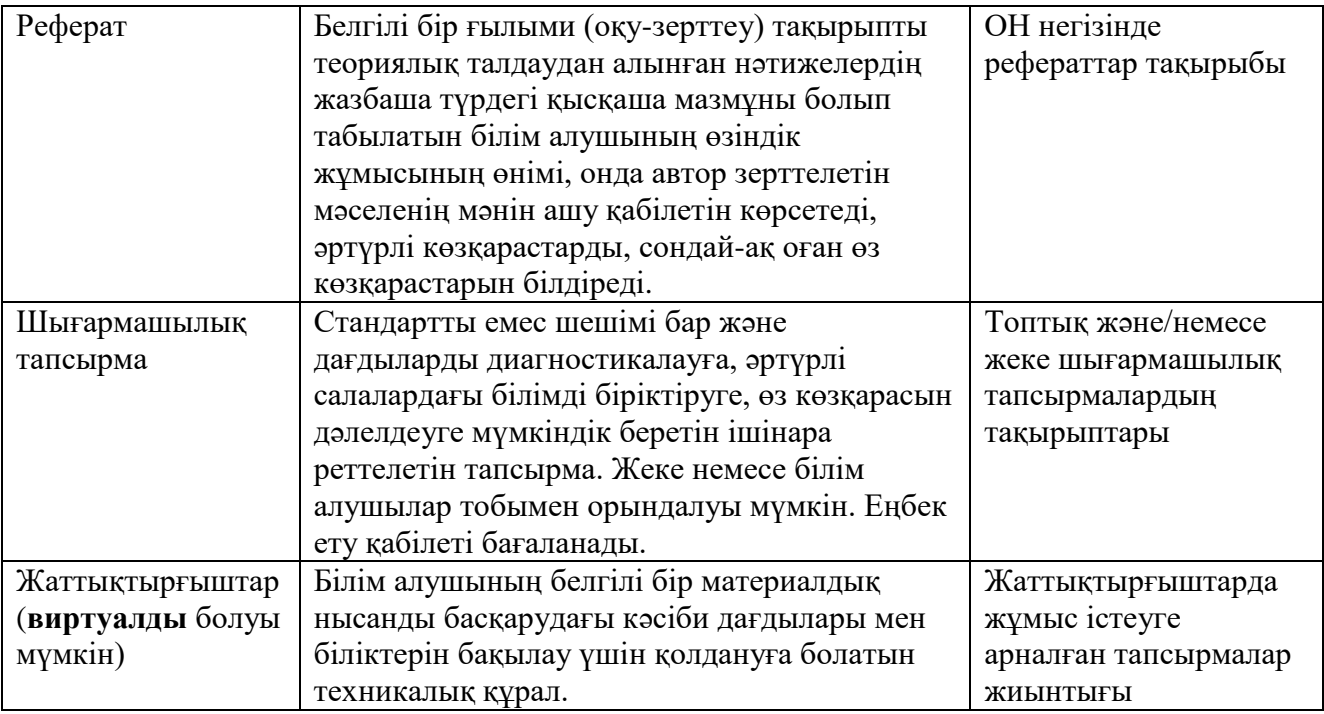

**Univer АЖ-да қорытынды бақылау формасы мен платформасын таңдауды баптау ережелері**

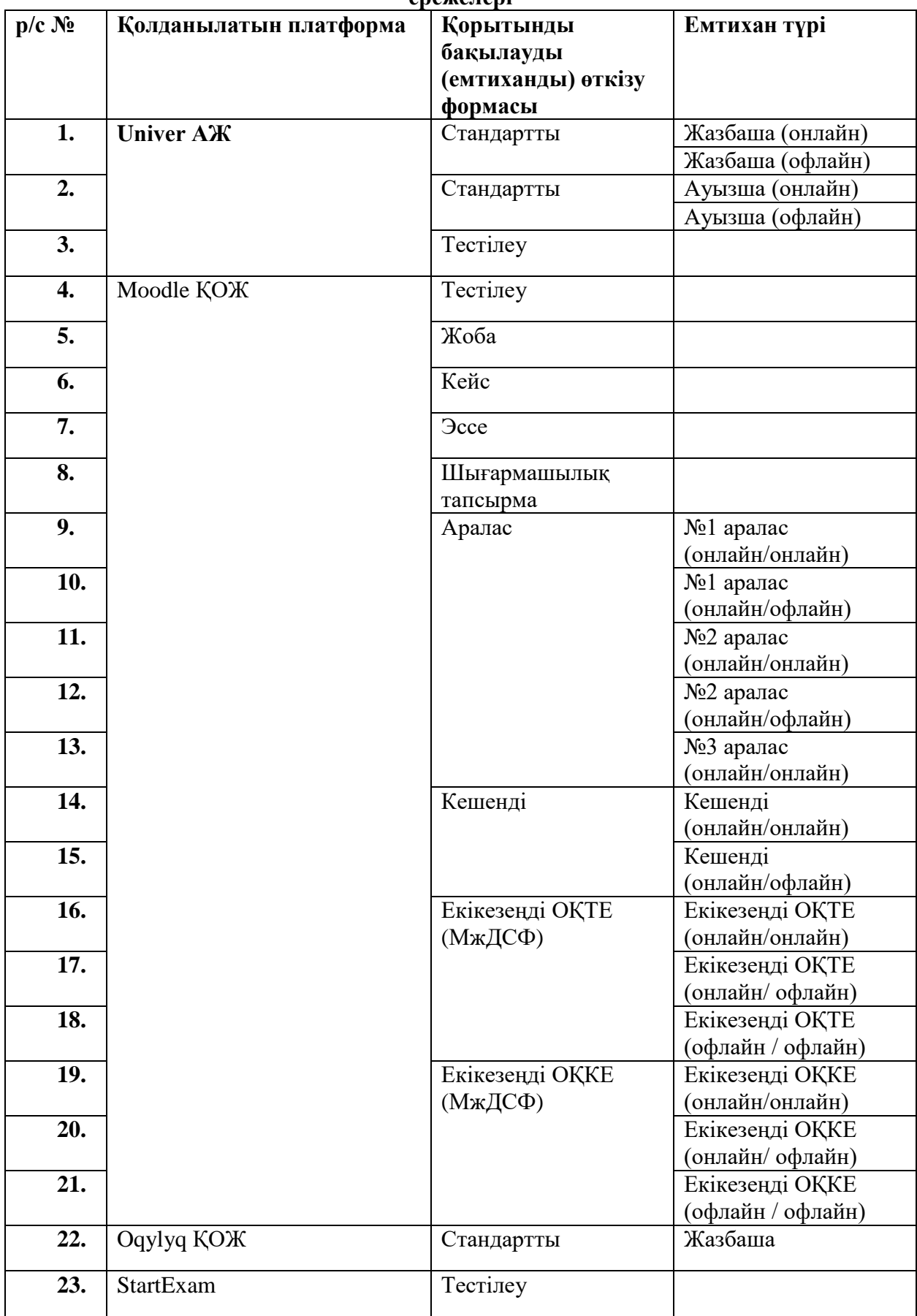